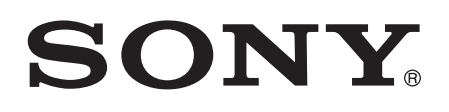

# Használati útmutató

Xperia™ Z C6603/C6602

# Tartalomjegyzék

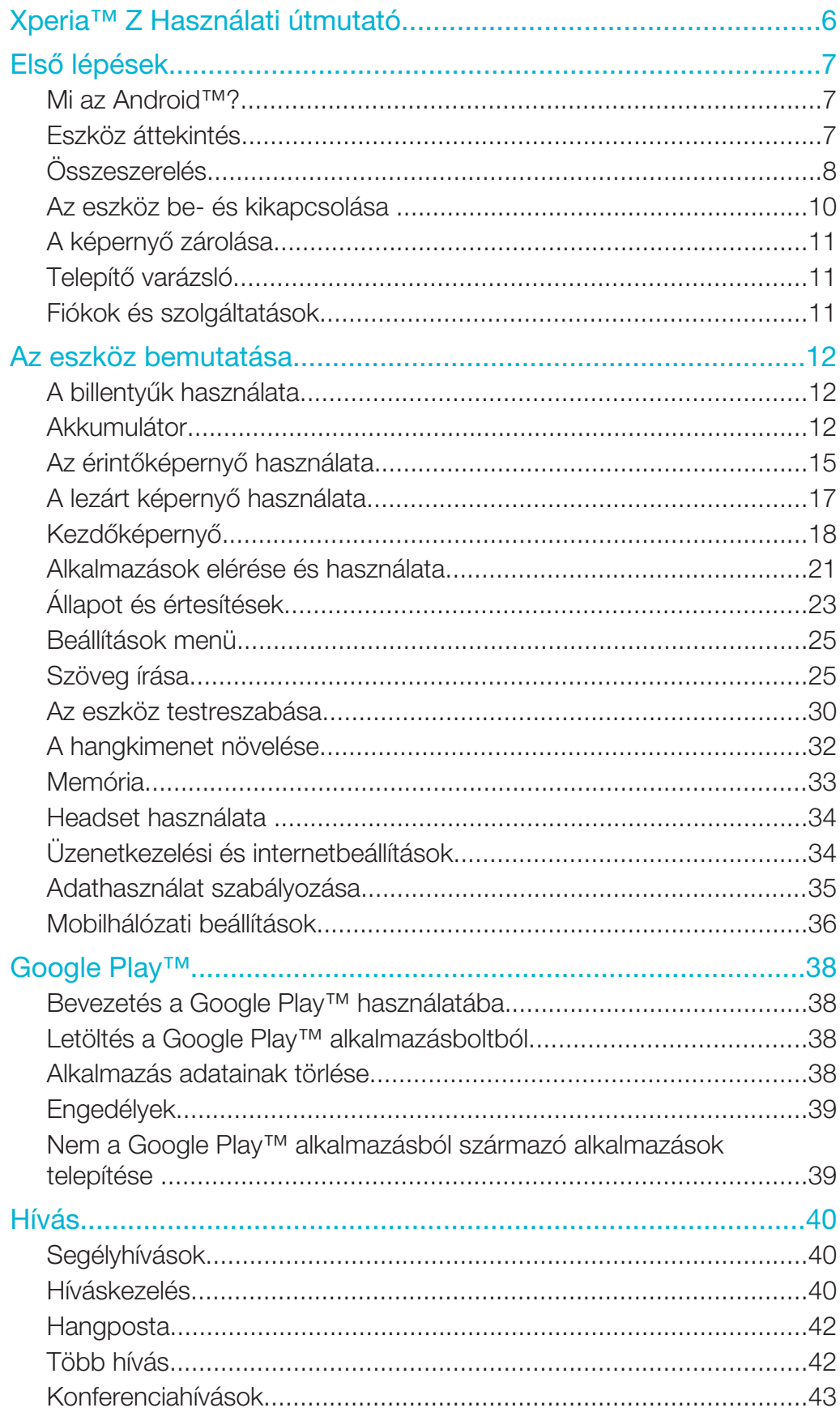

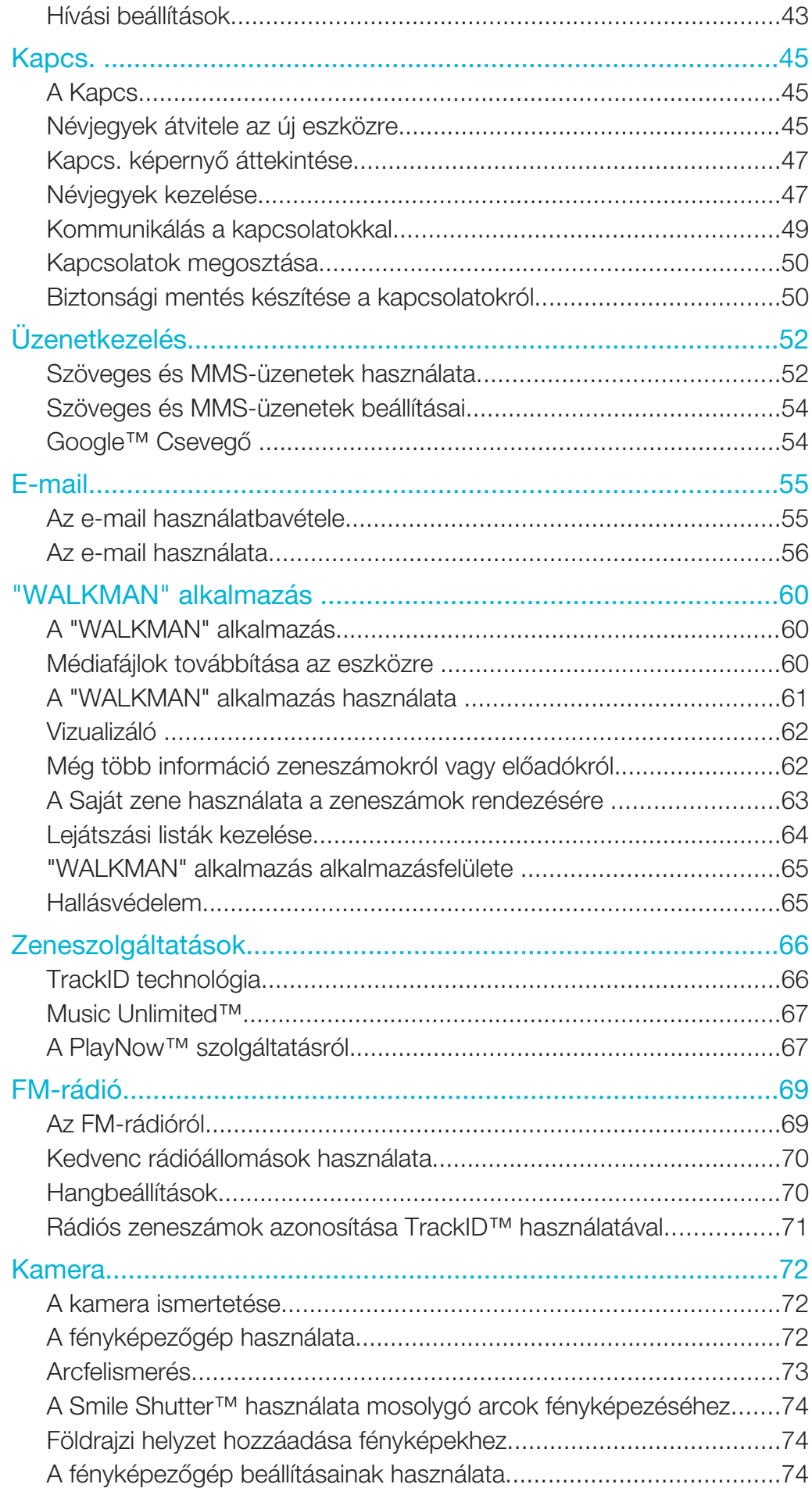

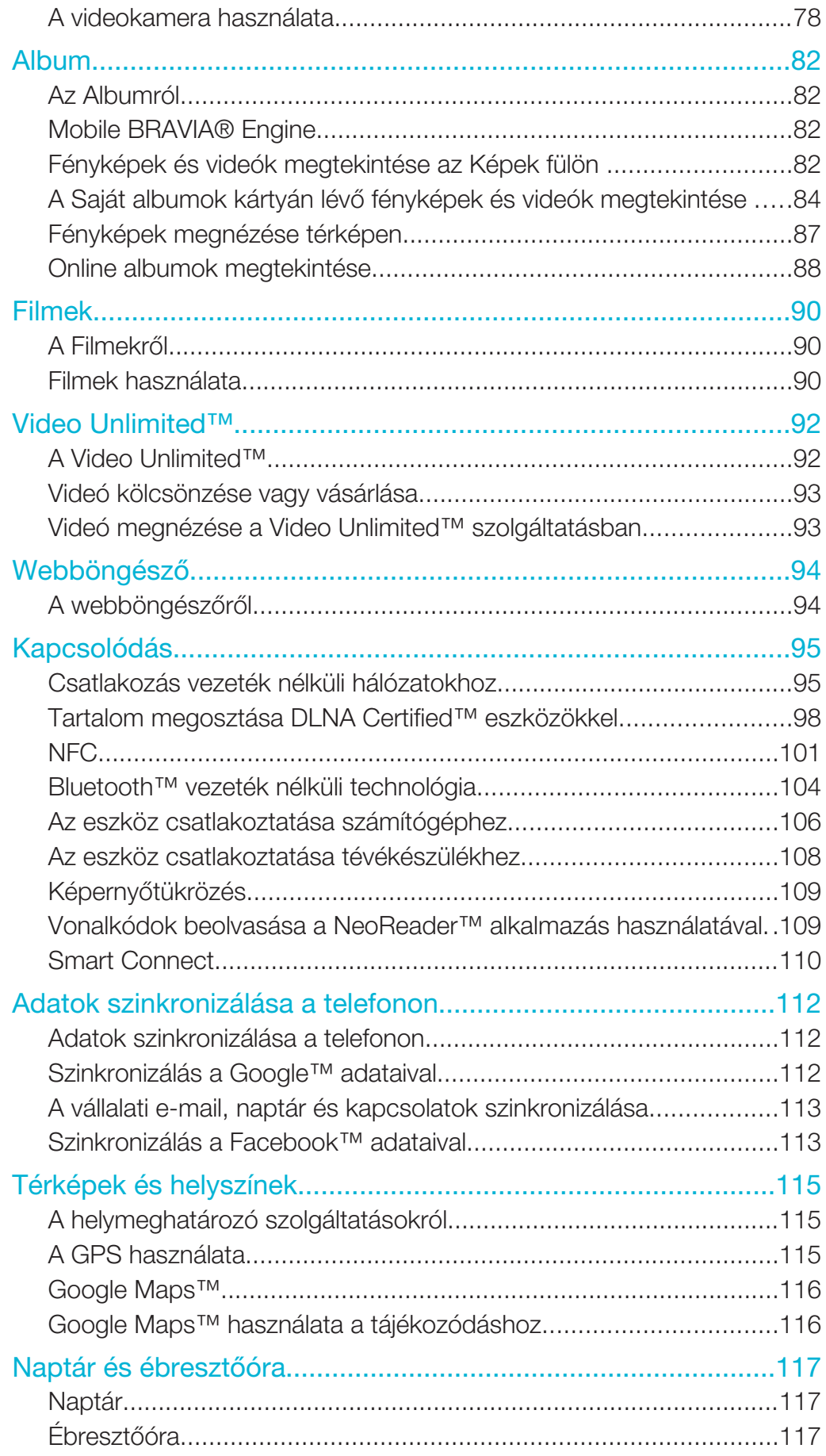

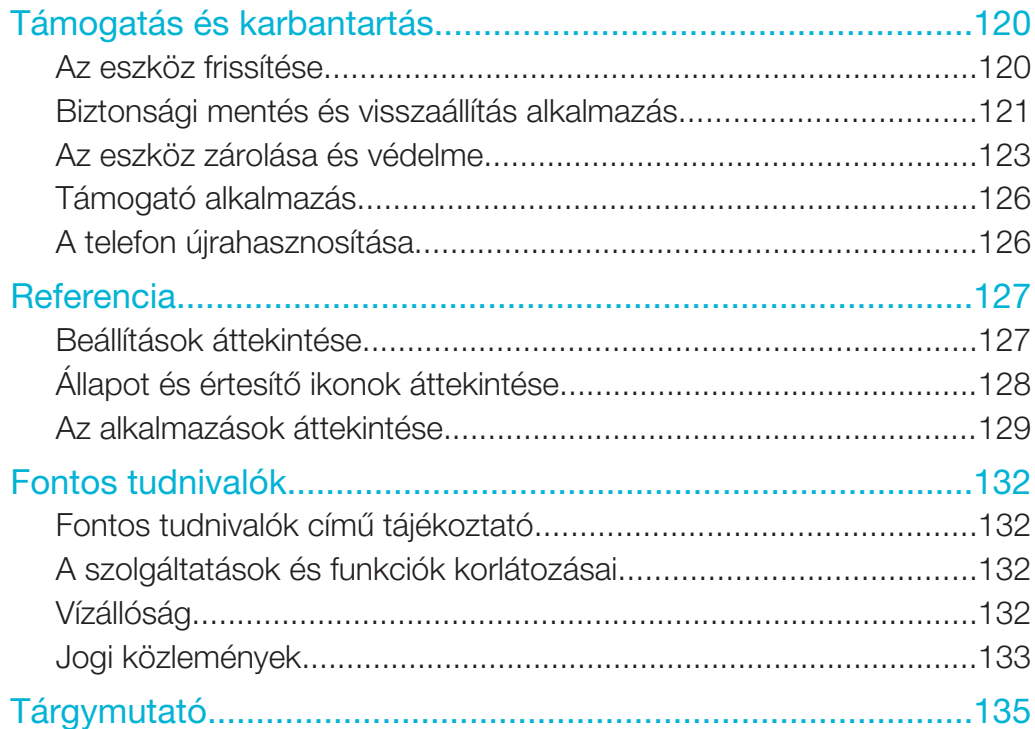

# Xperia™ Z Használati útmutató

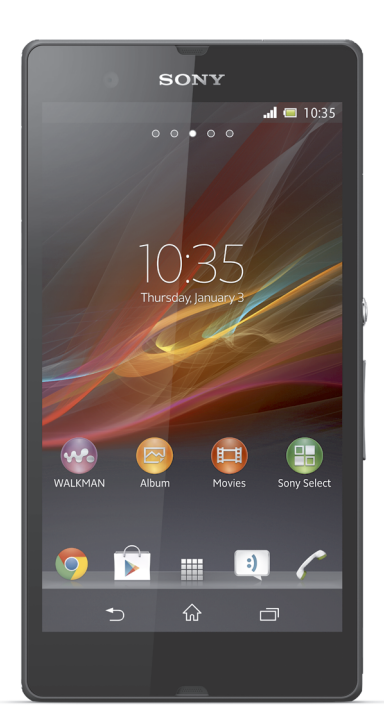

# Első lépések

# Mi az Android™?

A Sony Xperia okostelefonja Android platformon fut. Az Android rendszerű telefonok számos, a számítógépekével megegyező funkcióra képesek, emellett saját igényei szerint testre szabhatja őket. Alkalmazások telepíthetők és távolíthatók el, illetve a működés javítása érdekében a meglévők bővíthetők is. Számos alkalmazás és játék tölthető le a Google Play™ szolgáltatás folyamatosan bővülő választékából. Az Android™ rendszerű telefonon az alkalmazások integrálhatók más használt alkalmazásokkal és online szolgáltatásokkal is. Biztonsági másolatot készíthet például a telefonos névjegyekről, egy helyről hozzáférhet a különböző e-mail fiókokhoz és naptárakhoz, nyomon követheti találkozóit és használhatja a közösségi hálózatokat.

Az Android™ rendszerű telefonok folyamatosan fejlődnek. Ha egy új szoftververzió megjelenésekor a telefon támogatja ezt az új szoftvert, a telefon frissíthető az új szolgáltatásokkal és a legfrissebb fejlesztésekkel.

- $\frac{1}{2}$ Az Android™ telefonon előre be vannak töltve a Google™-szolgáltatások. Ha a legjobban ki szeretné használni a biztosított Google™-szolgáltatásokat, hozzon létre egy Google™ Fiókot, és a telefon első indításakor jelentkezzen be. Az Android™ legtöbb szolgáltatásának használatához internet-hozzáférésre van szükség.
- ļ Előfordulhat, hogy az új szoftverkiadások nem kompatibilisek minden telefonnal.

# Eszköz áttekintés

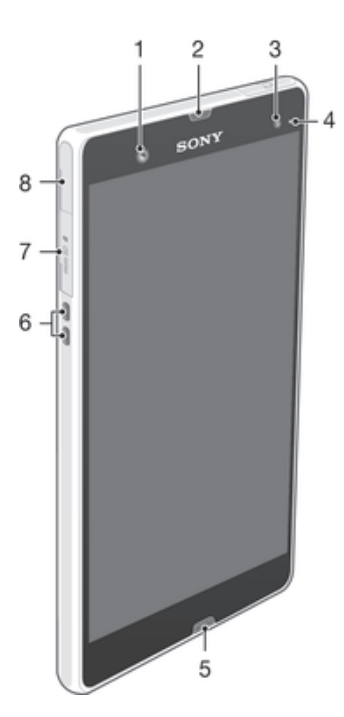

- 1 Elülső kameraobjektív
- 2 Fülhallgató-hangszóró
- 3 Környezeti fényérzékelő
- 4 Értesítési fény
- 5 Fő mikrofon
- 6 Töltő dokk csatlakozó
- 7 Memóriakártya foglalata
- 8 A töltő/USB-kábel port

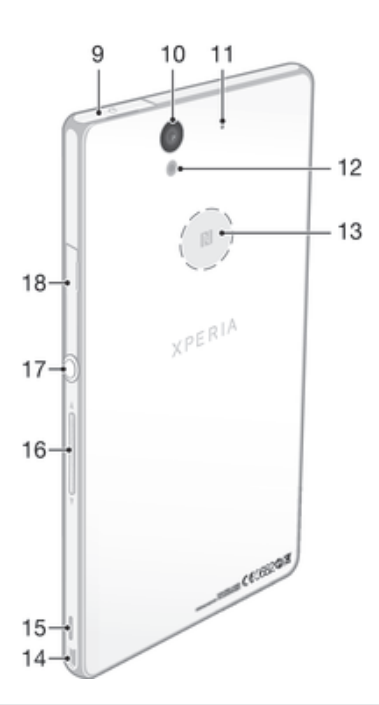

- Headset csatlakozó
- Objektív
- Második mikrofon
- Kameravilágítás
- NFC™ érzékelési terület
- Pánt befűzőnyílása
- Hangszóró
- Hangerő/Zoom billentyű
- Be- és kikapcsoló billentyű
- Micro SIM kártya foglalat

# Összeszerelés

# A Micro SIM-kártya behelyezése

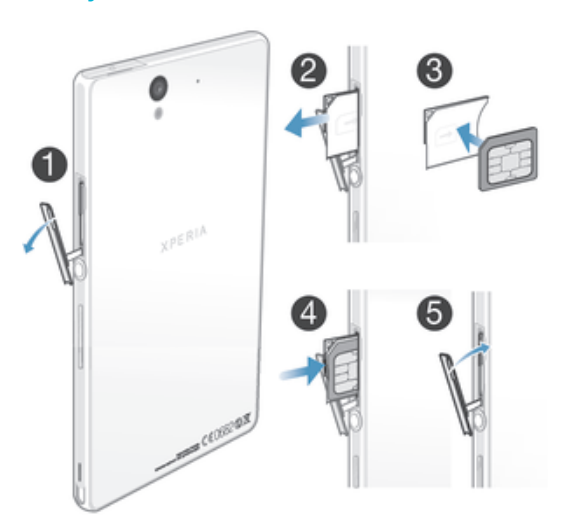

- 1. A körmét helyezze a Micro SIM-kártya foglalat fedele és az eszköz oldala közötti nyílásba, majd a fedelet válassza le a foglalatról.
- 2. A körmével húzza ki a Micro SIM-kártya tartót.
- 3. A Micro SIM-kártyát helyezze a tartóba úgy, hogy a micro SIM-kártya arany színű érintkezői lefelé nézzenek.
- 4. Helyezze vissza a Micro SIM-kártya tartóját az eszközbe.
- 5. Helyezze vissza a Micro SIM-kártya foglalat fedelét.
- Ha a micro SIM-kártyát SIM-kártya tartó nélkül helyezi be, azzal a micro SIM-kártya vagy a telefon sérülését okozhatja, és a Sony nem vállal felelőséget az ezáltal okozott károkért.

# A memóriakártya behelyezése

ļ A memóriakártya nyílásba ne helyezzen Micro SIM-kártyát.

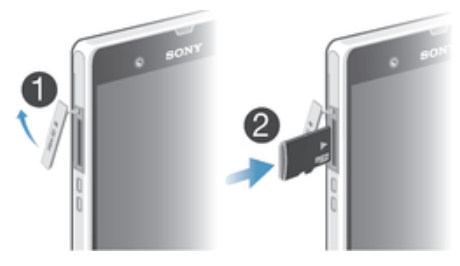

- 1. A memóriakártyafedél eltávolításához a körmét helyezze a fedél alja és a telefon közötti nyílásba, és húzza le a fedelet.
- 2. Helyezze be a memóriakártyát a memóriakártya foglalatba úgy, hogy az aranyszínű érintkezők lefelé nézzenek.
- 3. A körmével a memóriakártyát nyomja be a foglalatba addig, amíg egy kattanó hangot nem hall.
- 4. A memóriakártyafedelet nyomja vissza teljesen a helyére, amíg az megfelelően nem rögzül.
- A memóriakártyát a telefon nem minden piacon tartalmazza a megvásárlásakor.

# A Micro SIM-kártya eltávolítása

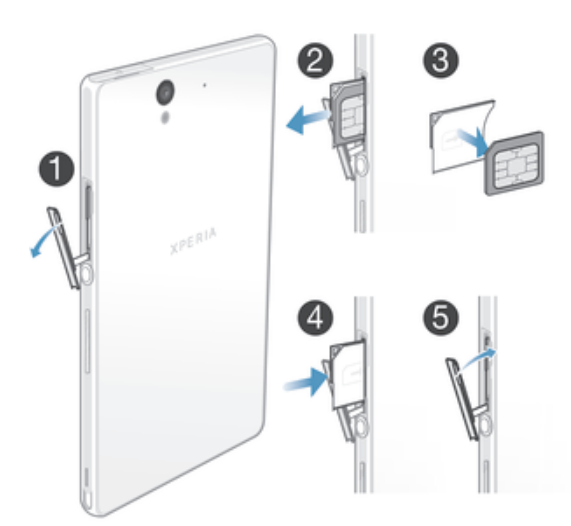

- 1. Vegye le a micro SIM-kártya nyílásának a fedelét.
- 2. Csúsztassa ki a micro SIM-kártya tartóját.
- 3. Távolítsa el micro SIM-kártyát.
- 4. Helyezze vissza a Micro SIM-kártya tartóját a nyílásába.
- 5. Helyezze vissza a Micro SIM-kártya foglalat fedelét.

# A memóriakártya eltávolítása

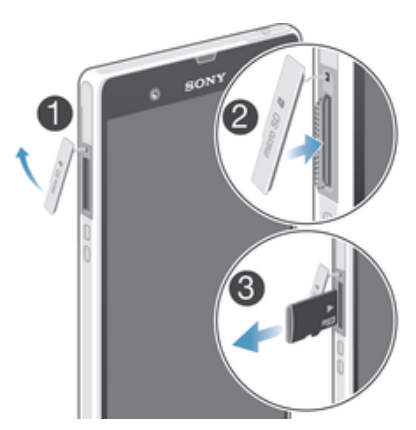

- 1. Kapcsolja ki a telefont, vagy a memóriakártyát válassza le a **Beállítások > Tároló** > SD kártya leválasztása lehetőség használatával.
- 2. Távolítsa el a memóriakártya nyílás fedelét úgy, hogy megnyomja a memóriakártya peremét, majd kioldja.
- 3. Húzza ki teljesen a kártyát.

# Az eszköz be- és kikapcsolása

#### Az eszköz bekapcsolása

Ţ Ügyeljen arra, hogy az eszköz első alkalommal történő bekapcsolása előtt legalább 30 percig töltse az akkumulátort.

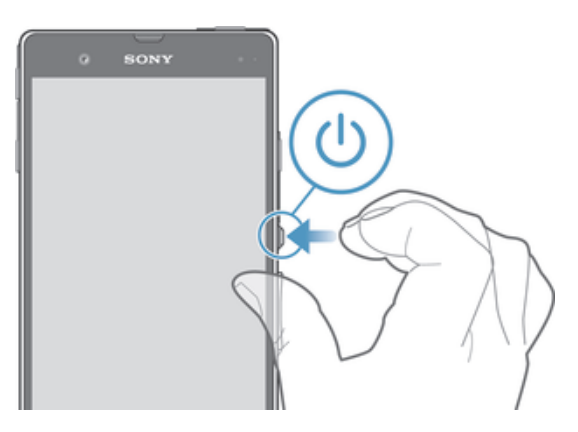

- 1. Nyomja meg és tartsa lenyomva a bekapcsológombot (n), amíg az eszköz rezegni nem kezd.
- 2. Ha a képernyő elsötétül, a képernyő bekapcsolásához nyomja meg röviden a bekapcsológombot  $\Omega$ .
- 3. A képernyő feloldásához a  $\triangle$  ikon húzza lefelé vagy a  $\triangle$  ikont húzza lefelé.
- 4. Amikor a készülék kéri, adja meg a SIM kártyához tartozó PIN kódot, majd kattintson az OK gombra.
- 5. Várjon kis ideig az eszköz elindulásáig.
- A SIM kártya PIN kódját kezdetben a hálózat üzemeltetőjétől kapja, később azonban a Beállítások menüben megváltoztathatja. Ha ki szeretné javítani a SIM kártyához tartozó PIN kód megadásakor vétett hibát, koppintson a  $\bullet$  billentyűre.

# Az eszköz kikapcsolása

- 1. Hosszan nyomja meg a bekapcsológombot (D), amíg a Beállítások menü meg nem jelenik.
- 2. A Beállítások menüben koppintson a Kikapcsolás lehetőségre.
- 3. Koppintson a OK lehetőségre.
- $\mathbf{r}$ Az eszköz kikapcsolása kis időt igénybe vehet.

# A képernyő zárolása

Ha az eszköz be van kapcsolva és egy megadott ideig nem használja, az akkumulátor kímélése érdekében a képernyő automatikusan elsötétül és lezár. A képernyőzár megakadályozza, hogy az érintőképernyőn nem kívánt műveletet hajtson végre, amikor éppen nem használja a telefonját. Lezárt képernyő mellett is készíthet fényképeket és hallgathat zeneszámokat.

# A képernyő bekapcsolása

Nyomja meg röviden a bekapcsológombot  $\Omega$ .

A képernyőzár feloldása

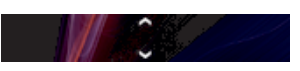

• A  $\approx$  ikont húzza felfelé vagy a  $\approx$  ikont lefelé.

# A képernyő lezárása kézzel

A képernyő működő állapotában rövid időre nyomia le bekapcsoló gombot  $\Omega$ .

# Telepítő varázsló

Az eszköz első bekapcsolásakor egy telepítő varázsló nyújt segítséget a telefon alapvető funkcióinak és legfontosabb beállításainak megadásában. Kiváló alkalom arra, hogy az eszközt az Ön igényeinek megfelelően konfigurálja. A telepítési útmutató az Alkalmazás képernyőről a későbbiekben is elérhető marad.

# A telepítővarázsló elérése manuálisan

- 1. A Kezdőképernyőn koppintson a ill ikonra.
- 2. Koppintson a Beállítások > Beállítási útmutató lehetőségre.

# Fiókok és szolgáltatások

Az eszközön keresztül jelentkezzen be az online szolgáltatási fiókjába, és útközben is egyszerű hozzáférés áll rendelkezésére. Például a Google™ fiókjainak névjegyeit integrálja a telefonkönyvbe, így minden egy helyen lesz elérhető. Az új online szolgáltatásokra egyaránt bejelentkezhet az eszközről és a számítógépről.

# Google™ fiók

A Google™ fiók a kulcs az Android eszköz által kínált alkalmazások és szolgáltatások széles választékénak használatához. Google™ fiók szükséges például az eszköz Gmail™ alkalmazásának használatához, a csevegéshez a Google Talk™ használatával, vagy az eszköz naptár alkalmazásának szinkronizálásához a Google Calendar™ alkalmazással. Google™ fiók szükséges továbbá alkalmazások, játékok, zene, filmek és könyvek letöltéséhez a Google Play™ szolgáltatásról.

# Microsoft® Exchange ActiveSync® fiók

Szinkronizálhatja az eszközét a vállalati Microsoft® Exchange ActiveSync® fiókkal. Így a munkahelyi e-mailjeit, kapcsolatait és naptári eseményeit mindig magával viheti.

# Facebook™ fiók

A Facebook™ olyan közösségi hálózatépítő szolgáltatás, amely kapcsolattartási lehetőséget biztosít barátai, családja és munkatársai számára az egész világon. A Facebook szolgáltatás működtethető az eszközön, így bárhol kapcsolatban maradhat.

# Az eszköz bemutatása

# A billentyűk használata

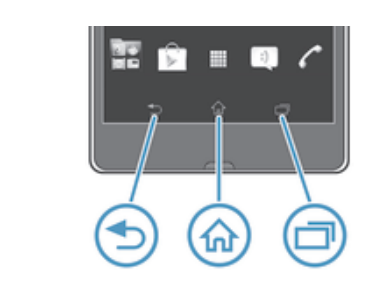

# Vissza

• Visszalépés az előző képernyőre

• A képernyő-billentyűzet, a párbeszédpanelek, a Beállítások menü vagy az értesítési panel bezárása

Főoldal 슶

A Kezdőképernyőre lépés

Feladat 一

• Erre koppintva jelenítheti meg a legutóbb használt alkalmazásokat és a kisalkalmazás sávot

# Akkumulátor

Az eszköz beépített akkumulátorral rendelkezik.

# Az akkumulátor feltöltése

Az eszköz akkumulátora az eszköz megvásárlásakor részlegesen feltöltött állapotban van. A telefon töltőkábelének áramforráshoz (például USB-porthoz vagy telefontöltőhöz) való csatlakoztatása után néhány perc eltelhet, amíg az akkumulátor ikonja negjelenik a képernyőn. Az eszközt töltés közben is használhatja. Az eszköz hosszabb ideig (például egy éjszakán át) tartó töltése nem károsítja az akkumulátort.

Ţ Az akkumulátor nem sokkal a teljes feltöltés után megkezdi a kisütést, majd az eszköz töltőjének csatlakoztatásakor némi idő elteltével újból tölt. Ez az akkumulátor élettartamának a meghosszabbítására szolgál, és a töltöttségi állapot szintjének 100 százalék alá esését eredményezheti.

# Az eszköz töltése

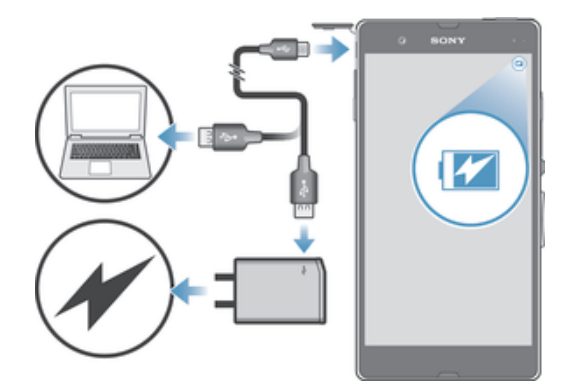

- 1. Dugja be az eszköz töltőjét egy konnektorba.
- 2. Dugja be az USB-kábel egyik végét a töltőbe (vagy egy számítógép USBportjába).
- 3. A kábel másik végét dugja be az eszköz micro-USB portjába az USB jellel felfelé. A töltés elindulásakor felgyullad az akkumulátor állapotát jelző LED.
- 4. Az akkumulátor állapotát jelző LED színének zöldre váltása jelzi, hogy az eszköz teljesen fel van töltve. Az USB-kábelt kihúzva válassza le az eszközről. Ügyeljen arra, hogy amikor eltávolítja a kábelt az eszközből, ne hajlítsa meg a csatlakozót.
- Ţ. A gyors töltés érdekében az eszközhöz tartozó töltőt és USB-kábelt érdemes használnia.
- Az akkumulátor teljes lemerülésekor előfordulhat, hogy az eszköz töltőjének áramforráshoz való csatlakoztatását követően csak pár perc múlva gyullad fel a LED.

# Akkumulátor LED állapota

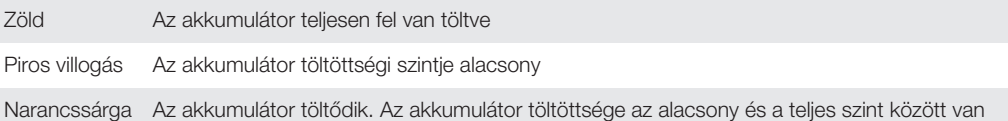

# Az akkumulátor töltöttségi szintjének ellenőrzése

- 1. A Kezdőképernyőn koppintson a ikonra.
- 2. Keresse meg és koppintson a Beállítások > A telefonról > Állapot > Akkumulátor szintje menüpontra.

# Az akkumulátor teljesítményének a javítása

Az akkumulátor teljesítményét az alábbi tanácsokat követve javíthatja:

- Töltse gyakran az eszközt. Ez nem befolyásolja az akkumulátor élettartamát.
- Az adatok letöltése az internetről nagy energiafogyasztással jár. Amikor nem használja az internetet, energiát takaríthat meg azzal, hogy letiltja a mobilhálózaton keresztüli adatkapcsolatokat. Ez a beállítás nem gátolja meg az eszközt abban, hogy adatokat továbbítson egyéb vezeték nélküli hálózatokon keresztül.
- Amikor nem használja, kapcsolja ki a Bluetooth™ és a Wi-Fi® funkciót. Ezek könnyebben kapcsolhatók be és ki úgy, hogy a Kezdőképernyőhöz hozzáadja a Gyorsbeállítások alkalmazásfelületet.
- A STAMINA mód és a Merülő akku mód funkció használható az akkumulátort kímélésére. Kiválaszthatja azt az energiatakarékossági módot, amely a legjobban megfelel annak, ahogyan az eszközét használja. Az egyes energiatakarékos üzemmódok beállításai testreszabhatók.
- A szinkronizáló alkalmazásokat (amelyek az e-mail, naptár és a névjegyek szinkronizálására használhatók) állítsa be úgy, hogy manuálisan szinkronizáljanak. Automatikus szinkronizálás is végezhető, de növelje meg a szinkronizálási időközöket.
- Ellenőrizze az eszköz akkumulátorhasználati menüjében, hogy melyik alkalmazás fogyasztja a legtöbb energiát. Az akkumulátor több energiát fogyaszt a video- és

zenemegosztó alkalmazások (például a YouTube™) használatakor. Egyes Google Play™ szolgáltatásról letöltött alkalmazások szintén több energiát fogyasztanak.

- Zárja be a nem használt alkalmazásokat, és lépjen ki belőlük.
- Csökkentse a képernyő fényerejét.
- Ha olyan területen van, ahol nincs hálózati lefedettség, kapcsolja ki az eszközt vagy aktiválja a **Repülőgépes mód** beállítást. Ha nem kapcsolja ki, az eszköz újra és újra elérhető hálózatokat keres, ez pedig energiát fogyaszt.
- A zenehallgatáshoz használjon eredeti Sony kihangosító készüléket. A kihangosító eszközök kevésbé használják az akkumulátort, mint az eszköz hangszórója.
- Valahányszor lehetséges, tartsa az eszközt készenléti módban. A készenléti idő során az eszköz csatlakozik a hálózathoz, de nincs használatban.
- Élő háttérkép letiltása.

# Az akkumulátorhasználati menü elérése

- 1. A Kezdőképernyőn koppintson a ill ikonra.
- 2. Keresse meg és koppintson a Beállítások > Energiagazdálkodás >
	- Akkumulátor beállításra annak ellenőrzéséhez, hogy mely telepített alkalmazások használják a legtöbb energiát.

# Az adatforgalom alkalmazásfelület felvétele a Főoldal képernyőre

- 1. A Kezdőképernyőn koppintson egy üres területre.
- 2. Koppintson a + lehetőségre.
- 3. Koppintson a Eszközök > Mobilhálózati adatok lehetőségre.

# A Gyorsbeállítások alkalmazásfelület felvétele a Főoldal képernyőre

- 1. A Kezdőképernyőn koppintson egy üres területre.
- 2. Koppintson a  $\Theta$  > Eszközök lehetőségre.
- 3. Válassza ki az Gyorsbeállítások alkalmazásfelületet.

# A STAMINA mód használata

A STAMINA mód funkció aktiválásával a Wi-Fi® csatlakozás, az adatforgalom és számos több energiát fogyasztó alkalmazás felfüggeszthető, amikor a képernyő inaktív. STAMINA módban az eszköz továbbra is fogadja a bejövő hívásokat, szöveges és MMS üzeneteket. Létrehozhat egy alkalmazáslistát is, amelyekben azok az alkalmazások szerepelnek, amelyek az inaktív képernyő mellett is futhatnak. Amikor a képernyő újra aktívvá válik, minden funkció folytatódik.

# A STAMINA mód aktiválása

- 1. A Kezdőképernyőn koppintson az **...**
- 2. Keresse meg és koppintson a Beállítások > Energiagazdálkodás lehetőségre.
- 3. Koppintson a  $\odot$  ikonra a STAMINA mód mellett, majd koppintson az Aktiválás lehetőségre.

# A STAMINA mód kikapcsolása

- 1. A Kezdőképernyőn koppintson az ...
- 2. Keresse meg és koppintson a Beállítások > Energiagazdálkodás lehetőségre.
- 3. Koppintson a **n** ikonra a **STAMINA mód** parancs mellett.

# A STAMINA mód beállításainak módosítása

- 1. A Kezdőképernyőn koppintson a ikonra.
- 2. Keresse meg és koppintson a Beállítások > Energiagazdálkodás lehetőségre.
- 3. A beállítások menü megnyitásához koppintson a STAMINA mód lehetőségre.
- 4. Igény szerint adjon hozzá vagy töröljön alkalmazásokat.
- 5. Ha elkészült, koppintson a Kész lehetőségre.

# Az eszköz készenléti idejének felmérése

A készenléti idő arra utal, hogy az akkumulátor mennyi ideig képes az eszközt üzemeltetni, ha az eszköz a hálózatra csatlakozik, de nincs aktív használatban, például telefonhívások fogadásakor vagy kezdeményezésekor. Ha engedélyezve van, a STAMINA üzemmód folyamatosan felméri a hátralévő készenléti időt, amely függ attól,

hogy hogyan használja az eszközt. A STAMINA üzemmód hatékonyabban növeli a készenléti időt, ha az eszköz képernyőjét lezárva tartja. Ha a képernyőt ritkán zárja le, az akkumulátor teljesítménye nem növekszik jelentős mértékben.

Ţ. Amikor az eszközt az első alkalommal használja, a becsült készenléti idő nem biztos, hogy pontos lesz, mivel nem áll rendelkezésre összehasonlító adat a korábbi használatból.

# A becsült készenléti idő megtekintése

- 1. A Kezdőképernyőn koppintson a ill ikonra.
- 2. Keresse meg és koppintson a Beállítások > Energiagazdálkodás lehetőségre.

# Az alacsony akkumulátortöltöttség mód használata

Aktiválhatja a Merülő akku mód funkciót, amikor az akkumulátor töltöttsége alacsony. Ez a funkció segítséget nyújt az olyan beállítások megadásában, mint a képernyő fényereje, az adatforgalom és a rezgéses funkciók, amelyekkel csökkenteni lehet az akkumulátorthasználatot.

#### Az alacsony akkumulátor töltöttség mód aktiválása

- 1. A Kezdőképernyőn koppintson az ...
- 2. Keresse meg és koppintson a Beállítások > Energiagazdálkodás lehetőségre.
- 3. Koppintson a  $\odot$  ikonra a Merülő akku mód mellett, majd koppintson az Aktiválás lehetőségre.

#### Az alacsony akkumulátortöltöttség mód kikapcsolása

- 1. A Kezdőképernyőn koppintson az **...**
- 2. Keresse meg és koppintson a Beállítások > Energiagazdálkodás lehetőségre.
- 3. Koppintson a **n** ikonra a **Merülő akku mód** parancs mellett.

# Az alacsony akkumulátortöltöttség mód beállításainak módosítása

- 1. A Kezdőképernyőn koppintson a ill ikonra.
- 2. Keresse meg és koppintson a Beállítások > Energiagazdálkodás lehetőségre.
- 3. A beállítások menü megnyitásához koppintson a Merülő akku mód lehetőségre.
- 4. Tetszés szerint módosítsa a beállításokat.
- 5. Ha elkészült, koppintson a blehetőségre.

# Az érintőképernyő használata

A vásárláskor az eszköz képernyőjét egy védő műanyaglap borítja. Az érintőképernyő használata előtt távolítsa el ezt a lapot. Ha rajta hagyja, előfordulhat, hogy a képernyő nem működik megfelelően.

Ha az eszköz be van kapcsolva és egy megadott ideig nem használja, az akkumulátor kímélése érdekében a képernyő automatikusan elsötétül és lezár. A képernyőzár megakadályozza, hogy az érintőképernyőn nem kívánt műveletet hajtson végre, amikor éppen nem használja a telefonját. Személyes zárakat is beállíthat az előfizetése védelmére, és annak érdekében, hogy csak Ön férhessen hozzá az eszközön lévő tartalmakhoz.

1 Az eszköz képernyője üvegből készült. A képernyőt ne érintse meg, ha az elrepedt vagy eltört. A sérült képernyőt ne kísérelje meg megjavítani. Az üveg érzékeny az ütődésre és egyéb mechanikai behatásokra. A felelőtlen kezelésre a Sony jótállása nem terjed ki.

# Elem megnyitása vagy kiemelése

• Koppintson az elemre.

# Opciók bejelölése

Bejelölt jelölőnégyzet

Bejelöletlen jelölőnégyzet

- $\odot$ Bejelölt listabeállítás
- Bejelöletlen listabeállítás  $\odot$

# Beállítások bejelölése, illetve bejelölésük megszüntetése

• Koppintson a megfelelő jelölőnégyzetre vagy lista opcióra.

# A zoom használata

A zoom opciók a használt alkalmazástól függően változnak.

# A zoom funkció

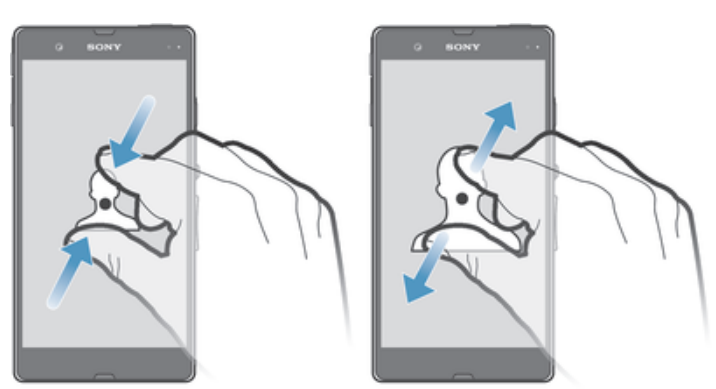

- Helyezze egyszerre két ujját a képernyőre, majd csippentse össze (kicsinyítéshez) vagy húzza szét (nagyításhoz).
- -64 Amikor a képernyőn két ujjával használja a zoom funkciót, az csak akkor működik, ha mindkét ujja a zoomterületen belül van. Például, ha egy fényképet szeretne nagyítani, akkor mindkét ujjának a fényképen kel lennie.

# Görgetés

A kép görgetése ujjunknak a képernyőn fel- és lefelé történő mozgatásával végezhető. Egyes internetes oldalakon oldalirányú görgetés is lehetséges.

Húzásra és csúsztatásra ezzel szemben nem reagál a képernyő.

# Léptetés

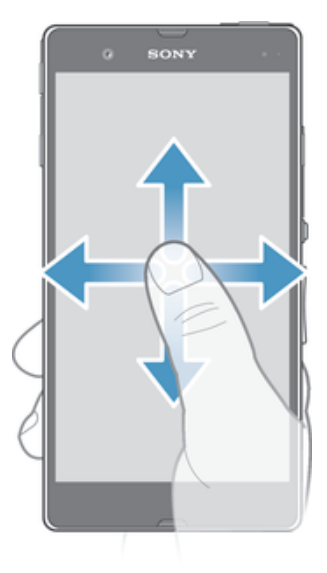

- Húzza el vagy csúsztassa az ujját abba az irányba, amerre léptetni szeretne a képernyőn.
- A gyorsabb léptetés érdekében csúsztassa az ujját abba az irányba, amerre léptetni szeretne a képernyőn.

# **Csúsztatás**

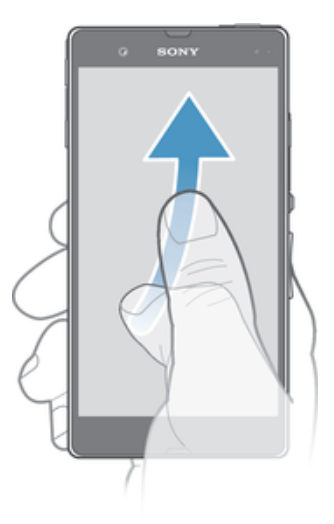

• A gyorsabb görgetés érdekében az ujját csúsztassa a képernyőn abba az irányba, amelye görgetni szeretne. Megvárhatja, amíg a görgetés leáll, illetve a képernyőre koppintással azonnal leállíthatja azt.

# Érzékelők

Az eszköz fényt és közelítést is észlelő érzékelőkkel rendelkezik. A fényérzékelő méri a háttérfény szintjét, és ennek megfelelően állítja be a képernyő fényerejét. A közelítés érzékelő hívás közben kikapcsolja az érintőképernyőt, amikor a füle a képernyő közelébe kerül. Ezzel megelőzi, hogy hívás közben akaratlanul bekapcsolja az eszköz funkcióit.

# A lezárt képernyő használata

A lezárt képernyőn a képernyő feloldása nélkül lejátszhatók zeneszámok, készíthetők fényképek és videofelvételek.

# Fénykép készítése a lezárt képernyőről

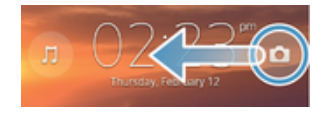

- 1. A képernyő gyors aktiválásához röviden nyomja meg a bekapcsoló gombot  $\Omega$ .
- 2. A kamera vezérlők aktiválásához húzza a o ikont jobbra keresztbe a képernyőn.
- 3. Koppintson az **d** lehetőségre.

#### Zeneszámok lejátszása lezárt képernyőn

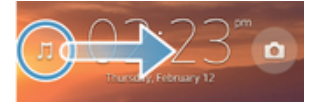

- 1. A képernyő gyors aktiválásához röviden nyomja meg a bekapcsoló gombot  $\Omega$ .
- 2. A zenelejátszó vezérlők megjelenítéséhez húzza a ji ikont jobbra keresztbe a képernyőn.
- 3. Koppintson az ( lehetőségre.

#### Zeneszám szüneteltetése a lezárt képernyőről

- 1. A képernyő aktiválásához röviden nyomia meg a be- és kikapcsoló billentvűt  $\Omega$ .
- 2. A zenelejátszó vezérlőinek a megjelenésekor koppintson a (ii) gombra.

#### A jelenleg lejátszott zeneszám váltása a lezárt képernyőn

- 1. A képernyő aktiválásához röviden nyomia meg a be- és kikapcsoló billentyűt  $\Omega$ .
- 2. A zenelejátszó vezérlőinek a megjelenésekor koppintson a « vagy a » gombra.

# Kezdőképernyő

A kezdőképernyő használható az eszközén található fő funkciókhoz vezető kapuként. A Kezdőképernyő testreszabható alkalmazásfelületekkel, parancsikonokkal, mappákkal, témákkal, háttérképekkel és egyéb elemekkel.

A Kezdőképernyő mérete nagyobb a szokásos kijelzőnél, ezért az összes paneljén lévő tartalom megtekintéséhez jobbra és balra kell csúsztatnia azt. Egy <><<o ikon mutatja, hogy a Kezdőképernyő melyik részén van éppen. Beállíthat egy panelt a kezdőképernyő fő paneljaként, és hozzáadhat vagy törölhet is paneleket.

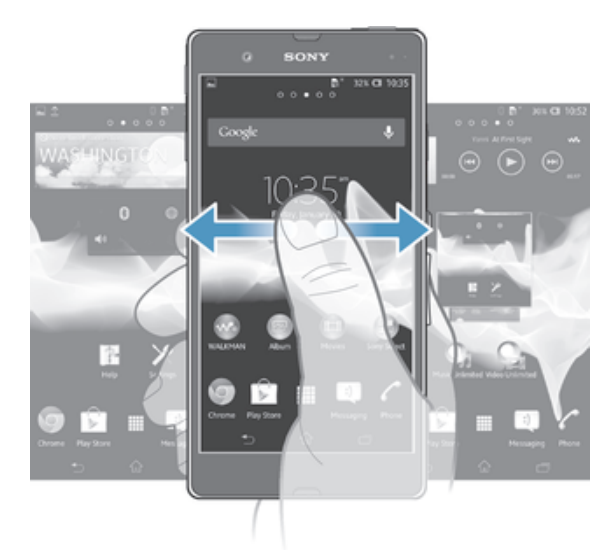

A képernyő alsó sávjában lévő elemek mindig gyorsan elérhetők.

# Ugrás a Kezdőképernyőre

Nyomja meg a <sub>no</sub> billentyűt.

# Böngészés a Kezdőképernyőn

• Csúsztassa az ujját jobra vagy balra.

# Panel beállítása fő kezdőképernyő panelként

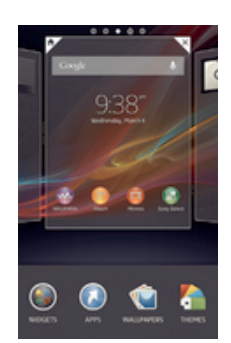

- 1. A Kezdőképernyőn érintsen meg egy üres területet, és addig ne engedje el, amíg az eszköz rezegni nem kezd.
- 2. Csúsztassa az ujját jobbra vagy balra a fő kezdőképernyő panelként beállítandó panel kiválasztásához, majd koppintson a  $\overline{P}$  lehetőségre.

# Panel hozzáadása a kezdőképernyőhöz

- 1. A Kezdőképernyőn érintsen meg és tartson megérintve egy üres területet, amíg az eszköz rezegni nem kezd.
- 2. Az ujját húzza el balra vagy jobbra a panelek böngészéséhez, majd koppintson a elehetőségre.

#### Panel törlése a kezdőképernyőről

- 1. A Kezdőképernyőn érintsen meg és tartson megérintve egy üres területet, amíg az eszköz rezegni nem kezd.
- 2. Csúsztassa az ujját jobbra vagy balra a törlendő panel kiválasztásához, majd koppintson a  $\overline{\mathbb{R}}$  lehetőségre.

# Alkalmazásfelületek

Az alkalmazásfelületek a Kezdőképernyőről közvetlenül használható kisméretű alkalmazások. Például, a Zenelejátszó alkalmazásfelület a zenelejátszás közvetlen indítását teszi lehetővé.

Egyes alkalmazásfelületek átméretezhetők, így nagyobb méretben tekinthetők meg, vagy összehúzhatók a **Kezdőképernyő** helytakarékossága érdekében.

#### Alkalmazásfelület felvétele a Főoldal képernyőre

- 1. A Kezdőképernyőn érintsen meg egy üres területet, és addig ne engedje el, amíg az eszköz rezegni nem kezd, majd koppintson az Alk.felületek lehetőségre.
- 2. Keresse meg az alkalmazásfelületet, amelyet hozzászeretne adni és koppintson rá.

#### Alkalmazásfelület átméretezése

- 1. Érintsen meg egy alkalmazásfelületet és tartsa megérintve, amíg nagyobb méretű nem lesz és az eszköz el kezd rezegni, majd engedje el. Ha az alkalmazásfelület, mint például a Naptár, átméretezhető, kijelölőkeret és átméretező pontok jelennek meg.
- 2. Az alkalmazásfelület növeléséhez vagy kicsinyítéséhez a pontokat húzza befelé vagy kifelé.
- 3. Az alkalmazás új méretének megerősítéséhez koppintson bárhová a Kezdőképernyőn.

# A Főoldal képernyő átrendezése

Testre szabhatja a Főoldal képernyő megjelenését, és módosíthatja, hogy mely szolgáltatásokat érjen el róla. Megváltoztathatja a képernyő hátterét, áthelyezhet elemeket, létrehozhat mappákat, parancsikonokat illetve alkalmazásfelületeket.

# Testreszabási opciók

A testreszabható sávban az alábbi opciók jelennek meg, ha a kezdőképernyőn egy üres területet megérint és érintve tart:

- $\bullet$ Alkalmazásfelületek hozzáadása a Kezdőképernyőhöz.
- $\Omega$ Alkalmazások és parancsikonok hozzáadása.
- Háttérkép beállítása a Kezdőképernyő számára. ٧Ĝ
- Háttér téma beállítása.  $\sqrt{2}$

#### A testreszabási opciók megtekintése a Kezdőképernyőről

Érintsen meg és tartson megérintve a Kezdőképernyő egy üres területét, amíg az eszköz rezegni nem kezd és a testreszabási menü jelenik meg a képernyő alján.

#### Parancsikon hozzáadása a kezdőképernyőhöz

- 1. A Kezdőképernyőn érintsen meg és tartson megérintve egy üres területet, amíg az eszköz rezegni nem kezd.
- 2. Koppintson a Alkalmazás > P.ikonok lehetőségre.
- 3. Válasszon ki egy parancsikont.
- Ha egy alkalmazás parancsikonját közvetlenül az alkalmazások képernyőjéről szeretne felvenni, érintse meg és tartsa lenyomva az alkalmazást.

#### Elem áthelyezése a kezdőképernyőn

• Érintsen meg egy elemet és tartsa lenyomva, amíg nagyobb méretű nem lesz és az eszköz el kezd rezegni, majd húzza át az elemet az új helyre.

#### Elem törlése a Kezdőképernyőről

• Érintsen meg egy elemet és tartsa úgy, amíg nagyobb méretű nem lesz és az eszköz el kezd rezegni, majd az elemet húzza át a  $\overline{m}$ -ba.

#### Mappa létrehozása a kezdőképernyőn

- 1. Érintsen meg és tartson megérintve egy alkalmazás ikont vagy parancsikont, amíg az nagyobb méretű nem lesz és az eszköz rezeg, majd húzza át egy másik alkalmazás ikonra vagy parancsikonra.
- 2. Íria be a mappa nevét, majd koppintson az Kész lehetőségre.

#### Tételek hozzáadása a kezdőképernyőn lévő mappába

• Érintsen meg egy elemet és tartsa úgy, amíg nagyobb méretű nem lesz és az eszköz el kezd rezegni, majd az elemet húzza át a mappába.

#### Mappa átnevezése

- 1. Koppintson a mappára a megnyitásához.
- 2. A Mappa neve mező megjelenítéséhez érintse meg a mappa címsorát.
- 3. Írja be az új mappanevet, és koppintson a Kész parancsra.

# A Főoldal képernyő háttérképének megváltoztatása

Háttérképek és különféle témák használatával formálja a Kezdőképernyőt saját stílusára.

# A kezdőképernyő hátterének megváltoztatása

- 1. Érintsen meg és tartson megnyomva egy üres területet a Kezdőképernyőn, amíg az eszköz rezegni nem kezd.
- 2. Koppintson a Háttérképek lehetőségre, és válasszon egy beállítást.

# A kezdőképernyő témájának kiválasztása

- 1. A Kezdőképernyőn érintsen meg és tartson megérintve egy üres területet, amíg az eszköz rezegni nem kezd.
- 2. Koppintson a Témák menüpontra, majd válasszon ki egy témát.
- Ţ Téma módosításakor egyes alkalmazásokban a háttér is megváltozik.

# Alkalmazások elérése és használata

Az alkalmazások megnyithatók a Kezdőképernyő használatával vagy az Alkalmazások képernyőn.

# Az Alkalmazás képernyő

A Kezdőképernyő felületen megnyíló Alkalmazás képernyő tartalmazza azokat az alkalmazásokat, amelyek az eszközre vannak telepítve, illetve azokat, amelyeket letöltöttünk.

Az Alkalmazás képernyő virtuálisan nagyobb méretű, mint az eszköz kijelzője, ezért a teljes tartalom megtekintéséhez jobbra és balra kell húzni a képet.

# Az Alkalmazás képernyő megnyitása

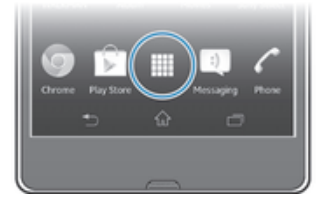

• A Kezdőképernyőn koppintson a lehetőségre.

#### Az alkalmazásképernyő böngészése

• Az alkalmazásképernyőn csúsztassa az ujját jobbra vagy balra.

#### Parancsikon létrehozása alkalmazásokhoz a Kezdőképernyőn

- 1. A Kezdőképernyőn koppintson a ill ikonra.
- 2. Érintsen meg egy alkalmazás ikont, és tartsa megérintve, amíg az eszköz rezegni nem kezd, majd az ikont húzza a képernyő tetejére. A Kezdőképernyő nyílik meg.
- 3. Az ikont húzza a kívánt helyre a **Kezdőképernyő**n, majd engedie fel az ujját.

#### Alkalmazás megosztása az alkalmazás képernyőről

- 1. A Kezdőképernyőn koppintson a ill ikonra.
- 2. Koppintson a , majd koppintson a Megosztás lehetőségre. Mindegyik alkalmazást, amely megosztható, a  $\leq$ .
- 3. Koppintson az alkalmazásra, amelyet meg szeretne osztani, majd válasszon egy opciót, és erősítse meg, ha szükséges. Az Ön által kiválasztott címzettek megkapják az alkalmazásra mutató hivatkozást.

# Alkalmazások megnyitása és bezárása

#### Alkalmazás megnyitása

• A Kezdőképernyőn vagy az Alkalmazás képernyőn koppintson egy alkalmazásra.

# Alkalmazás bezárása

- Nyomia meg a billentyűt.
- $\dot{\mathbf{F}}$  Egyes alkalmazások leállnak, amikor a kilépéshez megnyomja a  $\hat{\mathbb{G}}$  gombot, míg más alkalmazások tovább futnak a háttérben. Az első esetben, amikor az alkalmazást újra megnyitja, ott folytathatja a használatát, ahol abbahagyta. Ne feledje, hogy egyes alkalmazások adatkapcsolati díjak felszámítása mellett működnek, amikor a háttérben futnak, például a közösségi hálózati szolgáltatások.

# A legutóbb használt alkalmazások ablaka

Ebben az ablakban válthat a legutóbb használt alkalmazások között. Itt nyithat ki kisalkalmazásokat is.

# A legutóbb használt alkalmazások ablakának megnyitása

• Nyomja meg a billentyűt. A képernyő jobb oldalán a nemrég használt alkalmazásablakok jelennek meg.

# Kisalkalmazások használata

Az utoljára használt alkalmazások ablakban a kisalkalmazások sáv használatával bármikor könnyen hozzáfér számos kisalkalmazáshoz. A kisalkalmazások csak kevés helyet foglalnak el a képernyőből. Ezért ugyanazon a képernyőn egyszerre használhat egy kisalkalmazást és egy másik alkalmazást.

# A kisalkalmazások sáv megnyitása

• Nyomja meg a billentyűt. A képernyő alsó részén a kisalkalmazások sáv jelenik meg.

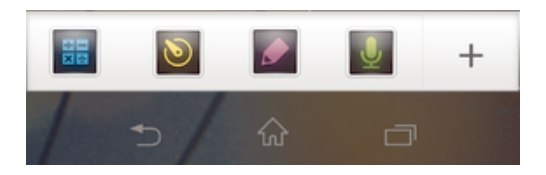

# Kisalkalmazás megnyitása

- 1. A kisalkalmazások sáv megjelenítéséhez nyomja meg a  $\Box$ .
- 2. Koppintással jelölje ki a megnyitandó kisalkalmazást. A kisalkalmazás ablak jelenik meg.

# Kisalkalmazás bezárása

• A kisalkalmazás ablakon koppintson a x lehetőségre.

# Kisalkalmazás áthelyezése

• Amikor egy kisalkalmazás nyitva van, érintse meg és tartsa megérintve a kisalkalmazás bal felső sarkát, majd húzza a kívánt helyre.

#### Kisalkalmazás lekicsinyítése

• Amikor egy kisalkalmazás nyitva van, érintse meg és tartsa megérintve a kisalkalmazás bal felső sarkát, majd húzza le a képernyő jobb vagy alsó széléhez.

# A kisalkalmazások átrendezése

- 1. A kisalkalmazások sáv megjelenítéséhez nyomja meg a gombot.
- 2. Érintsen meg egy kisalkalmazást és húzza a kisalkalmazás sáv kívánt területére.

# Kisalkalmazás eltávolítása a kisalkalmazások sávról

- 1. A kisalkalmazások sáv megjelenítéséhez nyomja meg a gombot.
- 2. Érintsen meg egy kisalkalmazást és húzza le a kisalkalmazások sávról.

# Korábban eltávolított kisalkalmazás visszaállítása

- 1. A kisalkalmazások sáv megjelenítéséhez nyomja meg a gombot.
- 2. Koppintson a + > Telepített kisalkalmazások lehetőségre.
- 3. Válassza ki a visszaállítandó kisalkalmazást.

# Kisalkalmazás letöltése

- 1. A kisalkalmazások sáv megjelenítéséhez nyomja meg a gombot.
- 2. Koppintson a  $\blacklozenge$  >  $\blacktriangleright$  lehetőségre.
- 3. Keresse meg a letöltendő kisalkalmazást, majd a telepítés elvégzéséhez kövesse a megjelenő utasításokat.

# Alkalmazás menü

Menü bármikor megnyitható, amikor egy alkalmazást használ. A menü az éppen használt alkalmazástól függően eltérő megjelenésű lesz.

#### Alkalmazás menüjének megnyitása

- Az alkalmazás használata közben nyomja meg a i billentyűt.
- Nem minden alkalmazásban használható menü.

# Az Alkalmazás képernyő átrendezése

Az alkalmazások tetszés szerint áthelyezhetők az Alkalmazás képernyőn.

#### Alkalmazások rendezése az alkalmazás képernyőn

- 1. A Kezdőképernyőn koppintson az illaz alkalmazás képernyő megjelenítéséhez.
- 2. Koppintson a képernyő bal felső részén lévő legördülő listára, majd válasszon egy opciót.

#### Alkalmazás áthelyezése az Alkalmazás képernyőn

- 1. Nyissa meg Alkalmazás képernyőt.
- 2. Érintsen meg egy elemet és tartsa lenyomva, amíg nagyobb méretű nem lesz és az eszköz el kezd rezegni, majd húzza át az elemet az új helyre.
- $\ddot{\bm{x}}$ Az alkalmazások csak akkor helyezhetők át, ha a Egyéni rendezés ki van jelölve.

#### Alkalmazás eltávolítása az Alkalmazás képernyőről

- 1. A Kezdőképernyőn koppintson az ...
- 2. Koppintson a , majd koppintson a Eltávolítás lehetőségre. Az el nem távolítható alkalmazásokat a **x** jelöli.
- 3. Koppintson az eltávolítani kívánt alkalmazásra, majd koppintson az Eltávolítás gombra.

# Állapot és értesítések

A képernyő felső részén lévő állapotsor mutatja, hogy mi történik az eszközön. A bal oldalon jelennek meg az értesítések új elem esetén, illetve ha valami folyamatban van. Itt jelennek meg például az új üzenetek és a naptári értesítések. A jobb oldalon látható a jelerősség, az akkumulátor állapota és egyéb információk.

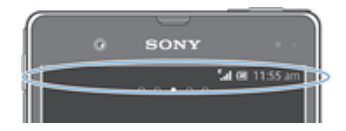

Az állapotsor lehetővé teszi az eszköz alapvető beállításainak módosítását, például a Wi-Fi®, Bluetooth™, adatforgalom és hang beállításokat. A telefon egyéb beállításainak módosításához megnyithatja a beállítások menüt az értesítési panelről.

Egy értesítő lámpa ad tájékoztatást az akkumulátor állapotáról és néhány értesítésről. Villogó kék fény jelzi például az új üzeneteket vagy a nem fogadott hívásokat. Az értesítő lámpa nem működik, ha az akkumulátor töltöttsége gyenge.

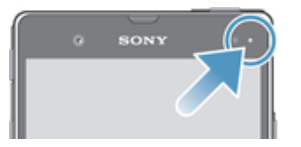

# Értesítések vagy folyamatban lévő tevékenységek ellenőrzése

Az Értesítés panel megnyitásához és bővebb információ megtekintéséhez húzza el az állapotsort. A panel használatával nyithat meg például új üzeneteket vagy nézhet meg naptáreseményeket. Megnyithat a háttérben futó egyes alkalmazásokat, például a zenelejátszót is.

# Az értesítési panel megnyitása

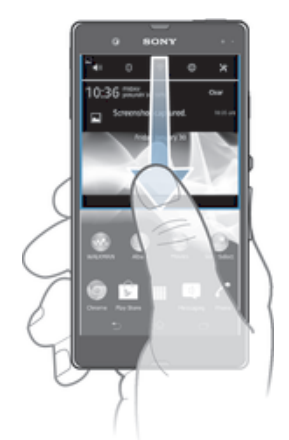

• Húzza lefelé az állapotsort.

# Az Értesítési panel bezárása

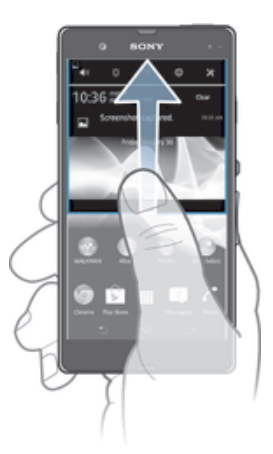

• Az Értesítési panel alján lévő fület húzza felfele.

# Futó alkalmazás megnyitása az értesítési panelről

• Ha meg szeretné nyitni, koppintson a futó alkalmazás ikonjára.

# Értesítés bezárása az értesítési panelen

• Helyezze az ujját egy értesítésre, és húzza balra vagy jobbra.

# Az Értesítés panel tartalmának törlése

• Az Értesítés panelen koppintson a Törlés elemre.

# Az eszköz beállítása az értesítési panelről

Az eszköz alapvető beállításainak módosításához a beállítások menüt megnyithatja az értesítési panelről. Például bekapcsolhatja a Wi-Fi® funkciót.

# Az eszköz beállítási menüjének megnyitása az értesítési panelről

- 1. Húzza lefelé az állapotsort.
- 2. Koppintson a  $\chi$ .

# A hangbeállítások módosítása az értesítési panelen

- 1. Húzza lefelé az állapotsort.
- 2. Koppintson a **I** lehetőségre.

#### A Bluetooth™ funkció vezérlése az értesítési panelről

- 1. Húzza lefelé az állapotsort.
- 2. Koppintson a » lehetőségre.

#### A Wi-Fi® funkció vezérlése az értesítési panelről

- 1. Húzza lefelé az állapotsort.
- 2. Koppintson a  $\hat{\mathcal{P}}$  lehetőségre.

#### Adatforgalom engedélyezése vagy letiltása az értesítési panelről

- 1. Húzza lefelé az állapotsort.
- 2. Koppintson a telehetőségre.

# Beállítások menü

Az eszköz beállításait a Beállítások menüben tekintheti meg és módosíthatja.

#### Az eszköz beállításainak elérése

- 1. A Kezdőképernyőn koppintson a ikonra.
- 2. Koppintson a Beállítások lehetőségre.
- $-\bullet$ Az eszköz beállításait elérheti úgy is, hogy a Kezdőképernyőn az állapotsort lehúzza, és a  $\mathcal X$ ikonra koppint.

# Szöveg írása

A betűket, számokat és egyéb karaktereket tartalmazó szövegek beviteléhez számos billentyűzet és beviteli mód közül választhat.

# Képernyő-billentyűzet

A képernyőn megjelenő QWERTY billentyűzet billentyűire koppintással kényelmesen adhat meg szöveget. Néhány alkalmazás automatikusan megnyitja a képernyőbillentyűzetet. A billentyűzetet úgy is megnyithatja, ha megérint egy szövegmezőt.

# A képernyőn megjelenő billentyűzet használata

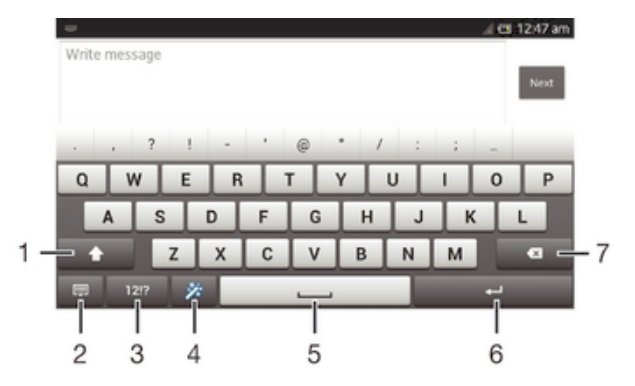

- 1 Váltás a kis- és nagybetűk között, illetve a Caps Lock bekapcsolása. Egyes nyelvek esetén ez a billentyű használható a speciális karakterek beírásához.
- 2 A képernyőn megjelenő billentyűzet nézetének bezárása. Ez az ikon álló módban nem jelenik meg.
- 3 Számok és szimbólumok megjelenítése.
- 4 A billentyűzet testreszabása Ez a billentyű akkor jelenik meg, ha a billentyűzetet testreszabta.
- 5 Szóköz beszúrása.
- 6 A sortöréshez vagy a szövegbevitel megerősítéséhez.
- 7 A kurzor előtti karakter törléséhez.
- Az ábrák kizárólag illusztrációs célt szolgálnak, és előfordulhat, hogy nem ábrázolják pontosan az adott eszközt.

#### A képernyő-billentyűzet megjelenítése szövegbevitelhez

• Koppintson egy szövegbeviteli mezőre.

# A képernyő-billentyűzet elrejtése

• Amikor a képernyő-billentyűzet meg van nyitva, koppintson a  $\backsim$  lehetőségre.

#### A képernyőn megjelenő billentyűzet testreszabása

- 1. Nyissa meg a képernyőn megjelenő billentyűzetet, majd koppintson a  $\gg$ .
- 2. A képernyőn megjelenő billentyűzet testreszabásához kövesse az utasításokat, például jelölje be a Hangulatjel billentyű jelölőnégyzetet.
- Ha nem jelöli be a Hangulatjel billentyű jelölőnégyzetet, amikor a képernyőn megjelenő billentyűzetet testreszabja, a hangulatjel ikon nem jelenik meg.

#### A képernyő-billentyűzet használata fekvő tájolásban

- Szöveg megadásakor fordítsa el az eszközt oldalirányban.
- Ţ. A használt alkalmazásnak támogatnia kell a fekvő módot, a képernyő tájolási beállításait pedig automatikusra kell állítani az olyan billentyűzet esetén, amely támogatja ezt a lehetőséget.

#### Számok megadása a képernyő-billentyűzet használatával

- A billentyűzeten látható karakter beviteléhez koppintson az adott karakterre.
- Karakterváltozat megadásához érintse meg és tartsa lenyomva a billentyűzet normál karakterét, így megjelenik a választási lehetőségek felsorolása, majd válasszon a listából. Ha például "é" betűt szeretne beírni, tartsa megérintve az "e" betűt addig, amíg más lehetőségek is megjelennek, majd a billentyűzetet még el nem engedve, húzza el az ujját az "é" kiválasztásához.

#### Váltás a kis- és a nagybetűs karakterek között

• Mielőtt beír egy betűt, a betűváltáshoz koppintson a  $\triangle$  vagy a  $\blacktriangle$  ikonra.

#### A Caps Lock bekapcsolása

• Szó beírása előtt koppintson a  $\triangle$  vagy a  $\blacktriangle$  ikonra, amíg meg nem jelenik a  $\blacktriangle$ ikon.

#### Számok vagy szimbólumok megadása

Szöveg megadásakor koppintson erre az ikonra: 12!?. Megjelenik egy számokat és szimbólumokat tartalmazó billentyűzet. Tovább lehetőségekért koppintson a +=\$ ikonra.

# Általános írásjelek beírása

- 1. Amikor befejezte egy szó beírását, koppintson a szóköz billentyűre.
- 2. A lehetőségeket felkínáló sávban válasszon ki egy írásjelet. A kiválasztott írásjel a szóköz elé kerül.
- $\frac{1}{2}$ Ha gyorsan szeretne beírni pontot, a szó beírásának befejezése után koppintson kétszer a szóköz billentyűre.

#### Karakterek törlése

• Koppintással helyezze a kurzort a törlendő karakter után, majd koppintson a lehetőségre.

# Sortörés beszúrása

• Szöveg beírása közben sortörés beszúrásához koppintson a  $\rightarrow$  ikonra.

# Szöveg kijelölése

- 1. Írjon be szöveget, majd koppintson duplán a szövegre. A szöveget, amelyre koppintott, a rendszer mindkét oldalon fülekkel emeli ki.
- 2. További szöveg kijelöléséhez húzza balra vagy jobbra a füleket.

#### Szöveg szerkesztése fekvő tájolásban

- 1. Írjon be szöveget, majd koppintson duplán a beírt szövegre.
- 2. Jelölje ki a kívánt szöveget, koppintson a Szerkesztés... menüre, és válasszon egy beállítást.

#### Szöveg szerkesztése álló tájolásban

- 1. Írjon be szöveget, majd az alkalmazássáv megjelenítéséhez koppintson duplán a beírt szövegre.
- 2. Jelölje ki a szerkesztendő szöveget, és az alkalmazássáv segítségével végezze el a kívánt módosításokat.

# Alkalmazássáv

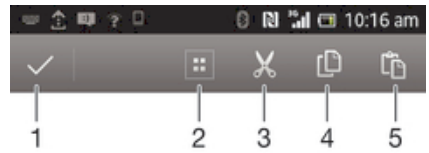

- 1 Az alkalmazássáv bezárása
- 2 Az összes szöveg kijelölése
- 3 Szöveg kivágása
- 4 Szöveg másolása
- 5 Szöveg beillesztése
- Ţ – csak akkor jelenik meg, ha szöveget másolt a vágólapra.

# A Ujjmozdulatos bevitel funkció használata szavak beírásához

Úgy írhat be szöveget, hogy a képernyőn megjelenő billentyűzeten az ujját betűről betűre csúsztatja.

Ţ A Ujjmozdulatos bevitel csak a képernyőn megjelenő billentyűzet használatakor áll rendelkezésre.

#### Szöveg beírása a Ujimozdulatos bevitel használatával

- 1. Amikor a képernyőn megjelenő billentyűzet használatával ír be szöveget, a beírandó szóhoz az ujját csúsztassa betűről betűre.
- 2. A szó beírásának befejeztével emelje fel az ujját. Az eszköz a beírt betűk alapján javasol egy szót. A javaslatok közül válassza ki a helyes szót.
- 3. A további lehetőségek megtekintéséhez az ujját csúsztassa jobbra vagy balra a javaslatok mezőben. Ha nem találja a keresett szót, a « ikonra koppintva törölje a teljes szót. Ezután próbálja meg újra beírni a szót az ujjmozdulatos bevitel használatával vagy koppintson egyenként a szó betűire.
- 4. Ha a Szóköz a húzások között beállítás be van kapcsolva, az ujját csúsztassa el a következő szó beírásához. Ha nincs, koppintson a szóköz gombra, majd folytassa a következő szóval.
- ÷∳-Annak érdekében, hogy bekapcsolt Szóköz a húzások között beállítás mellett összetett szavakat írjon be, csúsztatással be kell írnia az első szót, majd a második szó beírásához a betűkre egyenként kell koppintania.

#### Az Ujjmozdulatos bevitel beállítások módosítása

- 1. Ha a képernyőn megjelenő billentyűzet segítségével ad meg szöveget, koppintson a 121? ikonra.
- 2. Koppintson a  $\chi$  parancsra, majd az Billentyűzet beállításai gombra.
- 3. Koppintson a Szövegbeviteli beállítások lehetőségre.
- 4. Jelölje be a Ujjmozdulatos bevitel jelölőnégyzetet vagy szüntesse meg a bejelölését.
- 5. Ha azt szeretné, hogy az ujjmozdulatok után automatikusan szóköz kerüljön a szavak után anélkül, hogy a szóköz billentyűt meg kellene nyomni, jelölje be a Szóköz a húzások között jelölőnégyzetet.

# Telefonbillentyűzet

A telefonbillentyűzet a hagyományos 12 billentyűs telefonos billentyűzetre hasonlít, és lehetővé teszi a prediktív szövegbevitelt és a többérintéses beviteli lehetőségeket. A telefonbillentyűzettel történő szövegbevitelt a billentyűzetbeállítások között kapcsolhatja be. A telefonbillentyűzet csak álló tájolásban érhető el.

# A telefonbillentyűzet használata

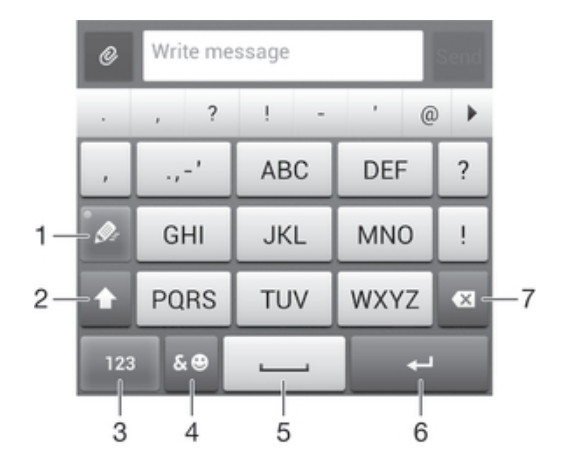

- 1 Szövegbeviteli mód választása
- 2 Váltás a kis- és nagybetűk között, illetve a Caps Lock bekapcsolása.
- 3 Számok megjelenítése
- 4 Szimbólumok és hangulatjelek megjelenítése
- 5 Szóköz beírása
- 6 Sortörés beszúrása vagy szövegbevitel megerősítése
- 7 A kurzor előtt álló karakter törlése
- Ţ Az ábrák kizárólag illusztrációs célt szolgálnak, és előfordulhat, hogy nem ábrázolják pontosan az adott eszközt.

#### A telefonbillentyűzet megnyitása az első alkalommal

- 1. Koppintson egy szövegbeviteli mezőre, majd koppintson a 12!? lehetőségre.
- 2. Koppintson a  $x$  parancsra, majd az Billentyűzet beállításai gombra.
- 3. Koppintson a Billentyűzet megjelenése > Billentyűzetkiosztás lehetőségre.
- 4. Válassza ki a telefon billentyűzetet.
- ÷ó A telefon billentyűzet csak álló nézetben használható

# Szöveg megadása a telefonbillentyűzet használatával

- Amikor a  $\gg$  megjelenik a telefonbillentyűzetben, csak egyszer koppintson az egyes karakterbillentyűkre abban az esetben is, ha a kívánt betű nem az első betű az adott billentyűn. Koppintson a megjelenő szóra vagy a bikonra több szójavaslat megnézéséhez, és a szó kiválasztásához a listából.
- Amikor a megjelenik a telefonbillentyűzetben, koppintson a megadni kívánt karakter képernyőn megjelenő billentyűjére. Tartsa megnyomva a billentyűt a kívánt karakter kiválasztásáig. Ezután ugyanilyen módon adja meg a további szükséges karaktereket.

#### Számok megadása a telefonbillentyűzet használatával

• Nyissa meg a telefonbillentyűzetet, és koppintson a 123 ikonra. Megjelenik egy számokat tartalmazó telefonbillentyűzet.

# Szimbólumok és hangulatjelek beszúrása a telefonbillentyűzet segítségével

- 1. Nyissa meg a telefonbillentyűzetet, és koppintson a &© billentyűre. Megjelenik egy szimbólumokat és hangulatjeleket tartalmazó táblázat.
- 2. További lehetőségekért léptessen felfelé vagy lefelé. Egy szimbólum vagy hangulatjel kiválasztásához koppintson rá.

# Billentyűzet- és telefonbillentyűzet-beállítások

Megadhatja a a képernyőn megjelenő és a telefonbillentyűzet beállításait, például az írás nyelvét vagy az automatikus javítást.

# A képernyőn megjelenő billentyűzet és a telefonbillentyűzet beállításai

- 1. Ha a képernyő-billentyűzet vagy a telefonbillentyűzet segítségével ad meg szöveget, koppintson a 12!? vagy a 123 ikonra.
- 2. Koppintson a  $x$  parancsra, majd az Billentyűzet beállításai gombra.

# Adja meg a szövegbevitel írási nyelvét.

- 1. Ha a képernyő-billentyűzet vagy a telefonbillentyűzet segítségével ad meg szöveget, koppintson a 121? vagy a 123 ikonra.
- 2. Koppintson a  $\chi$  parancsra, majd az Billentyűzet beállításai gombra.
- 3. Koppintson a Nyelvek > Beviteli nyelvek lehetőségre és jelölje be a megfelelő jelölőnégyzeteket. A jóváhagyáshoz koppintson a OK lehetőségre.
- <sup>- $\frac{1}{2}$ </sup> A nyelvek közötti váltáshoz koppintson a beviteli nyelv gombjára, például EN.

# Szövegbeviteli beállítások

Amikor a képernyőn megjelenő billentyűzetet vagy a telefonbillentyűzetet használja szöveg bevitelére, megnyithat egy szövegbeviteli beállításokat tartalmazó menüt, amely segít a prediktív szövegbeviteli lehetőségek megadásában. Beállítható például, hogy a telefon hogyan jelenítse meg a szinonimákat és miként javítsa a szavakat, illetve engedélyezhető, hogy a szövegbeviteli alkalmazás megjegyezze az új szavakat.

# Szövegbeviteli beállítások módosítása

- 1. Ha a képernyő-billentyűzet vagy a telefonbillentyűzet segítségével ad meg szöveget, koppintson a 12!? vagy a 123 ikonra.
- 2. Koppintson a  $\times$  lehetőségre, majd a Billentyűzet beállításai > Szövegbeviteli beállítások lehetőségre és válassza ki a megfelelő beállításokat.

# Szöveg megadása hangalapú bevitellel

Szöveg megadásakor a szavak beírása helyett használhatja a hangalapú beviteli funkciót is. Egyszerűen mondja ki a beírandó szavakat. A hangalapú bevitel a Google™ kísérleti technológiája, és számos nyelven és területen elérhető.

Ţ A szolgáltatás használatához mobilon meglévő adatkapcsolat vagy Wi-Fi® hálózat szükséges. További díjak merülhetnek fel.

#### Hangos bevitel engedélyezése

- 1. Ha a képernyő-billentyűzet vagy a telefonbillentyűzet segítségével ad meg szöveget, koppintson a 12!? vagy a 123 ikonra.
- 2. Koppintson a *y* parancsra, majd az **Billentvűzet beállításai** gombra.
- 3. Jelölje be a Google-hangbeviteli billentyű jelölőnégyzetet.
- 4. A beállítások elmentéséhez nyomja meg a  $\rightarrow$  gombot. A képernyőn megjelenő billentyűzeten vagy a telefonbillentyűzeten a mikrofon ikon  $\mathbb I$  jelenik meg.

# Szöveg megadása hangalapú bevitellel

- 1. Ellenőrizze, hogy engedélyezve van-e a hangalapú bevitel, és rendelkezik-e működő adatkapcsolattal.
- 2. Amikor a képernyőn megjelenő billentyűzeten vagy a telefonbillentyűzeten látható lesz a  $\mathbb U$  ikon, koppintson rá. Amikor megjelenik a beviteli nyelv ikon, például a  $\mathbb{N}^{\mathbb N}$ , érintse meg és tartsa megérintve.
- 3. Amikor megjelenik a (1) felirat, mondja ki a beírandó szöveget. Ha elkészült, koppintson újra a (1) lehetőségre. A javasolt szöveg jelenik meg.
- 4. Ha szükséges, írja be kézzel a szöveget.

# Az eszköz testreszabása

Számos eszközbeállítás módosítható annak érdekében, hogy azok megfeleljenek az igényeinek. Módosíthatja például a nyelvet, személyes csengőhangokat adhat meg vagy módosíthatja a képernyő fényerejét.

# A hangerő beállítása

A bejövő hívások és az értesítések, valamint a zene- és a videolejátszás hangereje is beállítható.

#### Csengés hangerejének módosítása a hangerőbillentyűvel

• Nyomja meg a hangerőbillentyűt fel- vagy lefelé.

# A médialejátszó hangerejének módosítása a hangerőbillentyűvel

• Zene lejátszásakor, illetve videó megtekintésekor nyomja meg a hangerőbillentyűt felfelé vagy lefelé.

# Hangbeállítások módosítása

Számos hangbeállítás módosítható. Az eszköz beállítható például csendes üzemmódra, így nem csenget, ha Ön egy tárgyaláson van.

#### Az eszköz beállítása rezgéses üzemmódra

- Nyomia addig a hangerőcsökkentő gombot, amíg a  $\mathbb{Z}$  ikon meg nem jelenik az állapotsoron.
- Vagy nyomja meg és tartsa lenyomva a bekapcsológombot  $\mathbb{O}$ , majd a megnyíló menüben koppintson a  $\Diamond$  lehetőségre a rezgéses üzemmód beállításához az eszközön.

# A néma üzemmód beállítása az eszközön

- 1. Nyomja le a hangerőbillentyűt mindaddig, amíg az eszköz vibrálni nem kezd, és a  $\oslash$  ikon meg nem jelenik az állapotsoron.
- 2. Nyomja le újra a hangerőbillentyűt. A **x** ikon megjelenik az állapotsoron.
- $\bullet$ A csendes üzemmódot úgy is beállíthatja az eszközön, hogy lenyomva tartja a bekapcsolóbillentyűt (), majd a megjelenő menü  $\mathbb X$  elemére koppint.

#### Az eszköz beállítása rezgő és csengető üzemmódra

- 1. A Kezdőképernyőn koppintson a ikonra.
- 2. Keresse meg és koppintson a Beállítások > Hang lehetőségre.
- 3. Jelölje be a Rezgés csengetéskor jelölőnégyzetet.

# Idő és dátum

Lehetősége van az eszközön látható idő és dátum módosítására.

# A dátum beállítása kézzel

- 1. A Kezdőképernyőn koppintson az **...**
- 2. Keresse meg és koppintson a Beállítások > Dátum és idő lehetőségre.
- 3. Törölje az Automatikus dátum és idő jelölőnégyzet jelölését (ha be van jelölve).
- 4. Koppintson a **Dátum beállítása** lehetőségre.
- 5. Felfelé vagy lefelé léptetéssel módosítsa a dátumot.
- 6. Koppintson a Kész lehetőségre.

# Az idő beállítása kézzel

- 1. A Kezdőképernyőn koppintson az ...
- 2. Keresse meg és koppintson a Beállítások > Dátum és idő lehetőségre.
- 3. Törölje az Automatikus dátum és idő jelölőnégyzet jelölését, ha be van jelölve.
- 4. Koppintson a Idő beállítása lehetőségre.
- 5. Az óra és a perc módosításához léptessen felfelé vagy lefelé.
- 6. Ha rendelkezésre áll, a de beállítást módosítsa du beállításra vagy fordítva.
- 7. Koppintson a Kész lehetőségre.

# Az időzóna beállítása

- 1. A Kezdőképernyőn koppintson a ill ikonra.
- 2. Keresse meg és koppintson a Beállítások > Dátum és idő menüpontra.
- 3. Törölje az Automatikus időzóna jelölőnégyzet jelölését (ha be van jelölve).
- 4. Koppintson az **Időzóna kiválasztása** parancsra.
- 5. Válassza ki a megfelelő lehetőséget.

# Csengőhang-beállítások

# Csengőhang beállítása

- 1. A Kezdőképernyőn koppintson a ill ikonra.
- 2. Keresse meg és koppintson a Beállítások > Hang > Csengőhang lehetőségre.
- 3. Válasszon ki egy csengőhangot.
- 4. Koppintson a Kész lehetőségre.

# Érintéshangjelzések engedélyezése

- 1. A Kezdőképernyőn koppintson a ikonra.
- 2. Keresse meg és koppintson a Beállítások > Hang menüpontra.
- 3. Jelölje be a Tárcsázó érintési hangjai és a Érintéshangok jelölőnégyzetet.

# Értesítési hang kiválasztása

- 1. A Kezdőképernyőn koppintson a ill ikonra.
- 2. Keresse meg és koppintson a Beállítások > Hang > Alapértelmezett értesítés lehetőségre.
- 3. Válassza ki a hangot, amelyet értesítés érkezésekor hallani szeretne.
- 4. Koppintson a Kész lehetőségre.

# Képernyő-beállítások

# A képernyő fényerejének módosítása

- 1. A Kezdőképernyőn koppintson a ill ikonra.
- 2. Keresse meg és koppintson a Beállítások > Megjelenítés > Fényerősség lehetőségre.
- 3. A fényerő módosításához húzza a szabályzót.
- 4. Koppintson a OK lehetőségre.
- A fényerő befolyásolja az akkumulátor teljesítményét. Az akkumulátor teljesítményének növelésére vonatkozó tippekért lásd: *Az akkumulátor teljesítményének a javítása*.

# Képernyő rezgőre állítása

- 1. A Kezdőképernyőn koppintson a ill ikonra.
- 2. Keresse meg és koppintson a **Beállítások > Hang** menüpontra.
- 3. Jelölje be a Rezgés érintéskor jelölőnégyzetet. A képernyő rezeg, amikor a szoftvergombokra vagy bizonyos alkalmazásokra koppint.

#### A képernyő kikapcsolása előtti késleltetési idő módosítása

- 1. A Kezdőképernyőn koppintson a ikonra.
- 2. Keresse meg és koppintson a Beállítások > Megjelenítés > Alvó mód menüpontra.
- 3. Válassza ki a megfelelő lehetőséget.
- $\cdot \dot{\bullet}$  A képernyő gyors kikapcsolásához röviden nyomja meg a be- és kikapcsoló billentyűt  $\sigma$ .

# A képernyő aktív állapotban tartása töltés közben

- 1. A Kezdőképernyőn koppintson a ill ikonra.
- 2. Keresse meg és koppintson a Beállítások > Fejlesztői lehetőségek lehetőségre.
- 3. Jelölje be a Készenléti állapot jelölőnégyzetet.

# Nyelvi beállítások

Kiválaszthatja az eszköz alapértelmezett nyelvét, és azt később bármikor módosíthatja.

#### A nyelv megváltoztatása

- 1. A Kezdőképernyőn koppintson a ill ikonra.
- 2. Keresse meg és koppintson a Beállítások > Nyelv és bevitel > Nyelv lehetőségre.
- 3. Válasszon ki egy lehetőséget.
- 4. Koppintson a OK lehetőségre.
- Ha nem megfelelő nyelvet választott és nem tudja elolvasni a menüszövegeket, keresse meg és koppintson a lehetőségre. A mellett válassza ki a szöveget, és a megnyíló menüben válasza ki az első tételt. Ezután bármely nyelvet kiválaszthatja.

# Repülőgépes mód

A repülőgépes mód választása esetén a telefon hálózati és rádió adó-vevő egységei nem kapcsolnak be, így a telefon nem zavarja az erre érzékeny műszereket. Mindemellett a játékokat használhatja, zenét hallgathat, videókat és egyéb tartalmakat nézhet, amennyiben ezeket a tartalmakat a telefon memóriakártyája vagy belső tárolója tárolja. A riasztásokról is értesül, ha van aktív riasztás.

 $\frac{1}{2}$ A Repülőgépes mód bekapcsolásával csökkenti az akkumulátorhasználatot.

# A Repülőgépes mód bekapcsolása

- 1. A Kezdőképernyőn koppintson az ...
- 2. Keresse meg és koppintson a Beállítások > Továbbiak... lehetőségre.
- 3. Jelölje be a Repülőgépes mód jelölőnégyzetet.
- Vagy nyomja meg és tartsa lenyomva a bekapcsológombot (D), és a megjelenő menüben válassza a Repülőgépes mód lehetőséget.

# A hangkimenet növelése

Az eszköz hangszórói által biztosított hangkimenet teljesítménye növelhető a Clear Phase™ és az xLOUD™ technológia használatával.

# A Clear Phase™ technológia használata

A Sony Clear Phase™ technológiája használható az eszköz belső hangszóróiból érkező hangminőség automatikus beállításához a tisztább, természetesebb hanghatás elérése érdekében.

# A hangszóró hangminőségének javítása a Clear Phase™ használatával

- 1. A Kezdőképernyőn koppintson a lillehetőségre.
- 2. Keresse meg és koppintson a **Beállítások > Hang** lehetőségre.
- 3. Jelölje be a Clear Phase™ jelölőnégyzetet.
- $\mathbf{r}$ A Clear Phase™ funkció aktiválása nem befolyásolja a hangkommunikációs alkalmazásokat. Például a hanghívás hangminősége nem változik.

# Az xLOUD™ technológia használata

A Sony xLOUD™ hangszűrője használható a hangszórók hangerejének növeléséhez a hangminőség romlása nélkül. Dinamikusabb hanghatás érhető el kedvenc zenéinek hallgatásakor.

#### A hangszóró hangminőségének javítása az xLOUD™ használatával

- 1. A Kezdőképernyőn koppintson a liehetőségre.
- 2. Keresse meg és koppintson a **Beállítások > Hang** lehetőségre.
- 3. Jelölje be a xLOUD™ jelölőnégyzetet.
- Az xLOUD™ funkció aktiválása nem befolyásolja a hangkommunikációs alkalmazásokat. Például a hanghívás hangminősége nem változik.

# Memória

Tartalmakat az eszköz belső tárhelyére és a telefon memóriájába menthet.

# Memóriakártya

Az eszköz támogatja a tartalom tárolására alkalmas microSD™ memóriakártyák használatát. Az ilyen típusú memóriakártyák más kompatibilis eszközökkel is használhatók hordozható memóriakártyaként.

Ţ Előfordulhat, hogy a memóriakártyát külön kell megvásárolnia.

# A memóriakártya biztonságos eltávolítása

A memóriakártyát bármikor biztonságos eltávolíthatja a telefonból, ha kikapcsolta azt. Ha a memóriakártyát akkor szeretné eltávolítani, amikor a telefon be van kapcsolva, a memóriakártyát először le kell választania, mielőtt fizikailag is eltávolítja a telefonból. Ezzel megelőzheti, hogy megsérüljön a memóriakártya, vagy elvesszenek a rajta tárolt adatok.

#### A memóriakártya leválasztása

- 1. A Kezdőképernyőn koppintson a ill ikonra.
- 2. Keresse meg és koppintson a Beállítások > Tároló > SD kártya leválasztása menüpontra.

# A memóriakártya formázása

Az eszközben lévő memóriakártya formázható, például memóriahely felszabadításához. Ez azt jelenti, hogy töröl a kártyán lévő minden információt.

Ţ Amikor formázza, a memóriakártyán lévő minden adat elvész. A memóriakártya formázása előtt készítsen biztonsági másolatot minden menteni kívánt adatról. A tartalom biztonsági mentéseként másolatot készíthet róla a számítógépén. Bővebb információért lásd: *Az eszköz csatlakoztatása számítógéphez*, 106 oldal.

# Headset használata

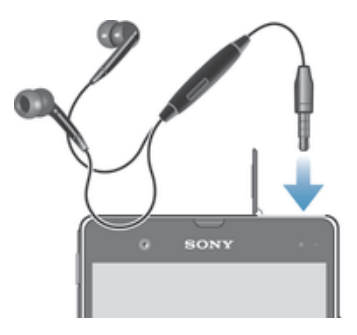

ļ Az optimális teljesítmény érdekében használja az eszköz tartozékait vagy más kompatibilis tartozékokat.

# Headset használata

- 1. Csatlakoztassa a headsetet az eszközhöz.
- 2. Hívás fogadásához nyomja meg a híváskezelő billentyűt.
- 3. Hívás befejezéséhez nyomja meg a híváskezelő billentyűt.
- $\mathbf{I}$ Ha az eszközhöz nem tartozik headset, külön is megvásárolhatja azt.
- ÷ý. Ha zenét hallgat, hívás fogadásakor a zenelejátszás leáll, és a hívás befejeztével újraindul.

# Üzenetkezelési és internetbeállítások

A szöveges és MMS-üzenetek küldéséhez és az internet eléréséhez mobil adatkapcsolat szükséges, valamint meg kelle adni a megfelelő beállításokat. A beállítások elérésének többféle módja van:

- A legtöbb mobiltelefon-hálózat és üzemeltető esetében az üzenetkezelési és internetbeállítások az eszközön már előre telepítve vannak. Ebben az esetben az internet használatát és az üzenetek küldését azonnal megkezdheti.
- Bizonyos esetekben az a lehetőség adott, hogy az üzenetkezelési és internetbeállítások az eszköz első bekapcsolása után letöltődnek a készülékre. Emellett ezek a beállítások későbbi is letölthetők a Beállítások menüből.
- Az internet- és a hálózati beállítások megadását vagy módosítását kézzel is elvégezheti bármikor az eszközön. Az internet- és a hálózati beállításokra vonatkozó részletes információért forduljon a hálózat üzemeltetőjéhez.

# Üzenetkezelési és internetbeállítások letöltése

- 1. A Kezdőképernyőn koppintson a ill ikonra.
- 2. Keresse meg és koppintson a Beállítások > Xperia™ > Internetbeállítások lehetőségre.
- 3. Koppintson a Elfogadás lehetőségre.

# Az alapértelmezett internetbeállítások visszaállítása

- 1. A Kezdőképernyőn koppintson a ikonra.
- 2. Koppintson a Beállítások > Továbbiak... > Mobilhálózatok > Hozzáférésipontnevek lehetőségre.
- 3. Nyomja meg a billentyűt.
- 4. Koppintson a Alaphelyzetbe állítás parancsra.

# Hozzáférésipont-nevek (APN)

APN használható az eszköz és az internet közötti adatkapcsolat létrehozására. Az APN határozza meg, hogy milyen típusú IP címet kell használni, milyen biztonsági módszer legyen érvényben, és melyik rögzített végű kapcsolat kell használni. Az APN ellenőrzése akkor hasznos, ha nem tud az internethez hozzáférni, nincs adatkapcsolata, vagy nem tud multimédia üzeneteket fogadni és küldeni.

# Az aktuális APN megtekintése

- 1. A Kezdőképernyőn koppintson a ill ikonra.
- 2. Keresse meg és koppintson a Beállítások > Továbbiak... > Mobilhálózatok lehetőségre.
- 3. Koppintson a **Hozzáférésipont-nevek** lehetőségre.
- $\mathbf{r}$ Ha több elérhető kapcsolattal rendelkezik, az aktív hálózati kapcsolatot egy gomb jelzi.

#### Internetbeállítások hozzáadása kézzel

- 1. A Kezdőképernyőn koppintson az ...
- 2. Keresse meg és koppintson a Beállítások > Továbbiak... > Mobilhálózatok > Hozzáférésipont-nevek menüpontra.
- 3. Koppintson a ...
- 4. Koppintson a Uj hozzáférésipont-név lehetőségre.
- 5. Koppintson a Név lehetőségre, és írja be a létrehozandó hálózati profil nevét.
- 6. Koppintson a Hozzáférési pont neve lehetőségre, és írja be a hozzáférési pont nevét.
- 7. Írja be a hálózat üzemeltetője által igényelt összes további adatot.
- 8. Koppintson a ... maid koppintson a Mentés lehetőségre.

# Használati információk

A minőség biztosítása céljából a Sony összegyűjti az anonim programhiba jelentéseket és az eszköz használatra vonatkozó statisztikai adatokat. A gyűjtött információk nem tartalmaznak személyes adatokat.

# Használati információk elküldésének engedélyezése

- 1. A Kezdőképernyőn koppintson a ikonra.
- 2. Keresse meg és koppintson a Beállítások > Xperia™ > Használati adatok beállításai lehetőségre.
- 3. Ha nincs bejelölve, jelölje be a Haszn. adatok küldése jelölőnégyzetet.
- 4. Használati információk elküldésének engedélyezéséhez koppintson a Elfogadás lehetőségre.

# Adathasználat szabályozása

Nyomon követheti és szabályozhatja az eszközről elküldött, illetve az eszközre érkezett adatok mennyiségét egy adott időszakon belül. Beállíthat például adathasználati figyelmeztetéseket és korlátokat az eszköz számára a nem kívánt költségek elkerülése érdekében. Korlátozhatja az egyes alkalmazások által használt adatok mennyiségét is.

Az adathasználati beállítások segítenek az adathasználat szabályozásában, de nem garantálják a nem kívánt többletköltségek kiküszöbölését.

# Az adathasználati beállítások elérése

- 1. A Kezdőképernyőn koppintson a iii ikonra.
- 2. Keresse meg és koppintson a Beállítások > Adathasználat lehetőségre.

# Adatforgalom be- vagy kikapcsolása

- 1. A Kezdőképernyőn koppintson a ikonra.
- 2. Keresse meg és koppintson a Beállítások > Adathasználat lehetőségre.
- 3. Az adatforgalom bekapcsolásához koppintson a be-/kikapcsolóra a Mobil adatforgalom mellett.
- 等。 Az adatforgalom úgy is be- vagy kikapcsolható, hogy bejelöli a Mobilhálózati adatforgalom jelölőnégyzetet a Beállítások > Továbbiak... > Mobilhálózatok alatt, vagy megszünteti a bejelölését.

# Adathasználati figyelmeztetés beállítása

- 1. Gondoskodjon arról, hogy az adatforgalom be legyen kapcsolva.
- 2. A Kezdőképernyőn koppintson a ill ikonra.
- 3. Keresse meg és koppintson a Beállítások > Adathasználat lehetőségre.
- 4. A figyelmeztetési szint beállításához a vonalakat húzza a kívánt értékekhez. A telefon figyelmeztetést küld, amikor az adatforgalom mennyisége eléri a beállított szintet.

# Adathasználati korlát beállítása

- 1. Gondoskodjon arról, hogy az adatforgalom be legyen kapcsolva.
- 2. A Kezdőképernyőn koppintson a ikonra.
- 3. Keresse meg és koppintson a Beállítások > Adathasználat lehetőségre.
- 4. Ha nincs bejelölve, jelölje be a Mobiladatkorlát beállítása jelölőnégyzetet, majd koppintson az OK gombra.
- 5. Az adathasználati korlát beállításához a vonalakat húzza a kívánt értékekhez.
- Ţ. Amikor az adathasználat eléri a beállított szintet, az eszköz adatforgalma automatikusan kikapcsol.

# Az egyes alkalmazások adathasználatának szabályozása

- 1. A Kezdőképernyőn koppintson a ill ikonra.
- 2. Keresse meg és koppintson a Beállítások > Adathasználat lehetőségre.
- 3. Keresse meg és koppintson a kívánt alkalmazásra.
- 4. Módosítsa a kívánt beállításokat, mint az adathasználati korlátozás, háttéradatok korlátozása vagy az alkalmazás összes adatforgalmának korlátozása.
- 5. Az alkalmazás speciálisabb beállításainak eléréséhez koppintson a Alkalmazásbeállítások megtekintése lehetőségre, majd módosítsa a kívánt beállításokat.
- Az alkalmazások speciális beállításai nem mindig érhetők el.
- -6 Az alkalmazások teljesítménye változhat, ha módosítja az adott alkalmazás adathasználati beállításait.

# Mobilhálózati beállítások

Az eszköz automatikusan vált a mobilhálózatok között attól függően, hogy az adott területen melyik mobilhálózat áll rendelkezésre. Az eszköz kézzel is beállítható úgy, hogy egy adott üzemmódú mobilhálózatot használjon, mint például WCDMA vagy GSM.

Hálózati üzemmód kiválasztása

- 1. A Kezdőképernyőn koppintson a iii ikonra.
- 2. Keresse meg és koppintson a Beállítások > Továbbiak... > Mobilhálózatok menüpontra.
- 3. Koppintson a **Hálózati üzemmód** parancsra.
- 4. Válasszon egy hálózati üzemmódot.

# Másik hálózat kiválasztása kézzel

- 1. A Kezdőképernyőn koppintson a ill ikonra.
- 2. Keresse meg és koppintson a Beállítások > Továbbiak... > Mobilhálózatok > Hálózatüzemeltetők menüpontra.
- 3. Koppintson a Keresés módja > Kézi lehetőségre.
- 4. Válasszon egy hálózatot.
- Ha kézzel állítja be a hálózatot, az eszköz akkor sem fog másik hálózatot keresni, ha elhagyja a kézzel kiválasztott hálózat hatókörét.
#### Automatikus hálózatválasztás bekapcsolása

- 1. A Kezdőképernyőn koppintson a ill ikonra.
- 2. Keresse meg és koppintson a Beállítások > Továbbiak... > Mobilhálózatok > Hálózatüzemeltetők menüpontra.
- 3. Koppintson a Keresés módia parancsra.
- 4. Koppintson a **Automatikus** parancsra.

## Az adatforgalom kikapcsolása

A mobilhálózatokon keresztüli nemkívánatos adatletöltések és szinkronizálások elkerülése céljából letilthatja az összes adatkapcsolatot. Lépjen kapcsolatba hálózati szolgáltatójával, ha részletes tudnivalókra van szüksége az előfizetésével vagy az adatforgalmi díjakkal kapcsolatban.

A Wi-Fi® és Bluetooth™ kapcsolatok az adatforgalom kikapcsolása esetén is használhatók. MMS-üzeneteket is küldhet és fogadhat.

#### Minden adatforgalom kikapcsolása

- 1. A Kezdőképernyőn koppintson a ikonra.
- 2. Keresse meg és koppintson a Beállítások > Továbbiak... > Mobilhálózatok menüpontra.
- 3. Törölje a következő jelölőnégyzet bejelölését: Mobilhálózati adatforgalom.

## Adatbarangolás

Egyes hálózatüzemeltetők lehetővé teszik a mobil adatkapcsolatot a mobilhálózaton keresztül, amikor Ön az otthoni hálózatán kívül tartózkodik (barangolás). Vegye figyelembe, hogy ez esetben adatátviteli költségek merülhetnek fel. További információért forduljon a hálózat üzemeltetőjéhez.

Az alkalmazások esetenként – például keresési és szinkronizálási kérelmek küldésekor – értesítés nélkül használhatják a hazai hálózat internetkapcsolatát. Barangolás közben az ilyen internetkapcsolat esetén további költségek merülhetnek fel. További tájékoztatást a szolgáltatótól kaphat.

#### Adatbarangolás bekapcsolása

- 1. A Kezdőképernyőn koppintson az ...
- 2. Keresse meg és koppintson a Beállítások > Továbbiak... > Mobilhálózatok lehetőségre.
- 3. Jelölje be a Adatbarangolás jelölőnégyzetet.
- Ţ Az adatbarangolás nem kapcsolható be, ha a kapcsolatok ki van kapcsolva.

# Google Play™

# Bevezetés a Google Play™ használatába

A belépéshez az alkalmazások és a játékok világába nyissa meg a Google Play™ alkalmazásboltot. Az alkalmazások és a játékok között kategóriák szerint böngészhet. Az alkalmazásokat és a játékokat minősítheti, valamint visszajelzést is küldhet róluk.

A Google Play™ használatához Google™ Fiók szükséges. További információt a *Google™-fiók beállítása az eszközön* című fejezetben talál (56. oldal).

A Google Play™ alkalmazásbolt nem minden országban vagy régióban érhető el.

#### A Google Play™ megnyitása

- 1. A Kezdőképernyőn koppintson a ikonra.
- 2. Keresse meg és koppintson a Play Áruház lehetőségre.

# Letöltés a Google Play™ alkalmazásboltból

A Google Play™ alkalmazásboltból különféle alkalmazások tölthetők le, beleértve ingyenes alkalmazásokat is.

## Az alkalmazások letöltése előtt

A Google Play™ alkalmazásboltból való letöltés előtt ellenőrizze, hogy rendelkezik-e működő internetkapcsolattal.

Ügyeljen arra is, hogy ha tartalmat tölt le az eszközre, adathasználati díjak merülhetnek fel. További információért forduljon az üzemeltetőhöz.

#### Ingyenes alkalmazás letöltése

- 1. A Google Play™ szolgáltatáson a kategóriák közötti tallózással vagy a keresési funkció használatával keresheti meg a letölteni kívánt elemeket.
- 2. Koppintson az elemre az adatai megtekintéséhez, és az utasításokat követve fejezze be a telepítést.

#### Fizetős alkalmazás letöltése

- 1. A Google Play™ alkalmazásboltban a kategóriák közötti tallózással vagy a keresési funkció használatával keresheti meg a letölteni kívánt elemeket.
- 2. Koppintson az elemre az adatai megnézéséhez, és az utasításokat követve fejezze be a vásárlást.

#### Letöltött alkalmazás megnyitása

- 1. A Google Play™ alkalmazásboltban nyomja meg a i billentyűt, és koppintson a Saját alkalmazások menüpontra.
- 2. Koppintson a letöltött alkalmazásra.
- A letöltött alkalmazásokhoz hozzáférhet az Alkalmazások képernyőről is.

## Alkalmazás adatainak törlése

Időnként előfordul, hogy egy alkalmazás adatait törölni kell. Olyan helyzetekben fordulhat ez elő például, amikor az alkalmazás memóriája megtelik, vagy ha törölni kívánja egy játék rekordjait. Igény lehet a beérkező e-mailek, szöveges és MMS-üzenetek törlésére is bizonyos alkalmazásokban.

#### Alkalmazás összes gyorsítótárának törlése

- 1. A Kezdőképernyőn koppintson a ill ikonra.
- 2. Keresse meg és koppintson a **Beállítások** lehetőségre.
- 3. Koppintson a Alkalmazások parancsra.
- 4. Koppintson arra az alkalmazásra, amely esetén törölni szeretné az összes gyorsítótárat.
- 5. Koppintson a Gyorsítótár törlése parancsra.
- Egyes alkalmazások gyorsítótárát nem lehet törölni.

#### Telepített alkalmazás törlése

- 1. A Kezdőképernyőn koppintson a ikonra.
- 2. Keresse meg és koppintson a Beállítások lehetőségre.
- 3. Koppintson az Alkalmazások parancsra.
- 4. Jelölje ki a törlendő alkalmazást.
- 5. Koppintson az Eltávolítás parancsra.
- Ţ. Néhány előre telepített alkalmazás nem törölhető.

# Engedélyek

Annak érdekében, hogy megfelelően működjenek, egyes alkalmazásoknak hozzá kell férniük az eszközön lévő adatokhoz, beállításokhoz és különféle funkciókhoz. Ehhez Önnek meg kell adni a megfelelő engedélyeket. Például a navigációs alkalmazások számára engedélyek szükségesek az adatforgalom továbbításához és fogadásához, valamint a helyinformáció eléréséhez. Egyes alkalmazások az adatok ellopásával vagy törlésével, illetve a helyinformáció továbbításával visszaélhetnek az engedélyekkel. Ügyeljen arra, hogy csak olyan alkalmazásokat telepítsen, illetve csak azoknak adjon engedélyeket, amelyekben megbízik.

#### Alkalmazás engedélyeinek megtekintése

- 1. A Kezdőképernyőn koppintson a ill ikonra.
- 2. Keresse meg és koppintson a Beállítások lehetőségre.
- 3. Koppintson az Alkalmazások lehetőségre.
- 4. Koppintson a kívánt alkalmazásra.
- 5. Léptessen le a kapcsolódó adatok megnézéséhez a Engedélyek csoportban.

# Nem a Google Play™ alkalmazásból származó alkalmazások telepítése

Az ismeretlen vagy nem megbízható forrásokból származó alkalmazások telepítése az eszköz sérülését okozhatja. Alapértelmezés szerint az eszköz tiltja az ilyen telepítéseket. Ezt a beállítást azonban módosíthatja, és engedélyezheti a telepítéseket az ismeretlen forrásokból.

A Sony nem szavatolja és nem garantálja a harmadik felektől származó, letöltéssel vagy más módon az eszközre átvitt alkalmazások vagy tartalom teljesítményét. Hasonlóképpen, a Sony nem vállal felelősséget a harmadik felektől származó tartalom átvitelének tulajdonítható semmilyen kárért vagy az eszköz alacsonyabb teljesítményéért. Csak megbízható forrásból származó tartalmat használjon fel. Ha bármilyen kérdés vagy probléma merül fel, lépjen kapcsolatba a tartalomszolgáltatóval.

#### A nem Google Play™ alkalmazások telepítésének engedélyezése

- 1. A Kezdőképernyőn koppintson a ikonra.
- 2. Keresse meg és koppintson a Beállítások > Biztonság lehetőségre.
- 3. Jelölje be a Ismeretlen források jelölőnégyzetet.

# Hívás

# Segélyhívások

Az eszköz támogatja a nemzetközi segélyhívószámok (például a 112 vagy a 911) használatát. Ezekkel a számokkal a szokásos módon lehet bármelyik országból segélyhívást kezdeményezni SIM-kártyával vagy anélkül, amennyiben egy mobilhálózat lefedettségi területén belül tartózkodik.

### Segélyhívás kezdeményezése

- 1. A Kezdőképernyőn koppintson a ill ikonra.
- 2. Keresse meg és koppintson a Telefon lehetőségre.
- 3. Írja be a segélyhívószámot, és koppintson a Hívás lehetőségre. Szám törléséhez koppintson a **x** ikonra.
- Segélyhívásokat akkor is kezdeményezhet, ha nincs behelyezve SIM kártya vagy korlátozva vannak a kimenő hívások.

#### Segélyhívás kezdeményezése, ha a SIM-kártya le van tiltva

- 1. Koppintson a következő parancsra: Segélyhívás.
- 2. Írja be a segélyhívószámot, és koppintson a Hívás ikonra. Szám törléséhez koppintson a **x** ikonra.

# Híváskezelés

Hívást kezdeményezhet egy telefonszám kézi tárcsázásával, az eszközben mentett kapcsolatlista egyik számára koppintással, illetve a egyik telefonszámra koppintással a hívásnapló nézetben. Az intelligens tárcsázás funkció is használható a kapcsolatlistában és hívásnaplókban lévő számok gyors megkereséséhez.

Hívás kezdeményezésekor az eszköz fő mikrofonja együttműködik a második mikrofonnal a zaj és a háttérhang kiszűrése érdekében.

A hívás során ne takarja le a második mikrofont.

### Hívás kezdeményezése tárcsázással

- 1. A Kezdőképernyőn koppintson a ill ikonra.
- 2. Keresse meg és koppintson a Telefon lehetőségre.
- 3. Írja be a hívott fél számát, és koppintson a **Hívás** parancsra. Szám törléséhez koppintson a **x** billentyűre.

### Hívás kezdeményezése intelligens tárcsázással

- 1. A Kezdőképernyőn koppintson a ikonra.
- 2. Keresse meg és koppintson a Telefon lehetőségre.
- 3. A tárcsázóbillentyűzet használatával írja be a kapcsolathoz tartozó számokat vagy betűket, akit hívni szeretne. Amikor elkezdi beírni a számokat vagy betűket, a lehetséges találatok listája jelenik meg.
- 4. Koppintson a tárcsázandó kapcsolatra.

### Hívás befejezése

• Koppintson a következő ikonra:  $\blacklozenge$ .

### Nemzetközi hívás kezdeményezése

- 1. A Kezdőképernyőn koppintson a ikonra.
- 2. Keresse meg és koppintson a Telefon lehetőségre.
- 3. Érintse meg és tartsa lenyomva a 0 billentyűt, amíg a "+" jel meg nem jelenik.
- 4. Írja be az országhívószámot, a körzetszámot (a kezdő 0 nélkül) és a telefonszámot, majd koppintson a Hívás parancsra.

#### Hívás fogadása

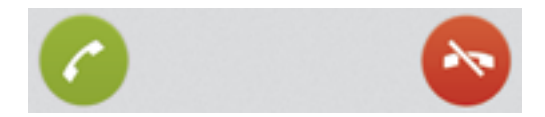

- Húzza a **@** csúszkát a képernyőn jobbra.
- Ţ Ha mikrofon nélküli hagyományos fejhallgatót használ, a hívás fogadásához húzza ki azt a fülhallgató csatlakozójából.

#### Hívás elutasítása

• Húzza el a **·** ikont balra a képernyőn.

#### Második hívás elutasítása

• Amikor egy hívás ismétlődő, sípoló hangjelzését hallja, koppintson a következő parancsra: Foglalt.

#### A fülhallgató hangszóró hangerejének megváltoztatása hívás közben

• Nyomja meg a hangerőbillentyűt felfelé vagy lefelé.

#### A kihangosító hangszóró bekapcsolása hívás közben

• Koppintson a következő ikonra: ...

#### A mikrofon elnémítása hívás közben

• Koppintson a következő ikonra: ..

#### A képernyő aktiválása hívás közben

• Nyomja meg a  $\hat{p}$  billentyűt.

#### Számok beírása hívás közben

- 1. Hívás közben koppintson a következő ikonra: **...** Megjelenik egy billentyűzet.
- 2. Írjon be számokat.

#### Bejövő hívás csengőhangjának elnémítása

• Hívás fogadásakor nyomja meg a hangerőbillentyűt.

#### A legutóbbi hívások

A hívásnaplóban láthatók a nem fogadott  $\Lambda$ , a fogadott  $\chi$  és a tárcsázott  $\lambda$  hívások.

#### Nem fogadott hívások megtekintése

- 1. Ha nem fogadott hívása van, az állapotsoron megjelenik a  $\triangle$ ikon. Húzza lefelé az állapotsort.
- 2. Koppintson a Nem fogadott hívás parancsra.

#### A hívásnapló megjelenítése

- 1. A Kezdőképernyőn koppintson a ill ikonra.
- 2. Keresse meg és koppintson a  $\sim$  lehetőségre.
- 3. Koppintson a Hívásnapló megjelenítése lehetőségre.

#### Hívásnaplóban lévő szám hívása

- 1. A Kezdőképernyőn koppintson a ill ikonra.
- 2. Keresse meg és koppintson a Telefon lehetőségre. A képernyő felső részén megjelenik a hívásnapló nézete.
- 3. Ha közvetlenül szeretne egy számot hívni, koppintson a számra. Ha a hívás előtt módosítani szeretne egy számot, érintse meg és tartsa lenyomva azt, majd koppintson a Szám módosítása hívás előtt lehetőségre.
- A > Visszahívás ikonra koppintva is hívhat számokat.

#### Hívásnaplóban lévő szám felvétele a kapcsolatok közé

- 1. A Kezdőképernyőn koppintson a ill ikonra.
- 2. Keresse meg és koppintson a Telefon lehetőségre. A képernyő felső részén megjelenik a hívásnapló nézete.
- 3. Érintse meg és tartsa lenyomva a számot, majd koppintson a Felvétel a kapcsolatok közé lehetőségre.
- 4. Koppintson a kívánt kapcsolatra vagy az Új kapcsolat létrehozása lehetőségre.
- 5. Módosítsa a kapcsolat adatait, és koppintson a Kész parancsra.

## **Hangposta**

Ha az előfizetéshez hangposta-szolgáltatás is tartozik, a hívó fél hangüzenet hagyhat, ha valamiért nem lehetett a hívását fogadni. A hangposta-szolgáltatás hívószáma általában a SIM-kártyán van elmentve. Ha mégsem, a számot a szolgáltatótól lehet megtudni, és kézzel kell beírni a telefonba.

#### A hangposta számának megadása

- 1. A Kezdőképernyőn koppintson a ikonra.
- 2. Keresse meg és koppintson a Beállítások > Hívásbeállítások > Hangposta beállításai > Hangpostaszám menüpontra.
- 3. Írja be a hangpostaszámát.
- 4. Koppintson au OK gombra.

#### A hangposta-szolgáltatás felhívása

- 1. A Kezdőképernyőn koppintson a ill ikonra.
- 2. Keresse meg és koppintson a Telefon lehetőségre.
- 3. Érintse meg és tartsa lenyomva az 1 billentyűt.

# Több hívás

Ha aktiválta a hívásvárakoztatás funkciót, egyidejűleg több hívást is kezelhet. Ilyenkor hangjelzés értesíti az új hívások beérkezéséről.

#### Hívásvárakoztatás be- vagy kikapcsolása

- 1. A Kezdőképernyőn koppintson a ill ikonra.
- 2. Keresse meg és koppintson a Beállítások > Hívásbeállítások > További beállítások parancsra.
- 3. A hívásvárakoztatás be- vagy kikapcsolásához koppintson a **Hívásvárakoztatás** parancsra.

#### Második hívás fogadása és a folyamatban lévő várakoztatása

• Amikor telefonálás közben ismétlődő, sípoló hangjelzéseket hall, koppintson a Fogadás lehetőségre.

#### Második hívás kezdeményezése

- 1. Folyamatban levő hívás közben koppintson a i ikonra.
- 2. Írja be a hívott számát, és koppintson a **a** ikonra.
- 3. Ha a hívott válaszol, az első hívás várakozik.
- Ugyanez az eljárás a további hívások esetén is.

#### Váltás több hívás között

• Ha másik hívásra szeretne váltani, és az aktuális hívást várakoztatni kívánja, koppintson a kívánt számra vagy kapcsolatra.

#### Folyamatban lévő hívás befejezése és visszatérés a következő várakoztatott híváshoz

Koppintson a következő ikonra:  $\rightarrow$ 

# Konferenciahívások

A konferencia-, illetve többrésztvevős hívások révén két vagy több személlyel is beszélgethet.

### Konferenciahívás kezdeményezése

- 1. Folyamatban levő hívás közben koppintson a il ikonra.
- 2. Tárcsázza a második résztvevő számát, majd koppintson a a ikonra.
- 3. Ha a második résztvevő válaszol, az első hívás várakozik.
- 4. Koppintson a következő parancsra: \*.
- További résztvevők hozzáadásához ismételje meg az 1–4 lépést.

#### Magánbeszélgetés egy konferenciahívás résztvevőjével

- 1. Egy folyamatban lévő konferenciahívás során koppintson a résztvevők számát megjelenítő gombra. Ha például hárman vesznek részt a hívásban, koppintson a 3 résztvevőgombra.
- 2. Koppintson annak a résztvevőnek a nevére, akivel magánbeszélgetést szeretne folytatni.
- 3. Amikor a magánbeszélgetés befejezésekor vissza szeretne térni a konferenciahíváshoz, koppintson a  $\frac{1}{2}$  ikonra.

#### Résztvevő leválasztása egy konferenciahívásról

- 1. Egy folyamatban lévő konferenciahívás során koppintson a résztvevők számát megjelenítő gombra. Három résztvevő esetén például koppintson a 3 résztvevő gombra.
- 2. Koppintson a billentyűre a leválasztani kívánt résztvevő mellett.

### Konferenciahívás befejezése

• A hívás közben koppintson a következő ikonra:  $\rightarrow$ 

# Hívási beállítások

## Hívások korlátozása

A bejövő és kimenő hívások összes, illetve bizonyos kategóriái korlátozhatók. A híváskorlátozás első használatakor meg kell adnia PUK-kódját (személyi feloldókulcsát), majd egy új jelszót a híváskorlátozási funkció bekapcsolásához.

### Bejövő vagy kimenő hívások korlátozása

- 1. A Kezdőképernyőn koppintson a ill ikonra.
- 2. Keresse meg és koppintson a Beállítások > Hívásbeállítások > Hívásletiltás menüpontra.
- 3. Válasszon ki egy lehetőséget.
- 4. Írja be a jelszót, és koppintson az **Enged.** lehetőségre.

## Hívás elutasítása üzenettel

A hívások elutasíthatók egy előre meghatározott üzenettel. Ha egy ilyen üzenettel utasít el egy hívást, az eszköz az üzenetet automatikusan elküldi a hívó félnek, és elmenti.

Az eszközön hat előre beállított üzenet van. Választhat az előre meghatározott üzenetek közül, de azokat igény szerint módosíthatja is.

### A hívások elutasíthatók egy előre meghatározott üzenettel.

• A Elutasítás üzenettel lehetőséget húzza felfelé, majd válasszon ki egy üzenetet.

#### Második hívás elutasítása előre beállított üzenettel

• Ha hívás közben ismétlődő hangjelzést hall, a Elutasítás üzenettel lehetőséget húzza felfelé, majd válasszon ki egy üzenetet.

#### A hívás visszautasításához használt üzenet szerkesztése

- 1. A Kezdőképernyőn koppintson a ill ikonra.
- 2. Keresse meg és koppintson a Beállítások > Hívásbeállítások > Hívás elutasítása üzenettel lehetőségre.
- 3. Válassza ki módosítandó üzenetet, és végezze el a változtatásokat.
- 4. Ha elkészült, koppintson az OK gombra.

### Hívások átirányítása

Átirányíthatja a hívásokat például egy másik telefonszámra vagy egy üzenetrögzítő szolgáltatásba.

#### Hívások átirányítása

- 1. A Kezdőképernyőn koppintson a ikonra.
- 2. Keresse meg és koppintson a Beállítások > Hívásbeállítások > Hívásátirányítás menüpontra.
- 3. Válasszon ki egy lehetőséget.
- 4. Adja meg a számot, amelyre a hívásokat át szeretné irányítani, majd koppintson az Enged. lehetőségre.

#### Hívásátirányítás kikapcsolása

- 1. A Kezdőképernyőn koppintson a ikonra.
- 2. Keresse meg és koppintson a Beállítások > Hívásbeállítások > Hívásátirányítás menüpontra.
- 3. Válasszon ki egy lehetőséget, és koppintson a következőre: Letiltás.

#### Saját telefonszám megjelenítése vagy elrejtése

Eldöntheti, hogy a hívott felek készülékének hívásakor megjelenjen-e a telefonszáma, vagy sem.

#### A telefonszám megjelenítése vagy elrejtése

- 1. A Kezdőképernyőn koppintson a ill ikonra.
- 2. Keresse meg és koppintson a Beállítások > Hívásbeállítások > További beállítások > Hívóazonosító menüpontra.

#### Fix hívószámok

Ha a szolgáltatójától kapott PIN2-kódot, a fix hívószámok listájának használatával korlátozhatja a kimenő hívásokat.

#### Fix számok hívásának engedélyezése vagy letiltása

- 1. A Kezdőképernyőn koppintson a ikonra.
- 2. Keresse meg és koppintson a Beállítások > Hívásbeállítások > Fix hívószámok menüpontra.
- 3. Koppintson a Fix tárcsázás bekapcs. vagy a Fix tárcsázás kikapcs. lehetőségre.
- 4. Írja be a PIN2-kódját, és koppintson az OK gombra.

#### A fogadott hívások címzettlistájának elérése

- 1. A Kezdőképernyőn koppintson a ill ikonra.
- 2. Keresse meg és koppintson a Beállítások > Hívásbeállítások > Fix hívószámok > Fix hívószámok menüpontra.

# Kapcs.

# A Kapcs.

A Névjegyek alkalmazás használható a telefonszámok, e-mail címek és egyéb kapcsolattartási adatok elmentésére és kezelésére egy helyen. A névjegyre koppintva egy egyszerű áttekintésben megtekinthető az adott névjegyhez tartozó összes kommunikáció.

A telefonon új névjegyek hozhatók létre, és a névjegyek szinkronizálhatók a Google™, Microsoft<sup>®</sup> Exchange ActiveSync<sup>®</sup> fiókban és egyéb, a kapcsolatok szinkronizálását támogató fiókokban lévő névjegyekkel. A Névjegyek alkalmazás automatikusan új tételeket hoz létre, és segít a meglévő tételek adatainak egyeztetésében, mint az e-mail címek.

# Névjegyek átvitele az új eszközre

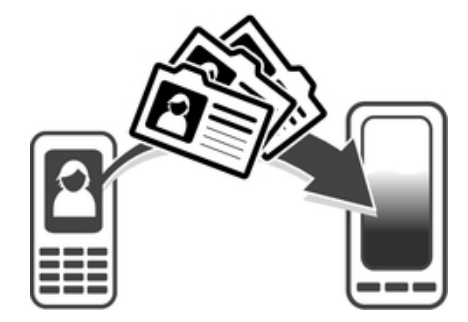

A névjegyek átvitelének az új eszközre számos módja létezik. Válassza a helyzetnek legmegfelelőbb átviteli módot.

# Névjegyek továbbítása számítógép használatával

Számítógép használatával a névjegyek számos eszköz márkáról továbbíthatók, mint az iPhone, Samsung, HTC és Nokia.

Amire szüksége van:

- Internetre csatlakozó számítógép, amelyen Windows® fut
- A régi eszköz USB-kábele
- Az új Android™ eszköz USB-kábele
- A régi eszköz
- Az új Android™ eszköz

## Névjegyek átvitele a PC Companion programmal

A névjegyek számítógéppel történő átviteléhez a PC Companion program használható. A program ingyenes, és a telepítőfájlok már az új eszközön találhatók. A PC Companion számos más funkciót is tartalmaz, többek között az eszköz szoftverének frissítésére vonatkozó súgót.

## A PC Companion telepítése

- 1. **Új eszköz:** Kapcsolja be új Android™ eszközét, és USB-kábel használatával csatlakoztassa egy számítógépre.
- 2. Új eszköz: A Telepítés lehetőségre koppintva telepítse a PC Companion programot a számítógépre.
- 3. Számítógépen: Ha egy előugró ablak jelenik meg, amely rendelkezésre álló PC szoftverről értesít, válassza a *Run Startme.exe* fájlt.
- 4. Számítógépen: A telepítés elindításához kattintson a *Telepítés* lehetőségre, és kövesse a képernyőn megjelenő utasításokat.

#### Névjegyek átvitele az új eszközre a PC Companion használatával

- 1. Ellenőrizze, hogy a PC Companion telepítve legyen a számítógépen.
- 2. Nyissa meg a PC Companion programot a számítógépen, majd kattintson a *Contacts Setup* lehetőségre, és kövesse a képernyőn megjelenő utasításokat a névjegyek átviteléhez.

## Névjegyek továbbítása Apple® Mac® számítógép használatával

Ha a régi eszközéről Apple Mac számítógép használatával szeretné a névjegyeket továbbítani, információkért látogasson el a *Transfer your contacts* weboldalra.

## Névjegyek átvitele szinkronizálási fiókok használatával

Az eszközön működnek a népszerű szinkronizálási fiókok, többek között a Google Sync™, a Microsoft® Exchange ActiveSync®vagy a Facebook™. Ha a névjegyeit a régi eszközén vagy a számítógépén egy online fiókkal szinkronizálta, akkor annak a fióknak a használatával a névjegyek átvihetők az új eszközre. A szinkronizálásra vonatkozó bővebb információért lásd: *A vállalati e-mail, naptár és kapcsolatok szinkronizálása*, 113. oldal.

Az eszköz kapcsolatainak szinkronizálása egy szinkronizálási fiókkal

- 1. A Kezdőképernyőn koppintson az majd koppintson a  $\overline{A}$ .
- 2. Koppintson a , majd koppintson a Beállítások > Fiókok és szinkronizálás lehetőségre.
- 3. Ha már beállított szinkronizációs fiókot és ezzel a fiókkal szeretné a szinkronizálást végrehajtani, koppintson a fiókra, majd koppintson a , és koppintson a Szinkronizálás most lehetőségre.

# Kapcsolatok továbbítása SIM-kártyáról

### Kapcsolatok importálása SIM-kártyáról

- 1. A Kezdőképernyőn koppintson az majd koppintson a  $\overline{1}$ .
- 2. Nyomia meg a $\frac{1}{2}$ , majd koppintson a **Kapcsolatok importálása > SIM kártya** lehetőségre.
- 3. Ha beállított szinkronizációs fiókot, akkor a SIM-kártya kapcsolatokat hozzáadhatja ahhoz a fiókhoz. Ezeket a kapcsolatokat az eszközön is használhatja. Válassza ki a kívánt opciót.
- 4. Egy kapcsolat importálásához koppintson a kapcsolatra. Az összes kapcsolat importálásához koppintson a Az összes importálása lehetőségre.

# Kapcsolatok továbbítása memóriakártyáról

Kapcsolatok importálása a memóriakártyáról

- 1. A Kezdőképernyőn koppintson a ikonra, majd a lehetőségre.
- 2. Nyomja meg a billentyűt, majd koppintson a Kapcsolatok importálása > SD kártya menüpontra.
- 3. Ha beállított szinkronizációs fiókot, akkor az importált memóriakártya kapcsolatokat hozzáadhatja ahhoz a fiókhoz. Az importált kapcsolatokat az eszközön is használhatja. Válassza ki a kívánt opciót.
- 4. Ha az SD kártyán több vCard fájl van, egy lista jelenik meg az eszközön elmentett kapcsolatok különféle csomagjaival és a létrehozásuk dátumával. Válassza ki az importálni kívánt csoportot.

## Kapcsolatok fogadása más eszközökről

#### Bluetooth™ technológiával küldött kapcsolatadatok fogadása

- 1. A Bluetooth™ funkciót kapcsolja be és az eszköz legyen látható. Ha ez nem így van, akkor nem fogadhatók adatok más készülékekről.
- 2. Amikor a telefon kérdezi, hogy valóban fogadni kívánja-e a fájlt, koppintson az Fogadás lehetőségre.
- 3. Húzza le az Értesítési panelt, és a kapcsolat adatok importálásához koppintson a fogadott fájlra.

#### Üzenetkezelési szolgáltatáson keresztül küldött kapcsolatok fogadása

- 1. Amikor új szöveges üzenetet, MMS-üzenetet vagy e-mail üzenetet fogad, nyissa meg az üzenetet.
- 2. A fogadott kapcsolatadatok vCard mellékletként jelennek meg. Koppintson rá vagy érintse meg és tartsa lenyomva a vCard fájlt egy menü megnyitásához, melynek segítségével elmentheti a kapcsolatadatokat.

## Kapcs. képernyő áttekintése

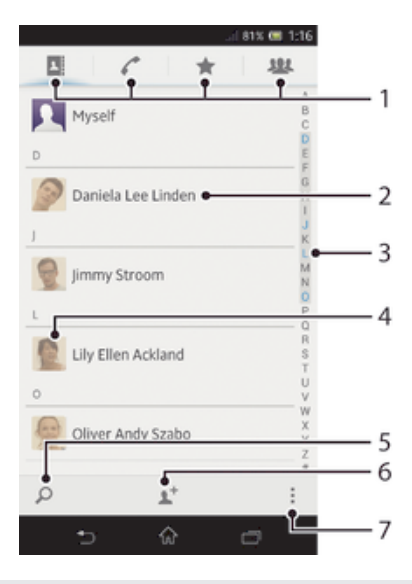

- 1 Gyorsmenü lap
- 2 Adatai megtekintéséhez koppintson egy névjegyre
- 3 Betűrendes mutató a kapcsolatok tallózásához
- 4 A gyors kapcsolat menü megnyitásához koppintson a névjegy miniatűrjére
- 5 Keresse meg a kapcsolatokat
- 6 Hozzon létre kapcsolatot
- 7 Nyisson meg még több opciót

## Névjegyek kezelése

Néhány egyszerű lépéssel létrehozhatja, szerkesztheti és szinkronizálhatja névjegyeit. Kiválaszthat különböző fiókokban elmentett névjegyeket, és kezelheti, hogy azok hogyan jelenjenek meg az eszközön.

Ha egynél több fiókkal szinkronizálja kapcsolatait, az ismétlődések elkerülése érdekében összekapcsolhatja a kapcsolatokat az eszközön.

Ţ Bizonyos szinkronizáló szolgáltatások, például néhány közösségi hálózatépítő szolgáltatás, nem engedélyezi a kapcsolat részleteinek szerkesztését.

#### A kapcsolatok megtekintése

• A Kezdőképernyő képernyőn koppintson a ill ikonra, majd a lehetőségre. Itt jelenik meg a kapcsolatok listája.

#### A Kapcsolatok alkalmazásban megjelenítendő kapcsolatok kiválasztása

- 1. A Kezdőképernyőn koppintson a ikonra, majd a billentyűre.
- 2. Nyomja meg a billentyűt, majd koppintson a Megjelenítés menüpontra.
- 3. A megjelenő listában jelölje be a kívánt lehetőségeket, vagy szüntesse meg a jelölésüket. Ha szinkronizálta a kapcsolatokat egy szinkronizálási fiókkal, a fiók megjelenik a listában. A fiókra koppintva tovább bővítheti a lehetőségek listáját. Ha elkészült, koppintson az OK gombra.

#### Kapcsolat hozzáadása

- 1. A Kezdőképernyőn koppintson a ili ikonra, majd a lehetőségre.
- 2. Koppintson a l+ lehetőségre.
- 3. Ha kapcsolatait egy vagy több fiókkal szinkronizálta, válassza ki azt a fiókot, amelyhez ezt a kapcsolatot használni szeretné, vagy koppintson a Telefonban lévő kapcsolat lehetőségre, ha a kapcsolatot csak az eszközön kívánja használni.
- 4. Írja be vagy válassza ki a kapcsolat szükséges adatait.
- 5. Ha elkészült, koppintson a Kész gombra.
- Ha a kapcsolatok telefonszáma előtt megad egy pluszjelet, illetve az országkódot is megadja, az adott számot más országból is tudja majd hívni.

#### Névjegy szerkesztése

- 1. A Kezdőképernyőn koppintson a ikonra, majd a billentyűre.
- 2. Koppintson a szerkeszteni kívánt névjegyre, majd koppintson a  $\blacktriangleright$  lehetőségre.
- 3. Szerkessze a kívánt adatokat. Ha elkészült, koppintson a Kész gombra.

### Kép társítása egy névjegyhez

- 1. A Kezdőképernyőn koppintson a ill ikonra, majd a la lehetőségre.
- 2. Koppintson a szerkeszteni kívánt névjegyre, majd koppintson a lehetőségre.
- 3. Koppintson a **N** ikonra, majd válasszon módszert a névjegy képének hozzáadásához.
- 4. A kép hozzáadása után koppintson a Kész lehetőségre.
- A névjegyhez közvetlenül az Album képeiből is hozzáadhat egy képet.

### Adott kapcsolattal folytatott kommunikáció megtekintése

- 1. A Kezdőképernyő képernyőjén koppintson a ikonra, majd a **k** lehetőségre.
- 2. Koppintson a megtekinteni kívánt kapcsolatra.
- 3. A különböző médiák segítségével a kapcsolattal folytatott kommunikáció megtekintéséhez koppintson a képernyő alján lévő szűrőelemekre, vagy csúsztassa el őket.

### Névjegyek törlése

- 1. A Kezdőképernyőn koppintson a ikonra, majd a **I**lehetőségre.
- 2. Tartsa megérintve a törlendő névjegyet. Az összes névjegy törléséhez nyomja meg a gombot, majd koppintson az Több kijelölése lehetőségre.
- 3. A legördülő menü megnyitásához koppintson a lefelé nyílra, majd válassza a Összes jelölése lehetőséget.
- 4. Koppintson a m lehetőségre, majd az OK gombra.

#### Saját kapcsolatadatok szerkesztése

- 1. A Kezdőképernyőn koppintson a ili ikonra, majd a lehetőségre.
- 2. Koppintson a Saját lehetőségre, majd az  $\vee$  gombra.
- 3. Írja be az új adatokat vagy végezze el a kívánt módosításokat.
- 4. Ha elkészült, koppintson a Kész lehetőségre.

# Dupla tételek kiküszöbölése a Kapcsolatok alkalmazásban

Amikor a kapcsolat adatokat szinkronizálja egy új fiókkal, vagy kapcsolat adatokat egyéb módon importál, előfordulhat, hogy a Kapcsolatok alkalmazásban dupla tételek jönnek létre. Ha ez történik, akkor az ilyen tételek összekapcsolásával létrehozható egy tétel. Ugyanakkor, ha véletlenül két tételt összekapcsol, azokat később szét is tudja választani.

#### Névjegyek összekötése

- 1. A Kezdőképernyőn koppintson a ikonra, majd a lehetőségre.
- 2. Koppintson arra a névjegyre, amelyet egy másik névjeggyel kíván összekapcsolni.
- 3. Nyomia meg a gombot, majd koppintson a Társítás kapcsolathoz lehetőségre.
- 4. Koppintson a névjegyre, amelynek adatait össze szeretné vonni az első névjeggyel, majd a megerősítéshez koppintson az OK gombra. Az első névjegy adatai az második névjegyhez kerülnek, és az első névjegy nem jelenik meg többé a Névjegyek listában.

#### Összekapcsolt névjegyek szétválasztása

- 1. A Kezdőképernyőn koppintson a ikonra, majd a keletőségre.
- 2. Koppintson a szerkesztendő összekapcsolt névjegyre, majd koppintson a  $\blacktriangleright$ lehetőségre.
- 3. Koppintson a Kapcs. leválasztása lehetőségre.
- 4. Koppintson az OK lehetőségre.

## Kedvencek

Kapcsolatait megjelölheti kedvencként, így a Kapcsolatok alkalmazásból gyorsan hozzáférhetők lesznek.

#### Kapcsolat megjelölése kedvencként és a megjelölés megszüntetése

- 1. A Kezdőképernyő képernyőjén koppintson a ikonra, majd a lehetőségre.
- 2. Koppintson arra a kapcsolatra, amelyet fel szeretne venni a kedvencek közé, illetve el szeretne onnan távolítani.
- 3. Koppintson az ★ lehetőségre.

#### A kedvenc kapcsolatok megnézése

- 1. A Kezdőképernyőn koppintson a ikonra, majd a billentyűre.
- 2. Koppintson a ★ lehetőségre.

## Csoportok

A kapcsolatok csoportokba rendezhetők, így azok a Kapcsolatok alkalmazásból gyorsabban elérhetők.

#### Névjegy hozzárendelése csoporthoz

- 1. A Névjegyek alkalmazásban koppintson a csoporthoz rendelni kívánt névjegyre.
- 2. Koppintson a lehetőségre, majd koppintson a közvetlenül a **Hozzárendelés** csoporthoz alatt lévő sávra.
- 3. Jelölje be a csoportok jelölőnégyzetét, amelyekhez a névjegyet hozzá szeretné adni, majd koppintson a Kész lehetőségre.
- 4. Koppintson a Kész lehetőségre.

# Kommunikálás a kapcsolatokkal

#### Névjegy keresése

- 1. A Kezdőképernyőn koppintson a ili ikonra, majd a lehetőségre.
- 2. Koppintson a O lehetőségre, írja be a névjegy nevének első néhány betűjét a Névjegyek keresése mezőbe. A megadott betűkkel kezdődő összes névjegy megjelenik.

# A gyors kapcsolat menü

Koppintson egy kapcsolat miniatűrjére a kapcsolat gyors kommunikációs lehetőségeinek a megnézéséhez. A lehetőségek közé tartozik a kapcsolat hívása, szöveges vagy MMSüzenet küldése, illetve csevegés indítása a Google™ Csevegő alkalmazás használatával.

Ţ Ha azt szeretné, hogy az egyik alkalmazás mint lehetőség megjelenjen a gyors kapcsolat menüben, be kell állítani az alkalmazást a telefonon, és be kell jelentkezni az alkalmazásra. El kell indítania a Gmail™ alkalmazást, és be kell írnia a bejelentkezési adatokat, mielőtt a gyors kapcsolat menüben használni tudná a Gmail™ alkalmazást.

# Kapcsolatok megosztása

#### Névjegykártya elküldése

- 1. A Kezdőképernyőn koppintson a ikonra, majd a billentyűre.
- 2. Koppintson a Saját menüpontra.
- 3. Nyomja meg a billentyűt, majd koppintson a Kapcsolat küldése > OK menüpontra.
- 4. Válasszon ki egy elérhető átviteli módot, és kövesse a képernyőn látható utasításokat.

#### Kapcsolat küldése

- 1. A Kezdőképernyőn koppintson a ikonra, majd a billentyűre.
- 2. Koppintással jelölje ki a kapcsolatot, amelynek adatait el szeretné küldeni.
- 3. Nyomja meg a billentyűt, majd koppintson a Kapcsolat küldése >  $OK$ menüpontra.
- 4. Válasszon ki egy elérhető átviteli módot, és kövesse a képernyőn látható utasításokat.

#### Több névjegy egyidejű küldése

- 1. A Kezdőképernyőn koppintson a ill ikonra, majd a keletőségre.
- 2. Nyomja meg a gombot, majd koppintson a Több kijelölése lehetőségre.
- 3. Jelölje meg a küldeni kívánt névjegyeket, vagy jelölje ki mindet, ha az összes névjegyet továbbítani szeretné.
- 4. Koppintson a « lehetőségre, majd válasszon ki egy elérhető átviteli módot, és kövesse a képernyőn látható utasításokat.

# Biztonsági mentés készítése a kapcsolatokról

A kapcsolatok biztonsági mentéséhez használható memóriakártya, SIM kártya vagy online szinkronizálási eszköz, például a Microsoft® Exchange ActiveSync®.

## Az összes névjegy exportálása memóriakártyára

- 1. A Kezdőképernyőn koppintson a ikonra, majd a billentyűre.
- 2. Nyomja meg a billentyűt, majd koppintson a Névjegyek bizt. mentése > SD kártya menüpontra.
- 3. Koppintson az OK gombra.

#### Kapcsolatok exportálása a SIM-kártyára

- 1. A Kezdőképernyő képernyőn koppintson a ikonra, majd a **1.** lehetőségre.
- 2. Nyomja meg a billentyűt, majd koppintson az Névjegyek bizt. mentése > SIM kártya parancsra.
- 3. Jelölje meg a másolni kívánt kapcsolatokat, vagy koppintson Összes jelölése lehetőségre, ha az összes kapcsolatot exportálni szeretné.
- 4. Koppintson az Biztonsági mentés lehetőségre.
- 5. Válassza ki a Kapcsolatok hozzáadása lehetőséget, ha a SIM-kártyán meglévő kapcsolataihoz új kapcsolatokat kíván hozzáadni. Amennyiben a SIM-kártyán meglévő kapcsolatokat felül szeretné írni, válassza az Összes névjegy cseréje lehetőséget.
- Amikor kapcsolatot exportál SIM-kártyára, előfordulhat, hogy nem minden információt sikerül exportálni. Ennek oka a SIM-kártyák korlátozott memóriakapacitása.

# Üzenetkezelés

# Szöveges és MMS-üzenetek használata

Az eszközön szöveges üzeneteket az SMS (Short Message Service, rövidüzenet-kezelési szolgáltatás) használatával küldhet, illetve fogadhat. Ha előfizetése az MMS-üzeneteket is magában foglalja, médiafájlokat, például képeket és videókat tartalmazó üzeneteket is küldhet és fogadhat. Az egyetlen üzenetben elküldhető karakterek száma függ a hálózat üzemeltetőjétől és a használt nyelvtől. Ha túllépi a karakterkorlátozást, akkor a különálló üzeneteket a telefon összefűzi és egyszerre, egy üzenetben küldi el. Mindegyik üzenetért díjat kell fizetni. Amikor megtekinti üzeneteit, azok beszélgetésekként jelennek meg, ami azt jelenti, hogy az egy címzettnek küldött, illetve attól kapott összes üzenet egy csoportba kerül.

Ţ MMS-üzenetek küldéséhez az eszközön meg kell adni a megfelelő MMS-beállításokat. Lásd: *Üzenetkezelési és internetbeállítások*.

### Üzenet létrehozása és küldése

- 1. A Kezdőképernyőn koppintson a ill ikonra, majd keresse meg és koppintson [3] lehetőségre.
- 2. Koppintson a  $\frac{1}{2}$  lehetőségre.
- 3. Koppintson a 1+ lehetőségre, majd a kapcsolatok listából válassza ki a kívánt címzettet. Ha a címzett nem szerepel a kapcsolatok között, írja be kézzel a kapcsolat számát, majd koppintson a + lehetőségre.
- 4. Ha elkészült a címzettek felvételével, koppintson a Kész lehetőségre.
- 5. Koppintson az **Üzenet írása** lehetőségre, és írja be a szöveget.
- 6. Ha médiafájlt szeretne hozzáadni, koppintson a @ ikonra, és válasszon egy lehetőséget.
- 7. Az üzenet elküldéséhez koppintson a Küldés lehetőségre.
- $\rightarrow$ Ha elküldés előtt kilép egy üzenetből, azt a program piszkozatként menti. A beszélgetés a Piszkozat: címkével lesz ellátva.

### Fogadott üzenet olvasása

- 1. A Kezdőképernyőn koppintson a iii ikonra, majd keresse meg és koppintson a **a** lehetőségre.
- 2. Koppintson a kívánt beszélgetésre.
- 3. Ha az üzenet még nincs letöltve, koppintson az üzenetre és tartsa érintve az üzenetet, majd koppintson az Üzenet letöltése lehetőségre.
- $-\bullet$ Amikor a  $\blacksquare$  látszik, az üzenetek az állapotsorról is megnyithatók. Egyszerűen húzza le a sávot és koppintson az üzenetre.

### Üzenet megválaszolása

- 1. A Kezdőképernyőn koppintson a ill ikonra, majd keresse meg és koppintson a **allehetőségre.**
- 2. Koppintson az üzenetet tartalmazó beszélgetésre.
- 3. Írja meg válaszát és koppintson a Küldés lehetőségre.

#### Üzenet továbbítása

- 1. A Kezdőképernyőn koppintson a ill ikonra, majd keresse meg és koppintson **a** lehetőségre.
- 2. Koppintson a továbbküldendő üzenetet tartalmazó beszélgetésre.
- 3. Érintse meg és tartsa lenyomva a továbbítandó üzenetet, majd koppintson az Üzenet továbbítása lehetőségre.
- 4. Koppintson a 1<sup>+</sup> lehetőségre, majd a kapcsolatok listából válassza ki a címzettet. Ha a címzett nem szerepel a kapcsolatok között, írja be kézzel a kapcsolat számát, majd koppintson a + lehetőségre.
- 5. Ha elkészült a címzettek felvételével, koppintson a Kész lehetőségre.
- 6. Ha szükséges, szerkessze az üzenetet, és koppintson a Küldés lehetőségre.
- A 4. lépésben a Címzett koppintva kézzel is megadhatja a címzett telefonszámát.

#### Üzenet törlése

- 1. A Kezdőképernyőn koppintson a ili ikonra, majd keresse meg és koppintson lehetőségre.
- 2. Koppintson a törlendő üzenetet tartalmazó beszélgetésre.
- 3. Érintse meg és tartsa lenyomva a törlendő üzenetet, maid koppintson az **Üzenet** törlése > Törlés lehetőségre.

#### Beszélgetések törlése

- 1. A Kezdőképernyőn koppintson az  $\blacksquare$ , majd keresse meg és koppintson az  $\blacksquare$ .
- 2. Nyomia meg a ... majd koppintson a Beszélgetések törlése lehetőségre.
- 3. Jelölje be a törlendő beszélgetések jelölőnégyzeteit, majd koppintson a  $\overline{m}$  > Törlés.

#### A küldő számának elmentése

- 1. A Kezdőképernyőn koppintson a iii ikonra, majd keresse meg és koppintson a **al** lehetőségre.
- 2. Koppintson a  $\blacksquare$  > Mentés lehetőségre.
- 3. Válasszon ki egy kapcsolatot, vagy koppintson a Új kapcsolat létrehozása lehetőségre.
- 4. Módosítsa a kapcsolat adatait, és koppintson a Kész lehetőségre.

#### Üzenet küldőjének hívása

- 1. A Kezdőképernyőn koppintson a ill ikonra, majd keresse meg és koppintson a **a** lehetőségre.
- 2. Koppintson egy beszélgetésre.
- 3. Koppintson a képernyő tetején lévő címzett nevére vagy számára, majd a megjelenő listából válassza ki a címzett nevét vagy számát.
- 4. Ha a hívott fél a kapcsolatai között szerepel, koppintson a telefonszámra, amelyet hívni szeretne. Ha még nem mentette a hívott felet a kapcsolatai között, koppintson a *i*konra.

#### Üzenetben fogadott fájl mentése

- 1. A Kezdőképernyőn koppintson a iii ikonra, majd keresse meg és koppintson a **allehetőségre.**
- 2. Koppintással jelölje ki a megnyitandó beszélgetést.
- 3. Ha az üzenet még nem került letöltésre, érintse meg és tartsa megérintve az üzenetet, majd koppintson az Üzenet letöltése lehetőségre.
- 4. Érintse meg és tartsa lenyomva az elmentendő fájlt, majd válassza ki a kívánt lehetőséget.

#### Üzenet megjelölése csillaggal

- 1. A Kezdőképernyőn koppintson a iii ikonra, majd keresse meg és koppintson a **a** lehetőségre.
- 2. Koppintással jelölje ki a megnyitandó beszélgetést.
- 3. A csillaggal megjelölendő üzenetben koppintson a  $\bigstar$  lehetőségre.
- 4. Az üzenet csillagjelölésének megszüntetéséhez koppintson a **k** lehetőségre.

#### Csillaggal megjelölt üzenetek megtekintése

- 1. A Kezdőképernyőn koppintson a ill ikonra, majd keresse meg és koppintson a **D** lehetőségre.
- 2. Nyomia meg a gombot, majd koppintson a Csillagozott üzenetek lehetőségre.
- 3. Az összes csillaggal megjelölt üzenet megjelenik egy listában.

### Üzenetek keresése

- 1. A Kezdőképernyőn koppintson a ill ikonra, majd keresse meg és koppintson a **a** lehetőségre.
- 2. Nyomja meg a gombot, majd koppintson a Keresés lehetőségre.
- 3. Írja be a keresendő kulcsszavakat, majd koppintson a megerősítő gombra.

# Szöveges és MMS-üzenetek beállításai

### Az üzenet értesítési beállítások módosítása

- 1. A Kezdőképernyőn koppintson a ill ikonra, majd keresse meg és koppintson a **allehetőségre.**
- 2. Nyomia meg a u gombot, majd koppintson a **Beállítások** lehetőségre.
- 3. Az értesítési hang beállításához koppintson a **Értesítés hangielzése** lehetőségre, és válassza ki az egyik lehetőséget.
- 4. Az egyéb értesítési beállítások módosításához jelölje be vagy szüntesse meg a megfelelő jelölőnégyzet bejelölését.

#### A kézbesítési visszajelzés beállításainak módosítása kimenő üzenetek esetén

- 1. A Kezdőképernyőn koppintson a illetkonra, majd keresse meg és koppintson **a** gombra.
- 2. Nyomia meg a u gombot, majd koppintson a **Beállítások** lehetőségre.
- 3. Koppintson a Kézbesítési visszajelzés elemre a kézbesítési visszajelzés be- vagy kikapcsolásához.

#### SIM-kártyán mentett üzenetek megtekintése

- 1. A Kezdőképernyőn koppintson a ill ikonra, majd keresse meg és koppintson a **allehetőségre.**
- 2. Nyomia meg a  $\equiv$  billentyűt, maid koppintson a **Beállítások > SIM-üzenetek** lehetőségre.

# Google™ Csevegő

Az azonnali üzenetváltásra szolgáló Google™ Csevegő szolgáltatás segítségével az eszközön cseveghet azokkal az ismerőseivel, akik szintén ezt az alkalmazást használják.

### A Google Talk™ indítása

- 1. A Kezdőképernyőn koppintson a lehetőségre.
- 2. Keresse meg és koppintson a Csevegő lehetőségre.

### Csevegőüzenet megválaszolása a Google Talk™ alkalmazásban

- 1. Amikor valaki kapcsolatba lép Önnel a Google Talk™ használatával, a  $\blacksquare$  jelenik meg az állapotsoron.
- 2. Húzza az állapotsort lefelé, majd koppintson az üzenetre, és kezdje el a csevegést.

# E-mail

# Az e-mail használatbavétele

Az E-mail alkalmazás használatával egyszerre több e-mail fiókot is kezelhet, beleértve a vállalati Microsoft Exchange Active Sync fiókokat is. A Gmail™ fiókjára érkezett emaileket az eszközről az E-mail és a Gmail™ alkalmazások használatával érheti el.

# Az e-mail fiókok használata

#### E-mail fiók beállítása az eszközön

- 1. A Kezdőképernyőn koppintson a ill ikonra.
- 2. Keresse meg és koppintson az E-mail lehetőségre.
- 3. A beállítás befejezéséhez kövesse a képernyőn megjelenő utasításokat.
- ÷∳⊱ Egyes e-mail szolgáltatások esetén fel kell vennie a kapcsolatot a szolgáltatóval az e-mail fiók beállítására vonatkozó részletes információkért.

#### E-mail fiók beállítása alapértelmezettként

- 1. A Kezdőképernyőn koppintson a ill ikonra.
- 2. Keresse meg és koppintson a **E-mail** lehetőségre.
- 3. Nyomia meg a u gombot, majd koppintson a **Beállítások** lehetőségre.
- 4. Válassz aki a fiókot, amelyet email-üzenetek írásához és küldéséhez alapértelmezett fiókként használni kíván.
- 5. Jelölje be a Alapértelmezett fiók jelölőnégyzetet. Az alapértelmezett fiók bejövő postafiókja jelenik meg minden alkalommal, amikor az e-mail alkalmazást megnyitja.
- Ha mindössze egy e-mail fiókkal rendelkezik, a fiók automatikusan alapértelmezett lesz.

### Újabb e-mail fiók hozzáadása az eszközön

- 1. A Kezdőképernyőn koppintson a ikonra.
- 2. Keresse meg és koppintson a E-mail lehetőségre.
- 3. Koppintson a képernyő felső részén látható v ikonra, majd koppintson a Fiók hozzáadása lehetőségre.
- 4. Adja meg az e-mail címet és a jelszót, majd koppintson a **Tovább** gombra. Ha az e-mail fiók beállításai nem tölthetők le automatikusan, a beállítást kézzel is elvégezheti.
- 5. Amikor a rendszer kéri, adja meg e-mail fiókja nevét úgy, hogy könnyen azonosítható legyen. Az e-mailekben ugyanaz a név jelenik meg, amelyet erről a fiókról küldött.
- 6. Ha elkészült, koppintson a Tovább gombra.

### E-mail fiók eltávolítása az eszközről

- 1. A Kezdőképernyőn koppintson a ill ikonra.
- 2. Keresse meg és koppintson a **E-mail** lehetőségre.
- 3. Nyomia meg a gombot, majd koppintson a **Beállítások** lehetőségre.
- 4. Válassza ki az eltávolítani kívánt fiókot.
- 5. Koppintson a Fiók törlése > OK lehetőségre.

## Gmail™ és egyéb Google™ szolgáltatások

Ha rendelkezik Google™ fiókkal, azt a Gmail™ alkalmazással használhatja az eszközön e-mail üzenetek olvasására, írására és rendezésére. Miután az eszközön beállította a Google™ fiókját, a Google Talk™ alkalmazás használatával cseveghet a barátaival, a

Google Calendar™ segítségével szinkronizálhatja a telefon kapcsolat adatait, illetve alkalmazásokat és játékokat tölthet le a Google Play™ szolgáltatásról.

A jelen fejezetben ismertetett egyes szolgáltatásokat és funkciókat nem minden ország vagy régió, illetve – egyes területeken – nem minden hálózat vagy hálózat üzemeltetője támogatja.

#### Google™-fiók beállítása az eszközön

- 1. A Kezdőképernyőn koppintson a ill ikonra.
- 2. Keresse meg és koppintson a **Beállítások > Új fiók > Google** lehetőségre.
- 3. Google™ Fiók létrehozásához kövesse a regisztrációs varázsló lépéseit, illetve ha már rendelkezik fiókkal, jelentkezzen be.
- Google™ Fiók létrehozható vagy beállítható az eszköz első bekapcsolásakor a telepítő varázsló használatával is. Fiók létrehozható a *www.google.com/accounts* weboldalon is.

#### A Gmail™ alkalmazás megnyitása

- 1. A Kezdőképernyőn koppintson a ikonra.
- 2. Keresse meg és koppintson az Gmail.

# Az e-mail használata

### E-mail üzenet létrehozása és küldése

- 1. A Kezdőképernyőn koppintson a ikonra, majd keresse meg és koppintson Email lehetőségre.
- 2. Ha több e-mail fiókot használ, koppintson a képernyő tetején lévő ▼ lehetőségre, válassza ki a fiókot, amelyről az üzenetet el szeretné küldeni, majd koppintson a lehetőségre.
- 3. Koppintson a Címzett lehetőségre, és kezdje el beírni a címzett címét. A találatok egy dinamikus listában jelennek meg. Koppintson egy találatra vagy írja be teljesen az e-mail címet. Ha több címzettet szeretne hozzáadni, írjon be egy vesszőt ( , ) vagy egy pontosvesszőt ( ; ), és kezdje el a következő név beírását. Címzett törléséhez koppintson a « lehetőségre.
- 4. Ha egy, a névjegyekben elmentett e-mail címet szeretne kiválasztani, koppintson a lehetőségre, majd keresse meg a címzett nevét, és jelölje a mellette lévő jelölőnégyzetet. Ha több címzettet szeretne hozzáadni, jelölje be a kívánt címzettek jelölőnégyzeteit. Ha elkészült, koppintson a Kész gombra.
- 5. Koppintson a Tárgy ikonra, és írja be a tárgyat.
- 6. Fájl csatolásához koppintson a @ lehetőségre. Válassza ki a csatolandó fájl típusát, majd a megjelenő fájllistában koppintson a csatolandó fájlra.
- 7. Az üzenet területen írja be az üzenet szövegét.
- 8. A prioritás szint beállításához nyomja meg a gombot, majd koppintson a Prioritás beállítása lehetőségre, és válasszon egy opciót.
- 9. A másolat és a titkos másolat mezők kitöltéséhez nyomja meg a gombot, majd koppintson a Másolat/titk. más. megjel. lehetőségre.
- 10. Az e-mail elküldéséhez koppintson a **i eletőségre**.

#### E-mail üzenetek fogadása

- 1. A Kezdőképernyőn koppintson a ill ikonra.
- 2. Keresse meg és koppintson a **E-mail** lehetőségre.
- 3. Ha több e-mail fiókot használ, koppintson a képernyő tetején lévő v lehetőségre, válassza ki a fiókot, amelyet ellenőrizni szeretne. Ha egyszerre szeretné ellenőrizni az összes e-mail fiókját, koppintson a Egyesített nézet lehetőségre.
- 4. Új üzenetek letöltéséhez koppintson a  $\tilde{G}$  ikonra.
- $-\bullet$ Ha céges e-mail fiókot állított be, az ellenőrzési gyakoriságnak adhat Automatikus (Push) beállítást.

#### Az e-mail üzenetek olvasása

- 1. A Kezdőképernyőn koppintson a ill ikonra.
- 2. Keresse meg és koppintson a **E-mail** lehetőségre.
- 3. Ha több e-mail fiókot használ, koppintson a képernyő tetején lévő v lehetőségre, válassza ki a fiókot, amelyet ellenőrizni szeretne. Ha egyszerre szeretné ellenőrizni az összes e-mail fiókját, koppintson a Egyesített nézet lehetőségre.
- 4. A bejövő e-mail üzenetek mappában léptessen felfelé vagy lefelé, és koppintson az e-mailre, amelyet el szeretne olvasni.

#### Az e-mail előnézeti panel használata

- 1. A Kezdőképernyőn koppintson a iii ikonra, majd keresse meg és koppintson a Email lehetőségre.
- 2. Ha több e-mail fiókot használ, koppintson a v lehetőségre és válassza ki az ellenőrizendő fiókot. Ha egyszerre szeretné ellenőrizni az összes e-mail fiókját, koppintson a Egyesített nézet lehetőségre.
- 3. A telefont tartsa vízszintesen. Az e-mail előnézeti panel jelenik meg.
- 4. A bejövő e-mail üzenetek mappában léptessen felfelé vagy lefelé, és koppintson az e-mailre, amelyet el szeretne olvasni. Az e-mail megjelenik az előnézeti panelen. Ha még több információt szeretne megtekinteni az e-mailre vonatkozóan, koppintson a külső neve mellett lévő lefelé mutató nyílra. A szövegtest nagyításához vagy kicsinyítéséhez a szövegtestben húzza össze vagy távolítsa el két ujját.
- 5. Ha az e-mailt teljes képernyős formátumban szeretné megnézni, koppintson az elválasztó sávokra (az e-mail lista és az e-mail szövegtest között). Teljes képernyős formátumban a következő és az előző üzenet megjelenítéséhez a balra és a jobbra nyíl használható.
- 6. Ha vissza szeretne térni a bejövő üzenetek nézetéhez, koppintson az elválasztó sávra.
- Az előnézeti panel használata előtt aktiválja azt az előnézeti panel beállításokban.
- Az előnézeti panel elrejtéséhez az eszközt tartsa függőlegesen, vagy módosítsa az előnézeti panel beállításokat.

#### Az e-mail előnézeti panel beállításainak módosítása

- 1. A Kezdőképernyőn koppintson a ill ikonra, majd keresse meg és koppintson Email lehetőségre.
- 2. Nyomja meg a gombot, majd koppintson a Beállítások lehetőségre.
- 3. Koppintson a Általános > Előnézeti panel lehetőségre, és válasszon egy opciót.

#### E-mail üzenet mellékletének megtekintése

- 1. A Kezdőképernyőn koppintson a ill ikonra.
- 2. Keresse meg és koppintson a **E-mail** lehetőségre.
- 3. Keresse meg és koppintson arra az e-mail üzenetre, mely a megtekintendő mellékletet tartalmazza. A mellékletekkel rendelkező e-maileket a @ jelzi.
- 4. Miután megnyílik az e-mail üzenet, koppintson a @, majd a Megnéz lehetőségre.

#### Küldő e-mail címének mentése a telefonkönyvbe

- 1. A Kezdőképernyőn koppintson a ill ikonra.
- 2. Keresse meg és koppintson a E-mail lehetőségre.
- 3. A bejövő üzenetek között koppintson egy üzenetre.
- 4. Koppintson a küldő nevére, majd koppintson az OK lehetőségre.
- 5. Válasszon ki egy kapcsolatot, vagy koppintson a Új kapcsolat létrehozása lehetőségre.
- 6. Szerkessze a névjegy információkat, majd ha szükséges, koppintson a Kész lehetőségre.

#### E-mail üzenet megválaszolása

- 1. A Kezdőképernyőn koppintson a ill ikonra.
- 2. Keresse meg és koppintson a E-mail lehetőségre.
- 3. A bejövő üzenetek mappában keresse meg a megválaszolandó üzenetet, koppintson rá, majd koppintson a  $\leftarrow$  lehetőségre.
- 4. Koppintson a Válasz vagy a Válasz mindenkinek lehetőségre.
- 5. Íria meg a választ, maid koppintson a **□** lehetőségre.

#### E-mail üzenet továbbítása

- 1. A Kezdőképernyőn koppintson a ill ikonra.
- 2. Keresse meg és koppintson a E-mail lehetőségre.
- 3. A bejövő üzenetek mappában keresse meg a továbbítandó üzenetet, koppintson rá, majd koppintson a – lehetőségre.
- 4. Koppintson a **Továbbítás** lehetőségre.
- 5. Koppintson a **Címzett** lehetőségre, és kézzel íria be a címzett e-mail címét, vagy koppintson a  $\blacktriangleright$  lehetőségre és válassza ki a címzettet a kapcsolatok közül.
- 6. Írja meg az üzenet szövegét, majd koppintson a  $\blacksquare$  lehetőségre.

#### E-mail üzenet törlése

- 1. A Kezdőképernyőn koppintson a ikonra.
- 2. Keresse meg és koppintson a E-mail lehetőségre.
- 3. A bejövő üzenetek mappában keresse meg a törlendő üzenetet, koppintson rá, maid koppintson a m lehetőségre.
- 4. Koppintson a lgen lehetőségre.

#### E-mailek rendezése

- 1. A Kezdőképernyőn koppintson a ill ikonra.
- 2. Keresse meg és koppintson a **E-mail** lehetőségre.
- 3. Ha több e-mail fiókot használ, koppintson a képernyő tetején lévő v lehetőségre, válassza ki a fiókot, amelyet ellenőrizni szeretne. Ha egyszerre szeretné ellenőrizni az összes e-mail fiókját, koppintson a Egyesített nézet lehetőségre.
- 4. Nyomia meg a u gombot, majd koppintson a **Rendezés** lehetőségre.
- 5. Válasszon ki egy rendezési opciót.

#### E-mailek keresése

- 1. A Kezdőképernyőn koppintson a ill ikonra, majd keresse meg és koppintson a Email lehetőségre.
- 2. Koppintson a képernyő tetején lévő v lehetőségre, majd válassza ki a fiókot, amelyben keresni szeretne.
- 3. Koppintson a O lehetőségre.
- 4. Írie be a keresendő szöveget, majd a billentyűzeten koppintson a Ugrás lehetőségre.
- 5. A keresés eredménye egy dátum szerint rendezett listában jelenik meg. Koppintson az e-mailre, amelyet meg szeretne nyitni.
- A keresési opciók módosításához koppintson a lehetőségre, majd válasszon egy másik opciót.

#### Egy e-mail fiók összes mappájának megtekintése

- 1. A Kezdőképernyőn koppintson a ili ikonra. Ezután keresse meg és koppintson az E-mail lehetőségre.
- 2. Koppintson a képernyő tetején található v lehetőségre, válassza ki az ellenőrizendő fiókot, majd koppintson újra a **v** lehetőségre, és a fiók mappáinak megtekintéséhez válassza a Mappák mutatása lehetőséget.

#### A bejövő üzenetek ellenőrzési gyakoriságának módosítása

- 1. A Kezdőképernyőn koppintson a ill ikonra.
- 2. Keresse meg és koppintson a E-mail lehetőségre.
- 3. Nyomja meg a gombot, majd koppintson a Beállítások lehetőségre.
- 4. Válassza ki a fiókot, amelyhez bejövő üzenet ellenőrzési gyakoriságot szeretne beállítani.
- 5. Koppintson a Bejövő üz. ellenőrzési gyakorisága lehetőségre, és válasszon egy beállítást.

#### Munkahelyen kívül automatikus válasz beállítása Exchange Active Sync fiókban

- 1. A Kezdőképernyőn koppintson a ili ikonra, majd keresse meg és koppintson Email lehetőségre.
- 2. Nyomja meg a gombot, majd koppintson a Beállítások lehetőségre.
- 3. Válassz aki az EAS (Exchange Active Sync) fiókot, amelyet a munkahelyen kívüli válaszhoz be szeretne állítani.
- 4. Koppintson a **Házon kívül** lehetőségre.
- 5. Koppintson a  $\odot$  lehetőségre a **Házon kívül** mellett, így a  $\odot$  beállítása  $\odot$  lesz.
- 6. Ha szükséges, jelölje be a Időszak beállítása jelölőnégyzetet, majd állítsa be az automatikus válasz időtartamát.
- 7. A szövegtest mezőbe írja be a munkahelyen kívül üzenetet.
- 8. A jóváhagyáshoz koppintson a OK lehetőségre.

# "WALKMAN" alkalmazás

# A "WALKMAN" alkalmazás

Hozza ki a legtöbbet a "WALKMAN" alkalmazásból. Meghallgathatja és rendezheti a számítógépről a telefonra töltött, illetve az internetes áruházakból vásárolt és letöltött zeneszámait és hangoskönyveit.

Ha a tartalmat könnyen elérhetővé szeretné tenni a "WALKMAN" alkalmazás számára, használja a Media Go™ alkalmazást. A Media Go™ segít a zenetartalomnak a számítógép és a telefon közötti továbbításában. Bővebb információért lásd: *Az eszköz csatlakoztatása számítógéphez*, 106. oldal.

# A "WALKMAN" alkalmazás áttekintése

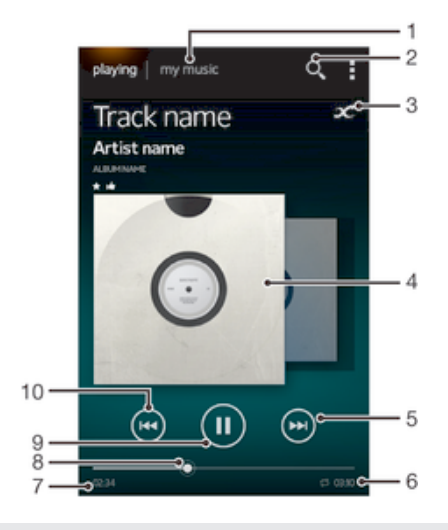

- 1 Tallózás a zenék között
- 2 Keresés az eszközön elmentett összes zene között
- 3 A kapcsolódó online információk és a Google Play™ beépülő modulok kereséséhez koppintson a végtelen gombra
- 4 Albumborító (ha elérhető)
- 5 Ugrás a következő zeneszámra a lejátszási listában, vagy a zeneszám előretekerése
- 6 Az éppen lejátszott zeneszám teljes hossza
- 7 Az aktuális zeneszámból lejátszott idő
- 8 Folyamatjelző az előre- vagy visszatekeréshez húzza el a folyamatjelzőt, vagy a folyamatjelzőn koppintson egy adott helyre
- 9 Lejátszás/Szünet billentyű
- 10 Ugrás az előző zeneszámra a lejátszási listában, vagy a zeneszám visszatekerése

# Médiafájlok továbbítása az eszközre

Mielőtt a "WALKMAN" alkalmazást használja, hasznos lehet a kedvenc médiatartalmakat átmásolni a számítógépről az eszközre, és ezután megtekinteni vagy lejátszani a tartalmat. A médiatartalom lehet zene, fénykép vagy videó. A legegyszerűbben USBkábel használatával másolhat át fájlokat. Miután az eszközt és a számítógépet USB-kábel segítségével csatlakoztatta, a számítógépen lévő fájlkezelő alkalmazás vagy a Media Go™ alkalmazás használatával másolhatja át a fájlokat.

# A "WALKMAN" alkalmazás használata

#### Audiotartalom lejátszása

- 1. A Kezdőképernyőn koppintson a ill ikonra, majd keresse meg és koppintson @ lehetőségre.
- 2. A Saját zene alkalmazásban válasszon ki egy zenekategóriát, majd keresse meg a megnyitandó zeneszámot.
- 3. A lejátszáshoz koppintson egy zeneszámra.
- A szerzői joggal védett tételeket nem biztos, hogy le tudja játszani. Kérjük, győződjön meg arról, hogy a megosztandó anyaghoz rendelkezik-e a szükséges jogokkal.

#### Zeneszámok változtatása

- Zeneszám lejátszása közben koppintson a (++) vagy a (++) lehetőségre.
- Zeneszám lejátszása közben az album borítót húzza el balra vagy jobbra.

#### Zeneszám szüneteltetése

• Koppintson a (ii) lehetőségre.

#### Zene gyors előre- és visszatekerése

- Érintse meg és tartsa megérintve a  $\circledast$  vagy a  $\circledast$  ikont.
- A művelet a folyamatjelző jobbra vagy balra történő húzásával is elvégezhető.

#### A hangerő módosítása

• Nyomja meg a hangerőbillentyűt.

#### A hang minőségének javítása a hangszínszabályzóval

- 1. A megnyitott "WALKMAN" alkalmazásban koppintson a lehetőségre.
- 2. Koppintson a Beállítások > Hangkiemelések lehetőségre.
- 3. Ha a hangot kézzel szeretné beállítani, a frekvenciasáv gombokat húzza felfelé vagy lefelé. Ha a hangot automatikusan szeretné beállítani, koppintson a  $\circled$ lehetőségre, és válasszon egy típust.

#### A térhatású hang funkció bekapcsolása

- 1. A megnyitott "WALKMAN" alkalmazásban koppintson a lehetőségre.
- 2. Koppintson a Beállítások > Hangkiemelések > Beállítások > Térhatású hang (VPT) lehetőségre.
- 3. Válasszon egy beállítást, majd a megerősítéshez koppintson az OK lehetőségre.

#### Az aktuális lejátszási lista megtekintése

- 1. Amikor a "WALKMAN" alkalmazás egy zeneszámot játszik, koppintson a . lehetőségre.
- 2. Koppintson a Lejátszási várólista lehetőségre.

#### A "WALKMAN" alkalmazás lekicsinyítése

• Amikor a "WALKMAN" alkalmazás aktív, a  $\rightarrow$  lehetőségre koppintva léphet az előző képernyőre, vagy a  $\binom{5}{0}$  lehetőségre koppintva léphet a Kezdőképernyőre. A "WALKMAN" alkalmazás a háttérben folytatja a zene lejátszását.

#### A "WALKMAN" alkalmazás megnyitása, miközben az a háttérben zenét játszik le

- 1. Miközben a lejátszó egy zeneszámot játszik le a háttérben, az állapotsort húzza lefelé az értesítési panel megjelenítéséhez.
- 2. Koppintson a zeneszám címére a "WALKMAN" alkalmazás megnyitásához.
- Vagy koppintson a lehetőségre, és válassza a "WALKMAN" alkalmazást.

#### Zeneszám törlése

- 1. A Saját zene alkalmazásban keresse meg a törlendő zeneszámot.
- 2. Érintse meg a zeneszám címét, majd koppintson a **Törlés** lehetőségre.
- Ezzel a módszerrel albumokat is törölhet.

#### Zeneszám küldése

- 1. A Saját zene alkalmazásban a zeneszámok között tallózva érintse meg és tartsa megérintve egy zeneszám címét.
- 2. Koppintson a Küldés lehetőségre.
- 3. Válasszon ki egy alkalmazást a listából, és kövesse a képernyőn látható utasításokat.
- Ezzel a módszerrel albumokat és lejátszási listákat is elküldhet.

#### Zeneszám kedvelése Facebook™ szolgáltatáson

- 1. Miközben a "WALKMAN" alkalmazás egy zeneszámot játszik le, koppintson az album borítóra.
- 2. A **i**kikonra koppintva "kedvelheti" a zeneszámot a **Facebook™** szolgáltatáson. Ha szeretne, fűzzön hozzá megjegyzést a megjegyzés mezőben.
- 3. A Megosztás lehetőségre koppintva küldje a számot a Facebook™ szolgáltatásra. A zeneszám sikeres elküldésekor egy visszaigazoló üzenetet kap a Facebook™ szolgáltatástól.

## Vizualizáló

A Vizualizáló vizuális hatásokkal egészíti ki a zeneszámokat lejátszások közben. A zeneszámok hatásai a zene jellegzetességétől függ. Változnak például zene hangerejétől, ritmusától és hangmagasságától függően. A háttér téma is megváltoztatható.

#### A Vizualizáló bekapcsolása

- 1. A "WALKMAN" alkalmazásban koppintson a lehetőségre.
- 2. Koppintson a **Vizualizáló** lehetőségre.
- A v lehetőségre koppintva váltson teljes nézetre.

#### A háttér témájának módosítása

- 1. A "WALKMAN" alkalmazásban koppintson a lehetőségre.
- 2. Koppintson a **Vizualizáló** lehetőségre.
- 3. Koppintson a  $\Rightarrow$  Téma lehetőségre és válasszon témát.

## Még több információ zeneszámokról vagy előadókról

A "WALKMAN" alkalmazásban a végtelen  $\chi$  gombra kattintva az aktuálisan hallgatott előadóról bővebb információkat szerezhet.

Ha "WALKMAN" alkalmazásban a végtelen c gombra kattint, a zeneszám előadójáról és a vele kapcsolatos tartalomról bővebb információkat szerezhet. Ezek az információk az alábbiakat tartalmazzák:

- Zenei videók a YouTube™ szolgáltatáson
- Előadó információk a Wikipedián
- Dalszövegek a Google keresőben
- Karaoke videók a YouTube™ szolgáltatáson
- Kiterjesztés keresések a weben
- Tartalom a PlayNow™ szolgáltatásból
- A keresési eredmény pontossága változó lehet.

#### Előadóra vagy zeneszámra vonatkozó bővebb információk letöltése

• lehetőségre. Miközben a "WALKMAN" alkalmazás egy zeneszámot játszik le, koppintson a **c** lehetőségre.

# A Saját zene használata a zeneszámok rendezésére

A "WALKMAN" alkalmazásban koppintson a Saját zene fülre, és áttekintheti az eszközön rendelkezésre álló összes zeneszámát. A Saját zene alkalmazásban kezelheti az albumait és lejátszási listáit, parancsikonokat hozhat létre, és a zenét rendezheti hangulat és ritmus szerint.

# A Saját zene alkalmazás áttekintése

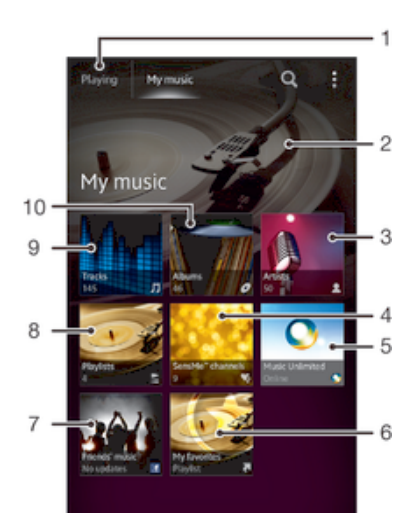

- 1 Vissza az aktuális zeneszámhoz
- 2 A jelenlegi előadó képe (ha van)
- 3 A zeneszámok előadók szerinti tallózása
- 4 A zeneszámok besorolása SensMe™ csatornák segítségével
- 5 A zenék kezelése és szerkesztése a Music Unlimited™ használatával
- 6 Tallózás a kedvenc lejátszási listákban
- 7 Zenei és zenével kapcsolatos hivatkozások gyűjtése, amelyeket a barátai osztottak meg online szolgáltatások használatával
- 8 Az összes lejátszási lista tallózása
- 9 A hanganyag zeneszámok szerinti tallózása
- 10 Tallózás albumok szerint

#### Parancsikon hozzáadása egy zeneszámhoz

- 1. A Saját zene alkalmazásban koppintson a  $\bullet$ ,  $\Xi$ ,  $\Box$  vagy a  $\blacktriangle$  lehetőségre, majd keresse meg a zeneszámot, amelyhez parancsikont szeretne hozzáadni.
- 2. Érintse meg és tartsa lenyomva a zeneszám címét.
- 3. Koppintson a Felvétel parancsikonként lehetőségre. A parancsikon megjelenik a My music fő nézetében.

#### Parancsikonok újrarendezésre

• A Saját zene alkalmazásban érintsen meg egy parancsikont és tartsa megérintve, amíg nagyobb méretű lesz és az eszköz el kezd rezegni, majd az elemet húzza át az új helyre.

#### Parancsikon törlése

- A Saját zene alkalmazásban érintsen meg egy parancsikont és tartsa megérintve, amíg nagyobb méretű lesz és az eszköz elkezd rezegni, majd az elemet húzza át a 而 ikonra.
- Ţ A következő fülek nem törölhetők: Zeneszámok, Albumok, Előadók, Lejátszási listák, Music Unlimited, Ismerősök zenéi és SensMe™ channels.

#### A zene frissítése a legújabb adatokkal

- 1. A **Saját zene** alkalmazásban koppintson a lehetőségre.
- 2. Koppintson a Zeneadatok letöltése > Indítás lehetőségre. Az eszköz online keresést végez, és letölti a zenéhez rendelkezésre álló legfrissebb albumborítót és zeneszám információkat.
- $-\bullet$ A SensMe™ csatornák alkalmazás akkor aktiválódik, amikor zeneinformációkat tölt le.

## A zeneszámok kategorizálása SensMe™ csatornák segítségével

A SensMe™ csatornák alkalmazás segít a zene rendezésében hangulat és ritmus szerint. A SensMe™ a zeneszámokat számos kategóriába vagy csatornába rendezi, könnyen kiválaszthatja a pillanatnyi hangulatához legjobban megfelelő zenét.

#### A SensMe™ csatornák alkalmazás engedélyezése

- A Saját zene alkalmazásban koppintson a , majd a Zeneadatok letöltése lehetőségre.
- Ehhez az alkalmazáshoz mobil vagy Wi-Fi® hálózati csatlakozás szükséges.

## Az Ismerősök zenéinek használata zene megosztására

Az Ismerősök zenéi funkció zenei és zenével kapcsolatos hivatkozásokat gyűjt, amelyeket a barátai osztottak meg Facebook™ használatával.

#### Ismerőseimtől származó zene kezelése

- 1. A Saját zene alkalmazásban koppintson a Ismerősök zenéi > Legutóbbi lehetőségre.
- 2. A megnyitásához koppintson egy tételre, majd dolgozzon rajta igény szerint.
- 3. A **ikonra koppintva "kedvelheti"** a zeneszámot a **Facebook™** szolgáltatáson. Ha szeretne, fűzzön hozzá megjegyzést a megjegyzés mezőben.

#### A megosztott zenék megtekintése

- 1. A Saját zene alkalmazásban koppintson a Ismerősök zenéi > Enyém lehetőségre.
- 2. Görgessen a megnyitandó tételre, majd koppintson rá. Ha a tételhez tartoznak megjegyzések, azok megjelennek.

### Zeneszámok véletlenszerű lejátszása

A lejátszási listák zeneszámai véletlenszerűen is lejátszhatók. Lejátszási lista például a saját kezűleg létrehozott lejátszási lista vagy egy album is.

#### Zeneszámok lejátszása véletlenszerű sorrendben

- 1. A Saját zene alkalmazásban koppintson a  $\bullet$  ikonra, és keressen meg egy albumot, vagy koppintson a iz ikonra, és tallózással keressen meg egy lejátszási listát.
- 2. Koppintson az album borítójára, majd a c lehetőségre koppintva kapcsolja be a Véletlenszerű lejátszás mód funkciót.

#### A véletlenszerű lejátszás kikapcsolása

• Amikor a telefon a zeneszámokat véletlenszerű sorrendben játssza le, koppintson az album borítóra  $>$   $\leq$ .

# Lejátszási listák kezelése

A Saját zene alkalmazásban létrehozhat saját lejátszási listákat is az eszközön tárolt zeneszámokból.

Ezenfelül a Media Go™ alkalmazás telepíthető számítógépre, és használható lejátszási listák másolására a számítógépről az eszközre.

#### Saját lejátszási lista létrehozása

- 1. A Saját zene alkalmazásban, ha előadót, albumot vagy zeneszámot szeretne felvinni egy lejátszási listába, tartsa megérintve az előadó nevét vagy az album, illetve a zeneszám címét.
- 2. A megjelenő menüben koppintson a Felvétel lejátszási listára > Új lejátsz. lista létrehozása lehetőségre.
- 3. Írja be a lejátszási lista nevét, majd koppintson az OK lehetőségre.

#### Zeneszámok felvétele lejátszási listára

- 1. A Saját zene alkalmazásban, amikor a zenék között tallóz, érintse meg és tartsa megérintve az előadó nevét vagy az album, illetve a zeneszám címét, amelyet fel szeretne venni a listába.
- 2. Koppintson a Felvétel lejátszási listára lehetőségre.
- 3. Koppintson a lejátszási lista nevére, amelybe az előadót, albumot vagy zeneszámot fel szeretné venni. Az előadó, album vagy zeneszám felkerül a lejátszási listába.

#### Saját lejátszási listák lejátszása

- 1. A Saját zene alkalmazásban koppintson a lehetőségre.
- 2. A Lejátszási listák csoportban koppintson egy lejátszási listára.
- 3. A lejátszáshoz koppintson egy zeneszámra.

#### Zeneszám eltávolítása lejátszási listáról

- 1. A lejátszási listában érintse meg és tartsa megérintve a törlendő zeneszám címét.
- 2. Koppintson a Törlés a lejátszási listáról lehetőségre a megjelenő listában.

#### Lejátszási lista törlése

- 1. A Saját zene alkalmazásban válassza a Lejátszási listák lehetőséget.
- 2. Tartsa megérintve a törlendő lejátszási listát.
- 3. Koppintson a Törlés lehetőségre.
- 4. A megerősítéshez koppintson újra a Törlés lehetőségre.
- Az alapértelmezett lejátszási lista nem törölhető.

## "WALKMAN" alkalmazás alkalmazásfelülete

A "WALKMAN" alkalmazás alkalmazásfelülete a "WALKMAN" lejátszóhoz a Kezdőképernyőről közvetlen hozzáférést biztosító miniatűr alkalmazás. Mielőtt használatba venné, fel kell vennie az alkalmazásfelületet a Kezdőképernyőre.

#### A "WALKMAN" alkalmazásfelület felvétele a kezdőképernyőre

- 1. A Kezdőképernyőn koppintson egy üres területre, majd koppintson a Alk.felületek lehetőségre.
- 2. Keresse meg és koppintson a WALKMAN lehetőségre.

### Hallásvédelem

Ha a "WALKMAN" alkalmazást vagy más médialejátszókat hosszabb ideig nagyobb hangerőn hallgat, azzal károsíthatja a hallását, még akkor is, ha a hangerő nem túl magas. Erre a kockázatra figyelmeztetve egy hangerő szint értesítés jelenik meg, amikor a hangerő túl magas, vagy ha a "WALKMAN" alkalmazást már több, mint 20 órája használja.

#### A hangerőszint figyelmeztetés kikapcsolása

- Amikor a A látható, a figyelmeztetés elvetéséhez koppintson az OK lehetőségre.
- Amikor az eszközt újraindítja, a média hangerő automatikusan biztonságos beállítást kap.

# Zeneszolgáltatások

# TrackID technológia

# Zene azonosítása TrackID technológia használatával

A TrackID™ zenefelismerő szolgáltatás segítségével azonosítani lehet a telefon közelében megszólaló zeneszámokat. Elég felvenni egy rövid részletet a zeneszámból, és másodperceken belül meglesz az előadó neve, a szám címe és az album, amelyiken megjelent. A TrackID™ technológiával azonosított zeneszámokat megvásárolhatja, és megtekintheti a TrackID listákat, amelyben láthatja, hogy a világ TrackID felhasználói milyen zenét keresnek. Az eredményes kereséshez zajmentes környezetben érdemes a TrackID™ technológiát használni.

Ţ A TrackID™ alkalmazás és a TrackID™ szolgáltatás nem minden országban vagy régióban érhető el, illetve nem minden hálózat vagy szolgáltató támogatja.

#### A TrackID™ alkalmazás megnyitása

- 1. A Kezdőképernyőn koppintson a ikonra.
- 2. Keresse meg és koppintson a TrackID™ lehetőségre.
- A TrackID™ alkalmazásfelület is használható a TrackID™ alkalmazás megnyitásához.

#### Zeneszám adatainak keresése a TrackID™ segítségével

- 1. Amikor a TrackID™ alkalmazás meg van nyitva, tartsa az eszközt a zene forrásának irányába.
- 2. Koppintson a Ø lehetőségre. Ha a TrackID™ szolgáltatás felismeri a zeneszámot, az eredmények megjelennek a képernyőn.
- <sup>-•</sup> A TrackID<sup>™</sup> indítási képernyőjére való visszalépéshez nyomja meg a <sup>+</sup> gombot.

#### TrackID™ listák megtekintése

- 1. Amikor a TrackID™ alkalmazás meg van nyitva, koppintson a Slágerlisták lehetőségre. Amikor a listákat az első alkalommal tekinti meg, akkor azok beállítása a saját régiója lesz.
- 2. Más régiók legnépszerűbb listáinak megjelenítéséhez, koppintson a > Régiók lehetőségre.
- 3. Válasszon ki egy országot vagy régiót.

### A TrackID™ technológia eredményeinek használata

Amikor a TrackID™ alkalmazás felismer egy zeneszámot, megjelennek a számra vonatkozó adatok. A zeneszámot megvásárolhatja, illetve e-mailben vagy SMS-ben megoszthatja. Emellett a zeneszám előadójáról is beszerezhet adatokat.

#### Zeneszám vásárlása a TrackID™ technológia használatával

- 1. Amikor a **TrackID™** alkalmazás meg van nyitva, koppintson egy zeneszám címére.
- 2. A zeneszám információs képernyőn koppintson a Letöltés lehetőségre.
- 3. A vásárlás befejezéséhez kövesse az eszközön megjelenő utasításokat.
- Ţ A zeneszám-vásárlási szolgáltatás esetleg nem minden országban vagy régióban érhető el, illetve nem minden hálózat vagy szolgáltató támogatja.

# Zeneszám megosztása e-mail vagy SMS segítségével

- 1. Amikor a TrackID<sup>™</sup> alkalmazás meg van nyitva, koppintson egy zeneszám címére.
- 2. Koppintson a Megosztás lehetőségre, majd válasszon egy megosztási módszert.
- 3. A művelet befejezéséhez kövesse az eszközön megjelenő utasításokat.

#### Zeneszám előadói adatainak megnézése

- 1. Amikor a TrackID™ alkalmazás meg van nyitva, koppintson egy zeneszám címére.
- 2. Koppintson a Előadó adatai lehetőségre.

#### Zeneszám ajánlása a Facebook™ szolgáltatáson

- 1. Amikor a TrackID™ alkalmazás meg van nyitva, koppintson egy zeneszám címére.
- 2. A zeneszám információs képernyőn várja meg, amíg megjelenik a letöll, majd koppintson erre a fülre.
- 3. Jelentkezzen be a Facebook™ szolgáltatásba, és ajánlja a zeneszámot.
- A funkció esetleg nem minden országban vagy régióban érhető el, illetve nem minden hálózat vagy szolgáltató támogatja.

#### Zeneszám törlése a zeneszámok előzményei közül

- 1. Amikor a **TrackID™** alkalmazás meg van nyitva, koppintson a **Előzmények** parancsra.
- 2. Koppintson egy zeneszám címére, majd a Törlés gombra.
- 3. Koppintson az Igen lehetőségre.

## Music Unlimited™

## A Music Unlimited™ használata

A Music Unlimited™ egy előfizetéses szolgáltatás, amely több milliónyi zeneszám elérését biztosítja 3G vagy Wi-Fi® kapcsolaton keresztül. Személyes zenetárát számos eszközből kezelheti és szerkesztheti a felhőben, illetve egy Windows® operációs rendszert futtató számítógépet használva szinkronizálhatja lejátszási listáit és zeneszámait. Bővebb információért látogasson el ide: *www.sonyentertainmentnetwork.com*.

A Music Unlimited™ nem minden országban vagy régióban érhető el.

#### A Music Unlimited™ megnyitása

- 1. A Kezdőképernyőn koppintson a ikonra.
- 2. Keresse meg és koppintson a  $\mathbb{Q}_1$  lehetőségre.

# A PlayNow™ szolgáltatásról

A PlayNow™ szolgáltatás használható alkalmazások, zeneszámok, játékok, csengőhangok és háttérképek letöltésére. A PlayNow™ szolgáltatás egyaránt kínál ingyenes és fizetős letöltéseket. A nem ingyenes alkalmazásokra vonatkozó díjfizetési opciók országonként eltérőek lehetnek.

A PlayNow™ szolgáltatás bizonyos országokban nem érhető el.

## Tartalom letöltése előtt

A letöltés előtt győződjön meg róla, hogy rendelkezik működő internetkapcsolattal. Bizonyos tartalmak letöltéséhez szükség lehet rá, hogy memóriakártyát helyezzen az eszközbe.

Ţ Amikor az eszközre tartalmat tölt le, előfordulhat, hogy az átvitt adatok mennyisége szerinti díjat kell fizetnie. Az országában érvényes adatátviteli díjakra vonatkozó tájékoztatásért forduljon a szolgáltatóhoz.

#### A PlayNow™ indítása

- 1. A Kezdőképernyőn koppintson a ill ikonra.
- 2. Keresse meg és koppintson a ► lehetőségre.

## Letöltés a PlayNow™ szolgáltatásból

A PlayNow™ szolgáltatásból különféle tartalmakat tölthet le közvetlenül az eszközre. Alkalmazások, játékok, zene, csengőhangok és egyéb tartalmak nagy választékából válogathat. A nem ingyenes alkalmazásokra vonatkozó díjfizetési opciók országonként eltérőek lehetnek.

## PlayNow-elem letöltése az eszközre

- 1. A Kezdőképernyőn koppintson a ill ikonra.
- 2. Keresse meg és koppintson a PlayNow™ lehetőségre.
- 3. A kategóriák közötti tallózással vagy a keresési funkció használatával keresse meg a letölteni kívánt elemet.
- 4. Az elemre koppintva megjelenítheti annak adatait.
- 5. A vásárlási folyamat elkezdéséhez kattintson a "Megvásárolom" hivatkozásra. A vásárlás érvényesítését követően elkezdheti a tartalom letöltését.

# FM-rádió

# Az FM-rádióról

A telefonban található FM-rádió ugyanúgy működik, mint bármely más FM-rádió. FMrádióállomásokat böngészhet és hallgathat, illetve menthet a kedvencek közé. A rádió használata előtt egy vezetékes headsetet vagy fülhallgatót kell a telefonhoz csatlakoztatni. Erre azért van szükség, mert a headset vagy a fülhallgató antennaként viselkedik. Miután csatlakoztatta valamelyik eszközt, a rádió hangját tetszés szerint átirányíthatja a telefon hangszórójára.

-6 Az FM-rádió megnyitásakor automatikusan megjelennek az elérhető állomások. Ha egy állomás RDS-információkkal rendelkezik, azok az állomás hallgatásának megkezdését követő másodpercekben megjelennek.

#### Az FM-rádió elindítása

- 1. Az eszközre csatlakoztasson headsetet vagy fülhallgatót.
- 2. A Kezdőképernyőn koppintson az ...
- 3. Keresse meg és koppintson az FM-rádió lehetőségre. A frekvenciasávon léptetéskor megjelennek az elérhető állomások.
- Ŷ. Az FM-rádió indításakor automatikusan megjelennek az elérhető állomások. Ha egy állomás RDS-információkkal rendelkezik, azok az állomás hallgatásának megkezdését követő másodpercekben megjelennek.

#### Kedvenc állomások közötti mozgás

- A frekvenciasáv mentén húzza el az ujját balra vagy jobbra.
- A hangolótárcsát húzza el jobbra vagy balra.

#### A rádió régiójának kiválasztása

- 1. Amikor a rádió meg van nyitva, nyomja meg a billentyűt.
- 2. Koppintson a Rádió régiójának beáll. lehetőségre.
- 3. Válasszon ki egy lehetőséget.

#### A vizualizáló beállítása

- 1. Amikor a rádió meg van nyitva, koppintson a ikonra.
- 2. Koppintson a Vizualizáló lehetőségre.
- 3. Válasszon ki egy lehetőséget.

# Az FM-rádió áttekintése

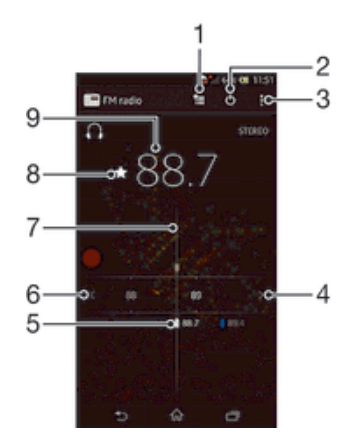

- Kedvencek listája
- 2 Bekapcsológomb
- 3 Menüopciók megtekintése
- 4 Állomás keresése a frekvenciasávon felfelé
- 5 Mentett kedvenc állomás
- 6 Állomás keresése a frekvenciasávon lefelé
- 7 Állomáskereső
- 8 Állomás mentése kedvencként vagy eltávolítása a kedvencek közül
- 9 Behangolt frekvencia

# Kedvenc rádióállomások használata

A leggyakrabban hallgatott rádióállomásokat kedvencként is mentheti. A kedvencek használatával gyorsan vissza tud kapcsolni egy rádióállomásra.

#### Állomás mentése kedvencként

- 1. Amikor a rádió meg van nyitva, keresse meg a kedvencként menteni kívánt állomást.
- 2. Koppintson a ★ lehetőségre.
- 3. Adjon nevet az állomásnak és válasszon hozzá színt, majd nyomja meg a Mentés gombot.

#### Állomás eltávolítása a kedvencek közül

- 1. Amikor a rádió meg van nyitva, keresse meg az eltávolítani kívánt állomást.
- 2. Koppintson a  $\triangle$  lehetőségre, majd az Törlés gombra.

## Rádióállomások ismételt keresése

Helyváltoztatás vagy a vételi viszonyok javulása esetén a rádióállomások új keresését indíthatia el.

Ţ Az új keresés nem érinti a mentett kedvenceket.

#### Új rádióállomás keresése

- 1. Amikor a rádió meg van nyitva, nyomja meg a gombot.
- 2. Koppintson a Csatornák keresése lehetőségre. A rádió beolvassa a teljes frekvenciasávot, és megjeleníti az összes elérhető állomást.

## Hangbeállítások

### A rádió hangjának átirányítása az eszközök között

A rádiót hallgathatja vezetékes headseten vagy fülhallgatón keresztül is. Miután csatlakoztatta valamelyik eszközt, a rádió hangját tetszés szerint átirányíthatja az eszköz hangszórójára.

#### A rádió hangjának az átirányítása az eszköz hangszórójára

- 1. Amikor a rádió meg van nyitva, nyomja meg a billentyűt.
- 2. Koppintson a Lejátszás a hangszórón lehetőségre.
- -∳-Ha a hangot vissza szeretné váltani a vezetékes headsetre vagy a fülhallgatóra, nyomja meg a billentyűt, és koppintson a Lejátszás fejhallgatón menüpontra.

## Váltás monó és sztereó hangmód között

Az FM rádió hallgatható monó vagy sztereó módban. Bizonyos helyzetekben a monó módra váltással csökkenthető a zaj és javítható a hang minősége.

#### Váltás monó és sztereó hangmód között

- 1. Amikor a rádió meg van nyitva, nyomia meg a u gombot.
- 2. Koppintson a Sztereó engedélyezése lehetőségre.
- 3. Ha a rádiót újra monó hanggal szeretné hallgatni, nyomia meg a i gombot és koppintson a Mono hang kényszerítése lehetőségre.

# Rádiós zeneszámok azonosítása TrackID™ használatával

A TrackID™ technológia használható zeneszámok azonosítására, miközben azokat az eszköz FM rádiójának használatával játssza le.

#### Zeneszám azonosítása az FM rádión TrackID™ használatával

- 1. Miközben az eszköz FM rádiója egy zeneszámot játszik le, koppintson a TrackID™ ikonra.
- 2. Egy folyamatsáv jelenik meg, miközben a TrackID™ alkalmazás mintát vesz a zeneszámból. Ha a művelet sikeres volt, megjelenik a zeneszám eredménye, vagy a lehetséges zeneszámok listája.
- 3. Az FM rádióhoz való visszalépéshez nyomja meg a  $\rightarrow$  gombot.
- A TrackID™ alkalmazás és a TrackID™ szolgáltatás nem minden országban vagy régióban érhető el, illetve nem minden hálózat vagy szolgáltató támogatja.

# Kamera

# A kamera ismertetése

A telefon kamerája egy különösen érzékeny Exmor R érzékelővel rendelkezik, amely gyenge fényviszonyok között is éles képek és videók rögzítését teszi lehetővé. A kameráról például üzenetként elküldheti a fényképeket és videókat ismerőseinek, vagy feltöltheti azokat egy internetes szolgáltatásba. A telefon elülső kamerával is rendelkezik, amely hasznos önarcképek készítéséhez.

# A kameravezérlők áttekintése

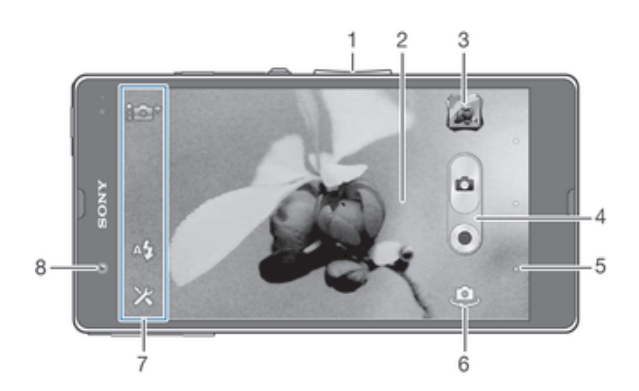

- Zoom növelése vagy csökkentése
- 2 Fő kameraképernyő
- 3 Fényképek és videók megtekintése
- 4 Fényképezés vagy videofelvétel
- 5 Egy lépéssel vissza vagy kilépés a kamera módból
- 6 Váltás a fő és az elülső kamera között
- 7 Kamerabeállítás ikonok
- 8 Elülső kamera

## A kamera megnyitása

• A kezdőképernyőn koppintson a ill ikonra, majd keresse meg és koppintson a lib billentyűre.

### A kamera kikapcsolása

A fő kamera képernyőn nyomja meg a billentyűt.

# A fényképezőgép használata

A fényképezőgéppel kétféleképpen készíthet fényképeket. Koppinthat a képernyőn található kameragombra vagy megérinthet egy pontot a képernyőn.

## Fénykép készítése a képernyő megérintésével

- 1. Kapcsolja be a kamerát.
- 2. Az összes beállítás megjelenítéséhez koppintson a  $\chi$  ikonra.
- 3. Koppintson a Felvétel érintésre menüpontra, és ha még nincs kiválasztva, koppintson a Be lehetőségre.
- 4. Fordítsa a kamerát a téma felé.
- 5. A fókusz aktiváláshoz érintsen meg és tartson megérintve egy pontot a képernyőn. Amikor a fókuszkeret kék színűre vált, a fényképezéshez emelje fel az ujját.
## Fényképezés a képernyőn lévő kamerabillentyűre koppintva

- 1. Kapcsolja be a kamerát.
- 2. Fordítsa a kamerát a téma felé.
- 3. Koppintson a képernyőn megjelenő kamera billentyűre A. A fénykép akkor készül el, amikor elveszi az ujját.

#### Önarckép készítése az elülső kamerával

- 1. Kapcsolja be a kamerát.
- 2. Koppintson a képernyő bal felső sarkában lévő ikonra, keresse meg és válassza a Elülső kamera lehetőséget.
- 3. A fényképezéshez koppintson a képernyőn lévő kamerabillentyűre @. A fénykép akkor készül el, amikor elveszi az ujját.

#### A zoom funkció használata

• Amikor a kamera meg van nyitva, tolja a hangerőbillentyűt felfelé vagy lefelé a zoom növeléséhez vagy csökkentéséhez.

## A fényképezőgép vakujának használata

- 1. Amikor a kamera meg van nyitva, koppintson a  $\times$  lehetőségre.
- 2. Koppintson a **Vaku** menüpontra, és válassza ki a kívánt vakubeállítást.
- 3. Készítse el a fényképet.

#### Fényképek és videók megtekintése

- 1. Nyissa meg a kamerát, majd a fénykép vagy videó megnyitásához koppintson a képernyő jobb felső részén lévő indexképre.
- 2. Csúsztasson balra vagy jobbra a fényképek és videók megtekintéséhez. A videókat a $\odot$ ikon jelzi.

# Fénykép törlése

- 1. Nyissa meg a törlendő fényképet.
- 2. A m megjelenítéséhez koppintson a képernyő egy üres területére.
- 3. Koppintson a m lehetőségre.
- 4. A jóváhagyáshoz koppintson a OK lehetőségre.

# Arcfelismerés

Az arcfelismerési funkció révén a fénykép szélén elhelyezkedő arcokra is állítható az élesség. A kamera legfeljebb öt arcot ismer fel automatikusan, és fehér kerettel jelöli őket. A fókusz beállításához kiválasztott arcot sárga keret jelöli. Általában a kamerához legközelebbi arcra kerül a fókusz. A keretek egyikére koppintva kiválaszthatja, hogy a fókusz melyik arcra kerüljön.

#### Az arcfelismerés bekapcsolása

- 1. Kapcsolja be a kamerát.
- 2. Koppintson a képernyő bal felső sarkában lévő ikonra, és válassza a Normál lehetőséget.
- 3. Az összes beállítás megjelenítéséhez koppintson a  $\times$  ikonra.
- 4. Koppintson a Fókusz üzemmód > Arcfelismerés lehetőségre.

## Fényképkészítés arcfelismerés használatával

- 1. Amikor a kamera meg van nyitva, és az **Arcfelismerés** be van állítva, irányítsa a kamerát a témára. A telefon maximum öt arcot képes érzékelni, és azokat kerettel is jelzi.
- 2. Koppintson arra a keretre, amelyre fókuszálni szeretne. Ne koppintson rá, ha azt szeretné, hogy a kamera válassza ki a fókuszt automatikusan.
- 3. Sárga keret mutatja, hogy a fókusz melyik arcra van beállítva. A fénykép elkészítéséhez koppintson a képernyőre.

# A Smile Shutter™ használata mosolygó arcok fényképezéséhez

A Smile Shutter™ technológia használható csak azoknak az arcoknak a fényképezésére, amelyek mosolyognak. A kamera öt arcot ismer fel, és egyet kiválaszt a mosolyérzékeléshez és az automatikus fókuszáláshoz. Amikor a kiválasztott arc elmosolyodik, a készülék automatikusan elkészíti a fényképet.

# A Smile Shutter™ funkció bekapcsolása

- 1. Kapcsolja be a kamerát.
- 2. Az összes beállítás megjelenítéséhez koppintson a  $\times$  ikonra.
- 3. Koppintson a Mosolyexponál. lehetőségre, és válasszon ki egy mosolyszintet.

# Fényképkészítés a Smile Shutter™ használatával

- 1. Amikor a kamera meg van nyitva, és a mosoly fényképező be van kapcsolva, irányítsa a kamerát a témára. A kamera kiválasztja, hogy melyik arcra állítja az élességet.
- 2. A kijelölt arc zöld keretben jelenik meg, és a kamera automatikusan elkészíti a fényképet.
- 3. Ha a kamera nem érzékel mosolyt, a képernyőre koppintva készítse el a fényképet.

# Földrajzi helyzet hozzáadása fényképekhez

Kapcsolja be a földrajzi címkézési funkciót a megközelítő pontosságú földrajzi hely (földrajzi címke) hozzáadásához a fényképekhez azok készítésekor. A földrajzi hely meghatározása vezeték nélküli hálózatok (mobil- és Wi-Fi hálózatok) vagy a GPS technológia használatával történik.

Ha a s szimbólum megjelenik a kamera képernyőjén, a földrajzi címkézés be van kapcsolva, a földrajzi hely azonban nem található. Ha a  $\bullet$  szimbólum megjelenik a kamera képernyőjén, a földrajzi címkézés be van kapcsolva és a földrajzi hely elérhető, a fénykép így ellátható földrajzi címkével. Ha a két szimbólum egyike sem jelenik meg, a földrajzi címkézés ki van kapcsolva.

# A helycímkézés bekapcsolása

- 1. Kapcsolja be a kamerát.
- 2. Koppintson a  $\chi$ , majd a Helycímkével ellátás > Be lehetőségre.
- 3. Az OK gombra koppintva hagyja jóvá a GPS és/vagy a vezeték nélküli hálózatok engedélyezését.
- 4. A Helyszolgáltatások csoportban jelölje be a kiválasztani kívánt lehetőségeket.
- 5. A beállítások jóváhagyását követően a billentyű megnyomásával térjen vissza a kameraképernyőhöz.
- 6. A · ikon megjelenése a kameraképernyőn jelzi, hogy elérhető a tartózkodási helye, és a fénykép ellátható helycímkével. Ha nem, jelölje be a GPS és/vagy vezeték nélküli kapcsolatot.

# A fényképezőgép beállításainak használata

# Fényképek beállításai

- 1. Kapcsolja be a kamerát.
- 2. Az összes beállítás megjelenítéséhez koppintson a  $\star$  ikonra.
- 3. Válassza ki a módosítandó beállítást, majd szükség szerint szerkessze azt.

# A fényképezőgép-beállítási panel testreszabása

- 1. Amikor a kamera meg van nyitva, koppintson a  $\times$  lehetőségre az összes beállítás megjelenítéséhez.
- 2. Az áthelyezendő beállítást tartsa megérintve, és húzza át a kívánt helyre.
- Ha a beállítást lehúzza a beállítások panelről, a módosítás nem történik meg.

# A fényképezőgép beállításai

i**c**+ Kiváló automatikus

A beállítások optimalizálása bármely témához.

- Normál A
- Elülső kamera  $\Theta$ Önarcképek készítéséhez válassza ki az elülső kamerát.
- Képeffektus D Hatások alkalmazása a fényképekre.
- Jelenetválasztás **SCN**

```
Panorámapásztázás
М
```
Ezt a beállítást használva készíthet nagylátószögű panorámaképeket. Egyszerűen koppintson a képernyőre, és mozgassa a kamerát egyenletesen egyik oldalról a másikra.

# Sorozatfelvétel

A sorozatfelvétel fényképezési mód használható arra, hogy a kioldógombot folyamatosan nyomva tartva nagy sebességgel egymás után több képet készítsen. Három sorozatfelvétel sebesség közül választhat, amely estén a felbontás, azaz a képek mérete eltérő.

Gyors 1280×720(16:9)

Nagy képkockasebesség 1280×720 képpont felbontással és 16:9 képméretaránnyal. Ez a beállítás alkalmas arra, hogy a fényképeket a belső memóriára vagy egy nagy sebességű SD-kártyára mentse.

- **Közepes** 3920×2204(16:9) Közepes képkockasebesség 3920×2204 képpont felbontással és 16:9 képméretaránnyal. Ez a beállítás alkalmas arra, hogy a fényképeket a belső memóriára vagy egy nagy sebességű SD-kártyára mentse.
- **Lassú** 1920×1080(16:9) Alacsony képkockasebesség 1920×1080 képpont felbontással és 16:9 képméretaránnyal. Ezzel a beállítással bármilyen sebességű SD-kártyára menthetők a képek.

# Fényérték

- A készítendő fényképen határozza meg a fényerőt. A magasabb érték nagyobb fényerőt jelent.
- Ţ Ez a beállítás csak Normál felvételi módban érhető el.

# **HDR**

A HDR (nagy dinamikatartomány) beállítás használható erős háttérmegvilágítással rendelkező témák fényképezésére, vagy olyan körülmények között, ahol a kontraszt erős. A HDR kompenzálja a részletesség csökkenését és olyan képet hoz létre, amelyen egyaránt jól láthatók a sötét és a világos területek.

 $\mathbf{I}$ Ez a beállítás csak Normál felvételi módban érhető el.

# Képstabilizáló

Fényképezés közben gyakran nehéz stabilan tartani az eszközt. A képstabilizáló segít ellensúlyozni a kéz finom remegéseit.

# Fénymérés

Ez a funkció a rögzítendő képet érő fény mennyisége alapján automatikusan állapítja meg a kiegyensúlyozott expozícióhoz szükséges értéket.

 $\circ$ Középre

Az expozíciót a kép középpontjához viszonyítva állítja be.

囨 Átlag

A teljes képen mért fény mennyisége alapján számítja ki az expozíciót.

 $\boxed{\bullet}$ Spot

Az expozíciót a rögzítendő kép egészen kis részén mért fény alapján állítja be.

Ţ Ez a beállítás csak Normál felvételi módban érhető el.

# Fehéregyensúly

A fehéregyensúly-beállítás az adott fényviszonyoknak megfelelően módosítja a színegyensúlyt.

# **WB** Automatikus

Automatikusan módosítja a színegyensúlyt a fényviszonyoknak megfelelően.

#### <sub>2</sub> Izzófény

A színegyensúlyt meleg hangulatú megvilágításokhoz, például a hagyományos izzó fényéhez állítja be.

3. Neon

A színegyensúly neonfény esetén történő módosítására szolgál.

#### **※ Napfény**

A színegyensúly szabadtéri, napos környezetben történő módosítására használható.

#### Felhős

A színegyensúly felhős ég esetén történő módosítására szolgál.

Ţ Ez a beállítás csak Normál felvételi módban érhető el.

# ISO

A sötét fényviszonyok vagy a mozgó témák okozta elmosódottságot csökkentheti a képen az ISO érzékenység növelésével.

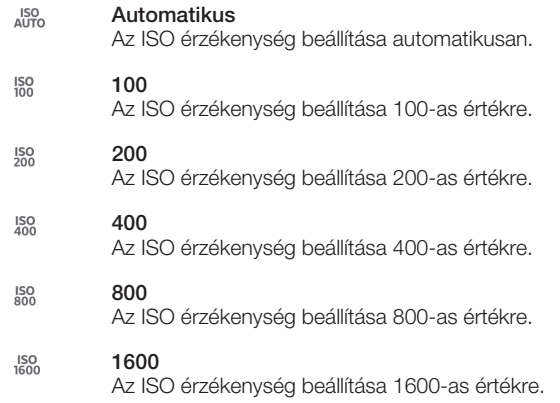

Ţ Ez a beállítás csak Normál felvételi módban érhető el.

# Vaku

A vaku gyenge fényviszonyok vagy háttérvilágítás mellett készülő fényképekhez használható.

#### A<sub>1</sub> Automatikus

A kamera automatikusan meghatározza, hogy a megvilágítási viszonyokhoz szükséges-e a vaku használata.

#### Derítő vakuzás  $\overline{\mathbf{z}}$

Használja ezt a beállítást, ha a háttér világosabb, mint a téma. Ezzel eltávolíthatók a sötét árnyékok.

# Kikapcsol

A vaku ki van kapcsolva. Vakuzás nélkül időnként még gyenge megvilágítás esetén is jobb fénykép készíthető. Rossz megvilágítás esetén a vaku nélküli fényképezéshez stabilan kell tartani a kamerát. Önkioldó használatával elkerülheti, hogy elmosódott fényképeket készítsen.

#### Vörösszemhatás-csökkent.

Fényképezéskor csökkenti a szemek vörös színét.

# Felbontás

A fényképek készítése előtt számos képméret és oldalarány közül választhat. A nagyobb felbontású fényképek több memóriát igényelnek.

#### $\Box$  13 MP 4:3

13 megapixeles képméret 4:3 méretaránnyal. A nem szélesvásznú kijelzőn megjelenítendő, illetve a jó minőségben nyomtatandó fényképekhez ajánlott. A 13 MP a következő feltételek mellett áll rendelkezésre: kapcsolja ki a Normál felvételi módot és a HDR funkciót; válasszon egy motívumprogram módot, kivéve a Háttérvilágítás korrigáló HDR módot.

#### **12 MP 4:3**

12 megapixeles képméret 4:3 méretaránnyal. A nem szélesvásznú kijelzőn megjelenítendő, illetve a jó minőségben nyomtatandó fényképekhez ajánlott. A 12 MP a maximális felbontás Szuper automatikus módban.

#### $\Box$  9 MP 16:9

9 megapixeles képméret 16:9 méretaránnyal. Nagy felbontású, szélesvásznú formátum. A teljes HD felbontásnál nagyobb a felbontása. Szélesvásznú kijelzőn megjelenítendő fényképekhez ajánlott.

#### $\Box$  5 MP 4:3

5 megapixeles képméret 4:3 méretaránnyal. A nem szélesvásznú kijelzőn megjelenítendő, illetve a jó minőségben nyomtatandó fényképekhez ajánlott.

# $\Box$  2 MP 16:9

2 megapixeles képméret 16:9 méretaránnyal. Szélesvásznú kijelzőn megjelenítendő fényképekhez ajánlott.

#### $\Box$  VGA

VGA formátum 4:3 képméretaránnyal. 640x480 képpont.

- A 12 MP a maximális felbontás, ha a fényképek Kiváló automatikus móddal készülnek; a HDR Normál módban be van kapcsolva; vagy ha a Motívum-programok (HDR ellenfénykompenzáció mód) van kiválasztva.
- Ţ A 13 MP felbontás csak akkor áll rendelkezésre, ha a Normál felvételi mód van kiválasztva és a HDR ki van kapcsolva, valamint ha Motívum-programok mód van kiválasztva (kivéve HDR ellenfény-kompenzáció módban).

# Önkioldó.

Az önkioldó segítségével úgy fényképezhet, hogy közben nem kell tartania az eszközt. Önarcképek vagy csoportképek készítéséhez használható, így mindenki szerepelhet a fényképen. A kamera fényképezés közbeni elmozdulásának elkerüléséhez is használhatja az önkioldót.

## $\binom{8}{10}$  Be (10 másodperc)

A kameraképernyőre koppintás után tíz másodperces késleltetési időt biztosít a fénykép elkészítéséig.

Be (2 másodperc)

A kameraképernyőre koppintás után két másodperces késleltetési időt biztosít a fénykép elkészítéséig.

 $\Diamond$  Kikapcsol

A fénykép a kameraképernyőre koppintáskor készül el.

## Smile Shutter™

A mosoly fényképező funkció használatával meghatározhatja, hogy a kamera milyen mosoly érzékelésekor készítsen fényképet.

# Helycímkézés

A fényképeket a készítésük helyére vonatkozó részletekkel címkézheti.

#### Be

Ha a helycímkézési funkció be van kapcsolva, a program az elkészült fényképekhez hozzáadja a megközelítő pontosságú földrajzi helyet. A helycímkézési funkció használatához engedélyeznie kell a helymeghatározási funkciókat a Beállítások között. A fényképhez hozzáadni kívánt helycímkék esetén a fénykép készítése előtt a helyet meg kell határozni. Amikor a  $\bullet$ ikon megjelenik a kamera képernyőjén, a hely meghatározása megtörtént. Mialatt az eszköz a helymeghatározást végzi, a következő ikon látható a képernyőn: ..

#### $\mathbb{Q}_{x}$  Kikapcsol

Ha a helycímkézési funkció ki van kapcsolva, a fénykép készítésének helye nem látható.

# Gyorsindítás

A gyorsindítás funkció használható a kamera elindítására a lezárt képernyőről.

- Indítás és felvétel 乌 Miután a képernyőre koppint, a kamera aktiválódik az alvó állapotból és egy fényképet készít.
- Csak indítás (fényképezőgép) Miután a képernyőre koppint, a kamera aktiválódik az alvó állapotból.
- Indítás és mozgókép felvétele Miután a képernyőre koppint, a videokamera aktiválódik az alvó állapotból és elindítja a felvételt.
- **EUF** Csak indítás (videokamera) Miután a képernyőre koppint, a videokamera aktiválódik az alvó állapotból.
- Kikapcsol 6月

# Érintéses rögzítés

A fókuszmező úgy azonosítható, hogy az ujjával megérinti a kameraképernyőt. A fénykép akkor készül el, amikor elveszi az ujját. Ez csak az érintő fókuszálási mód beállítása esetén érvényes.

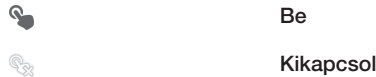

# Shutter sound

A videofelvétel hangjának bekapcsolása vagy kikapcsolása.

# Automatikus feltöltés

Automatikusan feltöltheti a fényképfrissítéseket egy előre kiválasztott közösségi hálózat szolgáltatásra (SNS).

# Adattárolás

Kiválaszthatja, hogy adatait egy eltávolítható SD-kártya vagy az eszköz belső memóriája tárolja.

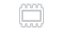

Belső tárhely A képeket és a videókat az eszköz memóriája tárolja.

#### SD kártya

A képeket és a videókat az SD-kártya tárolja.

# A videokamera használata

## Videó rögzítése a képernyőre koppintással

- 1. Kapcsolja be a kamerát.
- 2. Fordítsa a kamerát a téma felé.
- 3. A felvétel elindításához koppintson a a ikonra.
- 4. A felvétel leállításához koppintson a ikonra.

# A legjobb eredmény érdekében a videókat fekvő tájolásban rögzítse.

#### Rögzített videók lejátszása

- 1. Kapcsolja be a kamerát.
- 2. Koppintson a képernyő jobb felső részén látható indexképekre.
- 3. Csúsztasson balra vagy jobbra az összes fénykép és videofájl tallózásához. A videókat a  $\ominus$  ikon jelzi.
- 4. Videó lejátszásához koppintson a  $\odot$  billentyűre.
- 5. A videó lejátszásának leállításához koppintson a (ii) vagy a detetőségre.

## Rögzített videó törlése

- 1. Keresse meg a törlendő videót.
- 2. A m megjelenítéséhez koppintson a képernyő egy üres területére.
- 3. Koppintson a m lehetőségre.
- 4. Koppintson az OK pontra a megerősítéshez.

# A videokamera beállítások használata

#### Videokamera beállítások módosítása

- 1. Kapcsolja be a kamerát.
- 2. Koppintson a képernyőn lévő egyik beállítás ikonra.
- 3. Az összes beállítás megjelenítéséhez koppintson a  $\chi$  ikonra.
- 4. Válassza ki módosítandó beállítást, és végezze el a változtatásokat.

#### A videokamera-beállítási panel testreszabása

- 1. Amikor a videokamera meg van nyitva, koppintson a  $\mathbb X$  lehetőségre az összes beállítás megjelenítéséhez.
- 2. Az áthelyezendő beállítást tartsa megérintve, és húzza át a kívánt helyre.
- Ha a beállítást lehúzza a beállítások panelről, a módosítás nem történik meg.

# A videokamera beállításainak áttekintése

# Videó felbontás

Videó felbontásának beállítása különböző formátumokhoz.

 $\Box$  1920×1080(16:9)

Full HD felbontású formátum 16:9 oldalaránnyal. 1920×1080 képpont.

 $\Box$  1280×720(16:9)

HD (nagy felbontású) formátum 16:9 oldalaránnyal. 1280×720 képpont.

#### $\Box$  640×480(4:3)

VGA formátum 4:3 képméretaránnyal. 640x480 képpont.

# $\Box$  176×144(11:9)

MMS-üzenetben történő továbbításra alkalmas videók felvétele. A videoformátum felvételi ideje az MMS-üzenetben történő elhelyezés érdekében korlátozott.

# Kameravilágítás

A fényforrás gyenge fényviszonyok vagy háttérvilágítás mellett készülő felvételekhez használható.

#### Be

Kikapcsol

Alkalmanként jobb videominőség érhető el fényforrás nélkül, még gyenge fényviszonyok esetén is.

# Fókusz üzemmód

A fókuszbeállítási vezérlőelemek határozzák meg a videó éles területeit. Amennyiben a folyamatos autofókusz be van kapcsolva, a kamera folyamatosan állítja a fókuszt, hogy a fehér kereten belüli mező mindig éles legyen.

#### **Egyszeres autofókusz**

A kamera automatikusan a kiválasztott témára fókuszál. A folyamatos autofókusz be van kapcsolva.

#### Arcfelismerés

A kamera legfeljebb öt arcot felismer automatikusan, és kerettel jelöli őket a képernyőn. A kamera automatikusan a legközelebbi arcra állítja az élességet. A képernyőn koppintással ki is választhatja, hogy melyik arcra állítsa az élességet. Ha a kamera-képernyőre koppint, sárga keret jelzi a fókuszban lévő, kiválasztott arcot. Az arcfelismerési funkció nem minden motívum-programmal használható. A folyamatos autofókusz be van kapcsolva.

#### **Tárgykövetés**

Amikor a keresőt megérintve kijelöl egy tárgyat, a kamera követni kezdi.

# Önkioldó

Az önkioldó segítségével úgy is készíthet videót, hogy közben nem kell tartania az eszközt. Használatával csoportok örökíthetők meg úgy, hogy senki se hiányozzon a képről. Az önkioldó használatának másik előnye, hogy videofelvétel közben kiküszöböli a kamera rázkódását

#### Be (10 másodperc)

A kameraképernyőre koppintás után tíz másodperces késleltetési időt biztosít a videofelvétel elkezdéséhez.

- Be (2 másodperc) A kameraképernyőre koppintás után két másodperces késleltetési időt biztosít a videofelvétel elkezdéséhez.
- $\Diamond$  Kikapcsol

A video rögzítése a kameraképernyőre koppintáskor azonnal elindul.

# Fényérték

Ezzel a beállítással határozható meg a képen mért fény ereje. A magasabb érték nagyobb fényerőt jelent.

# Fénymérés

Ez a funkció a rögzítendő képet érő fény mennyisége alapján automatikusan állapítja meg a kiegyensúlyozott expozícióhoz szükséges értéket.

Középre  $\odot$ 

Az expozíciót a kép középpontjához viszonyítva állítja be.

स्त्र Átlag

A teljes képen mért fény mennyisége alapján számítja ki az expozíciót.

Spot  $\overline{\phantom{a}}$ 

Az expozíciót a rögzítendő kép egészen kis részén mért fény alapján állítja be.

# Fehéregyensúly

A fehéregyensúly-beállítás az adott fényviszonyoknak megfelelően módosítja a színegyensúlyt.

**Automatikus** 

Automatikusan módosítja a színegyensúlyt a fényviszonyoknak megfelelően.

-Å lzzófény

A színegyensúlyt meleg hangulatú megvilágításokhoz, például a hagyományos izzó fényéhez állítja be.

**All Neon** 

A színegyensúly neonfény esetén történő módosítására szolgál.

Napfény

A színegyensúly szabadtéri, napos környezetben történő módosítására használható.

#### Felhős

A színegyensúly felhős ég esetén történő módosítására szolgál.

# Képstabilizáló

Felvétel készítésekor olykor nem könnyű az eszközt biztosan tartani. A képstabilizáló segít ellensúlyozni a kéz finom remegéseit.

# Mikrofon

Megválaszthatja, hogy videók rögzítésekor felvegye-e a környezet hangjait.

# Shutter sound

A videofelvétel hangjának bekapcsolása vagy kikapcsolása.

# Videó HDR

A videó HDR (nagy dinamikatartomány) beállítás használható erős háttérmegvilágítással rendelkező témák fényképezésére vagy olyan körülmények között, ahol a kontraszt erős. A videó HDR kompenzálja a részletesség csökkenését és olyan képet hoz létre, amelyen egyaránt jól láthatók a sötét és a világos területek.

# Gyorsindítás

A gyorsindítás funkció használható a kamera elindítására a lezárt képernyőről.

- Indítás és felvétel OE. Miután a képernyőre koppint, a kamera aktiválódik az alvó állapotból és egy fényképet készít.
- Csak indítás (fényképezőgép) Miután a képernyőre koppint, a kamera aktiválódik az alvó állapotból.
- Indítás és mozgókép felvétele Miután a képernyőre koppint, a videokamera aktiválódik az alvó állapotból és elindítja a felvételt.
- **FIF** Csak indítás (videokamera) Miután a képernyőre koppint, a videokamera aktiválódik az alvó állapotból.
- Kikapcsol **6**

# Érintéses rögzítés

A fókuszmező úgy azonosítható, hogy az ujjával megérinti a kameraképernyőt. A fénykép akkor készül el, amikor elveszi az ujját. Ez csak az érintő fókuszálási mód beállítása esetén érvényes.

 $\mathcal{P}_\bullet$ Be

 $\mathbb{Q}_2$ 

# Adattárolás

Kiválaszthatja, hogy adatait egy eltávolítható SD-kártya vagy az eszköz belső memóriája tárolja.

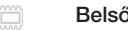

Belső tárhely

A képeket és a videókat az eszköz memóriája tárolja.

Kikapcsol

SD kártya

A képeket és a videókat az SD-kártya tárolja.

# Album

# Az Albumról

Az Album használható az eszköz kamerájával készített fényképek és videók, illetve az eszközre elmentett hasonló tartalmak megnézésére. A fényképeket és videókat helycímkével láthatja el, és megtekintheti azokat egy világtérképen. Az Albumban megnézheti az online szolgáltatásokba, például a Picasa™ webalbumokba vagy a Facebook™ szolgáltatásba feltöltött fényképeket és videókat.

Az Albumból a kedvenc fényképeket és videókat Bluetooth™ vezeték nélküli technológiával, e-mailben, üzenetben vagy egyéb online szolgáltatással is megoszthatja ismerőseivel. A fényképeken alapvető szerkesztési feladatokat is elvégezhet, és beállíthatja azokat háttérképnek vagy kapcsolatok képeinek. Bővebb információért lásd: *Az eszköz csatlakoztatása számítógéphez*, 106. oldal.

# Album fül áttekintés

Az Albumban az alábbi fülek találhatók:

- Képek az eszközön elmentett összes fénykép és videó megtekintése.
- Saját albumok online albumok és a helycímkével ellátott fényképek megjelenítése a világtérképen.

# Album megnyitása

- 1. A Kezdőképernyőn koppintson a ikonra.
- 2. Keresse meg és koppintson a **Album** lehetőségre.
- $\frac{1}{2}$ Ha a képernyő tájolása nem vált automatikusan, amikor az eszközt elfordítia, jelölje be a Aut. képernyőforgatás jelölőnégyzetet a Beállítások > Megjelenítés alatt.

# Mobile BRAVIA® Engine

A Sony Mobile BRAVIA® Engine technológiája segítségével javítható az elkészített képek és videók minősége, és tisztább, élesebb és természetesebb hatású képek jeleníthetők meg. Az alapértelmezés szerint bekapcsolt BRAVIA® Engine funkciót kikapcsolhatja, ha csökkenteni szeretné az akkumulátorhasználatot.

# A Mobile BRAVIA® Engine bekapcsolása

- 1. A Kezdőképernyőn koppintson a ikonra.
- 2. Keresse meg és koppintson a Beállítások > Megjelenítés lehetőségre.
- 3. Ha nincs bejelölve, jelölje be a Mobile BRAVIA Engine 2 jelölőnégyzetet.

# Fényképek és videók megtekintése az Képek fülön

A Képek alkalmazásban koppintson az Album lehetőségre, és a fényképeket, illetve videókat megtekintheti indexképekként rács nézetben.

# A Képek fül áttekintése

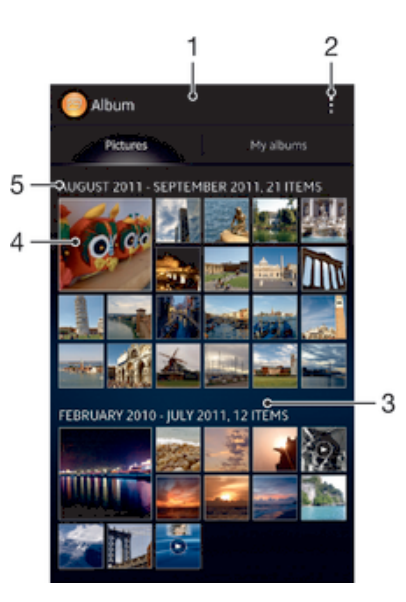

- 1 Fényképek és videók rács nézete.
- 2 Menüopciók megtekintése.
- 3 A tartalom megtekintéséhez léptessen felfelé vagy lefelé.
- 4 Ha meg szeretné nézni, koppintson egy fényképre vagy videóra.
- 5 Az alábbi csoport tételeinek dátuma és száma.

#### Fényképek és videók megtekintése rács nézetben

- 1. A Kezdőképernyőn koppintson a ill ikonra.
- 2. Keresse meg és koppintson a Album lehetőségre. Az összes fénykép és videó időrendben jelenik meg. A videókat a  $\odot$  billentyű jelzi.
- 3. Ha meg szeretné nézni, koppintson egy fényképre vagy videóra.
- 4. Balra csúsztatással a következő fénykép vagy videó nézhető meg. Jobbra csúsztatással az előző fénykép vagy videó nézhető meg.
- $\frac{1}{2}$ Ha a képernyő tájolása nem vált automatikusan, amikor az eszközt elfordítja, jelölje be a Aut. képernyőforgatás jelölőnégyzetet a Beállítások > Megjelenítés alatt.

#### Az indexképek méretének módosítása Albumban

• Amikor Albumban fényképek és videók indexképeit tekinti meg, a nagyításhoz és kicsinyítéshez használhatja az ujjait is úgy, hogy összehúzza vagy eltávolítja azokat.

#### Fénykép- és videocsoportok használata az Albumban

- 1. Amikor az Albumban fényképek és videó indexképeit tekinti meg, koppintson a , majd a Elemek kiválasztása lehetőségre.
- 2. Koppintson a használni kívánt tételekre. A kiválasztott tételek kék keretbe kerülnek.
- 3. A képernyő felső részén található eszközsáv használható a kiválasztott tételek szerkesztéséhez.
- $\rightarrow$ A kiválasztás üzemmód aktiválásához a tételeket megérintheti és érintve tarthatja, amíg azok kék színű keretbe nem kerülnek. Kiválasztásukhoz más tételekre is koppinthat.

# A Saját albumok kártyán lévő fényképek és videók megtekintése

Az Albumban az alábbi kártyák érhetők el:

- Kameraalbumok az eszköz kamerájával készített összes fénykép és videó megtekintése.
- Belső memória az eszköz belső tárolójára mentett összes fénykép és videó megtekintése.
- Saját SD kártya az eszköz memóriakártyájára mentett összes fénykép és videó megtekintése.

# A Saját albumok fül áttekintése

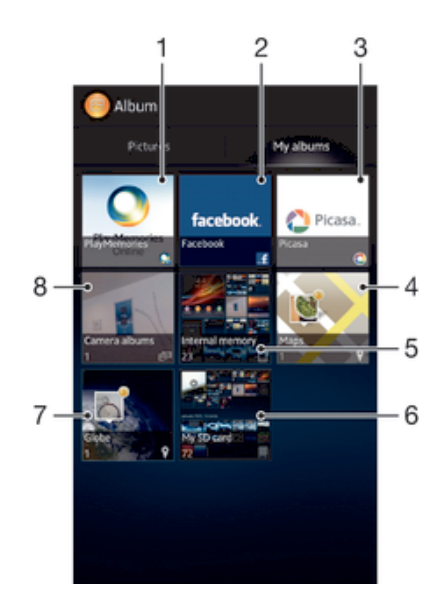

- 1 Fényképek és videók megtekintése a PlayMemories online szolgáltatás használatával.
- 2 Fényképek és videók megtekintése a Facebook™ szolgáltatáson.
- 3 Fényképek és videók megtekintése a Picasa™ szolgáltatáson.
- 4 Fényképek megtekintése térképen.
- 5 Az eszköz belső tárolójára mentett összes fénykép és videó megtekintése.
- 6 Az eltávolítható memóriakártyára mentett összes fénykép és videó megtekintése.
- 7 A fényképek megtekintése földgömb módban.
- 8 A Kamera albumok fül alatt elmentett fényképek és videók megtekintése.

## Tartalom listanézetben való megjelenítése a Kameraalbumok kártyán

- 1. A Kezdőképernyőn koppintson a ikonra.
- 2. Keresse meg és koppintson a Album > Saját albumok > Kameraalbumok menüpontra.
- 3. Koppintással jelölje ki a megnyitni kívánt mappát. A mappa tartalma egy időrendi sorrendbe rendezett rácsban jelenik meg. A videókat a  $\odot$  ikon jelzi.
- 4. Ha meg szeretné tekinteni, koppintson a kívánt fényképre vagy videóra.
- 5. Balra csúsztatással megtekintheti a következő fényképet vagy videót. Jobbra csúsztatással az előző fénykép vagy videó jeleníthető meg.
- $\frac{1}{2}$ Ha a képernyő tájolása nem vált automatikusan, amikor az eszközt elfordítja, jelölje be a Aut. képernyőforgatás jelölőnégyzetet a Beállítások > Megjelenítés beállításnál.

## Tartalom listanézetben való megjelenítése a Belső memória kártyán

- 1. A Kezdőképernyőn koppintson a ill ikonra.
- 2. Keresse meg és koppintson a Album > Saját albumok > Belső memória menüpontra.
- 3. Koppintással jelölje ki a megnyitni kívánt mappát. A mappa tartalma egy időrendi sorrendbe rendezett rácsban jelenik meg. A videókat a ikon jelzi.
- 4. Ha meg szeretné tekinteni, koppintson a kívánt fényképre vagy videóra.
- 5. Balra csúsztatással megtekintheti a következő fényképet vagy videót. Jobbra csúsztatással az előző fénykép vagy videó jeleníthető meg.
- $-\bullet$ Ha a képernyő tájolása nem vált automatikusan, amikor az eszközt elfordítja, jelölje be a Aut. képernyőforgatás jelölőnégyzetet a Beállítások > Megjelenítés beállításnál.

#### Tartalom listanézetben való megjelenítése a Saját SD kártya kártyán

- 1. A Kezdőképernyőn koppintson a ikonra.
- 2. Keresse meg és koppintson a Album > Saját albumok > Saját SD kártya menüpontra.
- 3. Koppintással jelölje ki a megnyitni kívánt mappát. A mappa tartalma egy időrendi sorrendbe rendezett rácsban jelenik meg. A videókat a  $\odot$  ikon jelzi.
- 4. Ha meg szeretné tekinteni, koppintson a kívánt fényképre vagy videóra.
- 5. Balra csúsztatással megtekintheti a következő fényképet vagy videót. Jobbra csúsztatással az előző fénykép vagy videó jeleníthető meg.
- Ha a képernyő tájolása nem vált automatikusan, amikor az eszközt elfordítja, jelölje be a Aut. képernyőforgatás jelölőnégyzetet a Beállítások > Megjelenítés beállításnál.

# Fényképek kezelése az Albumban

Az Albumban a fényképek szerkeszthetők. Például a fényképek körbevághatók, és névjegyképként vagy háttérképként használhatók.

#### Fénykép nagyítása és kicsinyítése

- Amikor egy fényképet jelenít meg, a nagyításához koppintson rá duplán. A kicsinyítéshez koppintson rá duplán újra.
- A fényképek megtekintésekor a nagyításhoz és kicsinyítéshez használhatja az ujjait is úgy, hogy összehúzza vagy eltávolítja azokat.

#### Fényképek megtekintése diavetítésként

- 1. Amikor egy fényképet tekint meg, az eszköztár megjelenítéséhez koppintson a képernyőre, majd az album összes képének lejátszásához koppintson a  $\Rightarrow$ Diavetítés lehetőségre.
- 2. A diavetítés befejezéséhez koppintson egy fényképre.

#### Fényképek megtekintése diavetítésként zenével

- 1. Amikor egy fényképet megjelenít, a képernyőre koppintva jelenítheti meg az eszköztárat, majd koppintson a  $\blacktriangleright$  SensMe™ slideshow lehetőségre.
- 2. Válassza ki a diavetítéshez használandó zenét és témát, majd koppintson a  $\odot$ lehetőségre. Az Album alkalmazás elemzi a fényképeket, és a SensMe™ zeneadatokat használja a diavetítés lejátszásához.
- 3. A lejátszás szüneteltetéséhez a képernyőre koppintva jelenítse meg a vezérlőket, majd koppintson a (ii) lehetőségre.

## Fénykép forgatása

- 1. Amikor egy fényképet megjelenít, a képernyőre koppintva jelenítheti meg az eszköztárat, majd koppintson a lehetőségre.
- 2. Válassza a Forgatás balra vagy a Forgatás jobbra lehetőséget. A telefon az új tájolással menti a fényképet.

## Fénykép kivágása

- 1. Amikor egy fényképet tekint meg, a képernyőre koppintva jelenítheti meg az eszköztárat, majd koppintson a  $\Rightarrow$  Fénykép szerkesztése > Vágás lehetőségre.
- 2. A körbevágási keret módosításához érintse meg és tartsa lenyomva a keret szélét. Amikor a széleken lévő négyzetek eltűnnek, a keret átméretezéséhez húzza befelé vagy kifelé.
- 3. A körbevágási keret minden oldalának egyszerre történő méretezéséhez érintse meg és tartsa megérintve a négy sarkot, annak érdekében, hogy a széleknél lévő négyzetek eltűnjenek, majd húzza az egyik sarkot a kívánt irányba.
- 4. Ha a vágási keretet a fénykép más területére szeretné helyezni, érintse meg és tartsa lenyomva a kereten belüli területet, majd húzza azt a kívánt helyre.
- 5. A körbevágott fénykép másolatának elmentéséhez koppintson a Save lehetőségre. A kép eredeti változata az eszközön marad.

# Fénykép használata

- 1. Amikor egy fényképet megjelenít, a képernyőre koppintva jelenítheti meg az eszköztárat, majd koppintson a  $\Rightarrow$  Alkalmazás mint lehetőségre.
- 2. Válasszon egy opciót a megjelenő listából.
- 3. A fénykép használatához kövesse a lépéseket.

# Fénykép szerkesztése

• Amikor egy fényképet megjelenít, a képernyőre koppintva jelenítheti meg az eszköztárat, majd koppintson a  $\Rightarrow$  Fénykép szerkesztése lehetőségre.

# Fénykép megosztása

- 1. Amikor egy fényképet megjelenít, a képernyőre koppintva jelenítheti meg az eszköztárat, majd koppintson a « lehetőségre.
- 2. A megnyíló menüben koppintson az alkalmazásra, amelyet a fénykép megosztására használni szeretne, majd a küldéséhez kövesse a megfelelő lépéseket.

## Földrajzi címke hozzáadása fényképhez

- 1. Amikor egy fényképet megjelenít, a képernyőre koppintva jelenítheti meg az eszköztárat, majd a **lehetőségre koppintva nyithatja meg a térkép képernyőt.**
- 2. Keresse meg a helyszínt, és koppintson rá annak érdekében, hogy a fényképet a térképre helyezze.
- 3. A fénykép helyének módosításához, a térképen koppintson arra a helyre, ahová a fényképet helyezni szeretné.
- 4. Ha ezzel készen van, az OK lehetőségre koppintva mentheti el a földrajzi címkét és térhet vissza a fénykép megjelenítéséhez.
- -∳-Miután fényképet ellátta földrajzi címkével, a jelenik meg a földrajzi információkkal. Erre az ikonra koppintva tekintheti meg a fényképet a térképen.

## Fénykép törlése

- 1. Amikor egy fényképet megjelenít, a képernyőre koppintva jelenítheti meg az eszköztárat, majd koppintson a  $\overline{m}$  lehetőségre.
- 2. Koppintson a OK lehetőségre.

# Videók kezelése az Albumban

Az Album használható a kamerával készített és az eszközre letöltött vagy másolt videók megnézésére. A videók megoszthatók az ismerősökkel, például feltölthetők online szolgáltatásba.

## Videó lejátszása

- 1. Az Abumban nyissa meg a Képek vagy a Saját albumok fület.
- 2. Rács vagy lista nézetet használva keresse meg a videót, amelyet meg szeretne nyitni.
- 3. A lejátszáshoz koppintson egy videóra.
- 4. Ha nem jelennek meg visszajátszás vezérlők, megjelenítésükhöz koppintson a képernyőre. A vezérlők elrejtéséhez koppintson újra a képernyőre.

#### Videó szüneteltetése

- 1. Videó lejátszása közben koppintson a képernyőre a vezérlők megjelenítéséhez.
- 2. Koppintson a (ii) lehetőségre.

#### Videó gyors előre- és visszatekerése

- 1. Videó lejátszása közben koppintson a képernyőre a vezérlők megjelenítéséhez.
- 2. A visszatekeréshez a folyamatsávjelzőt húzza balra, az előretekeréshez jobbra.

## Videó hangerejének módosítása

• Nyomja meg a hangerőbillentyűt.

#### Videó megosztása

- 1. Videó lejátszása közben koppintson a képernyőre az eszköztár megjelenítéséhez, majd koppintson a  $\Rightarrow$  Megosztás lehetőségre.
- 2. A megnyíló menüben koppintson az alkalmazásra, amelyet a videó megosztására használni szeretne, majd a küldéséhez kövesse a megfelelő lépéseket.
- Ţ Előfordulhat, hogy a szerzői jogi védelem alatt álló tartalmak másolása, küldése vagy átvitele sikertelen lesz. Bizonyos tételek nem küldhetők el, ha a fájlméretük túl nagy.

#### Videó törlése

- 1. Az Albumban koppintson a törlendő videóra.
- 2. A videót megérintve és érintve tartva aktiválja a kijelölés üzemmódot. A videó indexképének kerete kék színűre vált, amikor ki van jelölve.
- 3. Koppintson a  $\overline{m}$  parancsra, majd az OK gombra.

# Fényképek megnézése térképen

Ha fényképezéskor engedélyezve van a helymeghatározás, akkor később ezeket az információkat felhasználhatja. Például, a fényképeit megtekintheti térképen és barátainak, családjának megmutathatja, hol készült a fénykép. A hely adatok hozzáadását földrajzi címkézésnek is nevezik. Ha a helymeghatározás engedélyezve van, a helyzetének beméréshez használhat GPS műholdat, vezeték nélküli hálózatot vagy mindkettőt.

Bővebb információért lásd: *A helymeghatározó szolgáltatásokról*, 115. oldal.

# A Térképek kártya áttekintése

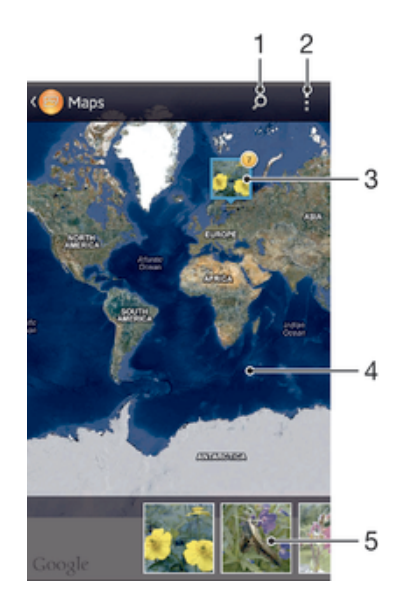

- Hely keresése a térképen.
- 2 Menülehetőségek megtekintése.
- 3 Azonos helyszínű geocímkével ellátott fényképek és/vagy videók csoportja.
- 4 Dupla koppintás nagyítás. Csippentés kicsinyítés. A térkép többi része húzással tekinthető meg.
- 5 A kiválasztott fénykép-, illetve videocsoport miniatűrjei. A kívánt elemet koppintással jelenítheti meg teljes képernyős nézetben.

# Helyi érzékelés engedélyezése

- 1. A Kezdőképernyőn koppintson a ikonra.
- 2. Keresse meg és koppintson a Beállítások > Helyszolgáltatások lehetőségre.
- 3. Jelölje be a GPS-műholdak és/vagy a A Google helyszolgáltatása jelölőnégyzetet.

#### Helycímkével ellátott fényképek megjelenítése térképen az Albumban

- 1. A Kezdőképernyőn koppintson a ikonra.
- 2. Keresse meg és koppintson a Album > Saját albumok > Térképek lehetőségre.
- 3. Egy fényképre koppintva megtekintheti azt teljes képernyőn.
- 4. Ha egy helyen több fénykép készült, csak az egyik jelenik meg a térképen. A képek teljes száma a jobb felső sarokban jelenik meg, például . Ezeknek a képeknek a megtekintéséhez koppintson a borító képre, majd koppintson az egyik indexképekre a képernyő alján.
- $-\frac{1}{2}$ Ha egy helycímkével ellátott fényképet fénykép megjelenítőben tekint meg, a képernyő megérintésével jelenítse meg az eszközsávot, majd a fénykép megtekintéséhez a térképen koppintson a lehetőségre.

## Helycímkével ellátott fényképek megjelenítése térképen az Albumban

- 1. A Kezdőképernyőn koppintson a ill ikonra.
- 2. Keresse meg és koppintson a Album > Saját albumok > Földgömb lehetőségre.
- 3. Egy fényképre koppintva megtekintheti azt teljes képernyőn.
- 4. Ha egy helyen több fénykép készült, csak az egyik jelenik meg a térképen. A képek teljes száma a jobb felső sarokban jelenik meg, például . Ezeknek a képeknek a megtekintéséhez koppintson a borító képre, majd koppintson az egyik indexképekre a képernyő alján.
- -∳-Ha egy helycímkével ellátott fényképet a kamera alkalmazásban tekint meg, a képernyő megérintésével jelenítse meg az eszközsávot, majd a fénykép megtekintéséhez a térképen koppintson a lehetőségre.

## Földrajzi címke hozzáadása, amikor a térképet az Albumban tekinti meg

- 1. Amikor a térképet az Albumban tekinti meg, koppintson a lehetőségre, majd koppintson a Helycímke hozzáadása lehetőségre.
- 2. Keresse meg a fényképet és koppintson rá a földrajzi címke hozzáadásához.
- 3. A térképen keresse meg a kívánt helyszínt, amelyet földrajzi címkeként szeretne beállítani, majd koppintson az OK lehetőségre.

## Fénykép földrajzi címkéjének módosítása Albumban

- 1. Amikor az Albumban a térképen egy fényképet tekint meg, érintse meg és tartsa megérintve a fényképet, amíg annak kerete kék színűre nem vált.
- 2. A fényképet húzza át az új helyre.
- A kép áthúzása helyett a térképen is koppinthat a kívánt helyre.

## A térkép nézet módosítása Albumban

• Amikor a térképet az Albumban tekinti meg, koppintson a ilehetőségre, majd válassza a Klasszikus nézet vagy a Műholdas nézet lehetőséget.

# Online albumok megtekintése

Az Albumban megtekintheti azokat a fényképeket és videókat, amelyeket olyan online szolgáltatásokra töltött fel Ön vagy ismerősei, mint a Picasa™ és a Facebook™. Megtekintheti barátai megjegyzéseit, illetve Ön is megjegyzéseket fűzhet a tételekhez.

# Az online szolgáltatások áttekintése

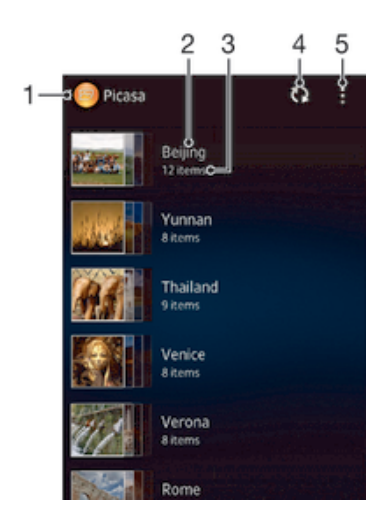

- 1 Aktív online szolgáltatás.
- 2 Az online album neve.
- 3 Az online albumban lévő tételek száma.
- 4 Frissítés.
- 5 Menüopciók megtekintése.

## Az Albumban lévő fényképek megtekintése online szolgáltatáson keresztül

- 1. Jelentkezzen be a használandó online szolgáltatásba, mint a Facebook™.
- 2. A Kezdőképernyőn koppintson a ill ikonra.
- 3. Keresse meg és koppintson a Album > Saját albumok lehetőségre.
- 4. Koppintson a kívánt online szolgáltatásra.
- 5. Koppintson a Kapcsolódás lehetőségre. Az Ön által a szolgáltatásra feltöltött és rendelkezésre álló online albumok jelennek meg.
- 6. Bármely albumra koppintva jelenítse meg a tartalmát, majd koppintson egy fényképre.
- 7. Balra csúsztatással a következő fénykép vagy videó nézhető meg. Jobbra csúsztatással az előző fénykép vagy videó nézhető meg.

## Megjegyzések megtekintése és hozzáadása online albumokban

- 1. Amikor egy fényképet tekint meg egy online albumban, a képernyőre koppintva jelenítse meg az eszközsávot, majd a megjegyzések megtekintéséhez koppintson a lehetőségre.
- 2. A megjegyzések megtekintéséhez a képernyőn görgessen lefelé.
- 3. Saját megjegyzés hozzáadásához írja meg a megjegyzését a képernyő alján, majd koppintson a Bejegyz. lehetőségre.

#### Fénykép vagy videó "kedvelése" Facebook™ szolgáltatáson

• Amikor ez egyik Facebook™ albumában fényképet vagy videót tekint meg, az eszköztár megjelenítéséhez koppintson a képernyőre, és a lehetőségre koppintva "kedvelheti" a tételt a Facebook™ szolgáltatáson.

# Filmek

# A Filmekről

A Filmek alkalmazás használható a telefonon tárolt filmek vagy egyéb videotartalom lejátszására. A Filmek alkalmazás segít megszerezni a filmekkel kapcsolatos posztereket, tartalom összefoglalókat, műfaj információkat és rendezői részleteket. A filmek más, ugyanarra a hálózatra csatlakozó eszközökön is lejátszhatók.

Ţ A telefon kamerájával rögzített videók az Albumban jelennek meg, nem a Filmek alkalmazásban. .

# A Filmek áttekintése

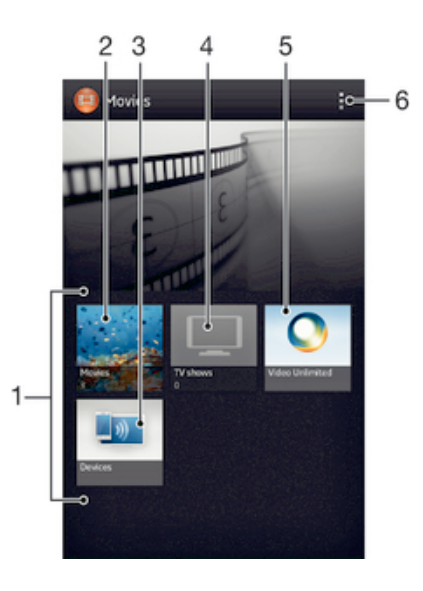

- 1 Az eszközön rendelkezésre álló összes videokategória.
- 2 Tallózás az összes videó között.
- 3 Tallózás más csatlakoztatott DLNA Certified™ eszközökön lévő tartalomban.
- 4 Tallózás az összes TV műsor között.
- 5 Video Unlimited™ videotartalom kezelése.
- 6 Menüopciók megtekintése.
- Ţ A Video Unlimited™ nem minden országban vagy régióban érhető el.

# Filmek használata

# Videó lejátszása a Filmek alkalmazásban

- 1. A Kezdőképernyőn koppintson a ikonra, majd keresse meg és koppintson Filmek lehetőségre.
- 2. Válasszon ki egy videokategóriát, majd keresse meg a lejátszandó videót.
- 3. Koppintson a kiválasztandó videóra, majd a lejátszásához koppintson a  $\odot$ lehetőségre.
- 4. A vezérlők megjelenítéséhez vagy elrejtéséhez koppintson a képernyőre.
- 5. A lejátszás szüneteltetéséhez koppintson a <sub>(ii)</sub> lehetőségre.
- 6. A visszapörgetéshez a folyamatsáv jelzőt húzza el balra. Az előrepörgetéshez a folyamatsáv jelzőt húzza el jobbra.

# Videó megtekintése teljes képernyős módban

- 1. Videó lejátszása közben koppintson a képernyőre a vezérlők megjelenítéséhez.
- 2. Koppintson a z alehetőségre.
- $\frac{1}{2}$  Ha a videót az eredeti méretében szeretné megtekinteni, koppintson a  $\frac{1}{2}$ k lehetőségre.

#### Videó megosztása

- 1. Videó lejátszása közben koppintson a lehetőségre, majd koppintson a Megosztás lehetőségre.
- 2. A megnyíló menüben koppintson az alkalmazásra, amelyet a videó megosztására használni szeretne, majd a küldéséhez kövesse a megfelelő lépéseket.

# Filminformációk megszerzése kézzel

- 1. Gondoskodjon arról, hogy az eszköz aktív adatkapcsolattal rendelkezzen.
- 2. A Kezdőképernyőn koppintson a ill ikonra, majd keresse meg és koppintson a Filmek lehetőségre.
- 3. Koppintson a lehetőségre, majd jelölje be a **Online mód** jelölőnégyzetet.
- 4. Nyissa meg a Filmek vagy a TV műsorok fület, és keresse meg a fájl indexképét, amelynek az információira kíváncsi.
- 5. Érintse meg és tartsa megérintve a videó indexképét, majd koppintson a Információk keresése lehetőségre.
- 6. A keresőmezőbe írja be a videó kulcsszavait, majd a billentyűzeten koppintson a megerősítés gombra. Az összes eredmény egy listában jelenik meg.
- 7. Válasszon egy keresési eredményt, majd koppintson a Kész lehetőségre. Az információk letöltése elindul.
- Az újonnan hozzáadott videókra vonatkozó információk automatikusan is letölthetők, amikor megnyitja a Filmek alkalmazást és bejelöli a Online mód jelölőnégyzetet. Adatátviteli költségek merülhetnek fel.
- $-\bullet$ Ha a letöltött információk nem megfelelőek, koppintson a  $\overline{Q}$  lehetőségre, és keressen újra más kulcsszavakkal.

## A videóra vonatkozó információk törlése

- 1. A Kezdőképernyőn koppintson a ill ikonra, majd keresse meg és koppintson a Filmek lehetőségre.
- 2. Válasszon ki egy videokategóriát, majd keresse meg a szerkesztendő videót.
- 3. Érintse meg a videó indexképét, majd koppintson a Adatok törlése lehetőségre.

## Videó lejátszása külső eszközön

- 1. Gondoskodjon arról, hogy az eszközök, amelyekkel a fájlokat szeretné megosztani, ugyanarra a Wi-Fi® hálózatra csatlakozzanak, mint az eszköz.
- 2. A Kezdőképernyőn koppintson a ikonra, majd keresse meg és koppintson **Filmek > i** lehetőségre.
- 3. Koppintson a Throw lehetőségre, majd a listából válassza ki az eszközt.
- 4. Válassza ki a lejátszani kívánt videót.

## Hangbeállítások módosítása videolejátszás közben

- 1. Videó lejátszása közben koppintson a képernyőre a vezérlők megjelenítéséhez.
- 2. Koppintson a parancsra, majd az **Hangbeállítások** gombra.
- 3. Jelölje be az aktiválandó hangbeállítások jelölőnégyzeteit.
- 4. Ha elkészült, koppintson a OK lehetőségre.

## Videó törlése

- 1. A Főoldal képernyőn koppintson a ill ikonra, majd keresse meg és koppintson a Filmek lehetőségre.
- 2. Válasszon ki egy videokategóriát, majd keresse meg a törlendő videót.
- 3. Érintse meg és tartsa megérintve a videót, majd a megjelenő listában koppintson a Törlés lehetőségre.
- 4. A megerősítéshez koppintson újra a **Törlés** lehetőségre.

# Video Unlimited™

# A Video Unlimited™

A Video Unlimited™ szolgáltatással kölcsönözhet vagy megvásárolhat olyan videókat, amelyeket nem csak telefonon, hanem számítógépen vagy PlayStation® Portable (PSP®) és PlayStation® 3 rendszerben is megnézhet. A legújabb hollywoodi filmek, akciófilmek, vígjátékok, klasszikus sikerfilmek és más kategóriájú filmek széles választékából válogathat.

A Video Unlimited™ nem minden országban vagy régióban érhető el.

# A Video Unlimited™ megnyitása

- 1. A Kezdőképernyőn koppintson a ikonra.
- 2. Keresse meg és koppintson a **Q** lehetőségre.

# A Video Unlimited™ menüjének az áttekintése

- 卡 View your account information (Fiókadatok megnézése)
- $\Omega$ Search for a video (Videó keresése)
- View the download status for all your items (Az összes elem letöltési állapotának megnézése) **PARK**
- View and change settings for your account, purchases, and downloads (Fiók, vásárlások és X letöltések beállításainak megnézése és módosítása)
- 场 Add the current video to a wish list (Az aktuális videó felvétele kívánságlistára)
- ॎ Delete all items in your wish list (A kívánságlistán lévő összes elem törlése)
- 16 Delete the video you're currently viewing from the wish list (Az éppen nézett videó törlése a kívánságlistáról)
- Ц. Share information about the current video via a social network, email, Bluetooth or other method (Információk megosztása az aktuális videóról közösségi hálózaton keresztül, e-mailben, Bluetooth kapcsolattal vagy más módon)
- View legal information (Jogi közlemények megnézése)  $\bullet$
- A Video Unlimited™ menüje dinamikus, ami azt jelenti, hogy nem mindig érhető el minden lehetőség. Az elemek kívánságlistáról való törlése például csak akkor érhető el, amikor a listát nézi.

## A Video Unlimited™ menüjének a megnyitása

Nyissa meg a Video Unlimited szolgáltatást, majd nyomja meg a lehetőséget.

# Video Unlimited™-fiók létrehozása

Video Unlimited™-fiók létrehozására akkor van szükség, ha a Video Unlimited™ szolgáltatással szeretne filmeket vásárolni vagy kölcsönözni. Ha már rendelkezik PlayStation® hálózati fiókkal, azt is használhatja helyette.

# A Video Unlimited™ választékának tallózása

Tallózhat a videók között kategória szerint, illetve szöveg megadásával adott elemet is kereshet. Lehetősége van arra is, hogy előzetesen megtekintse azokat a videókat, amelyek érdeklik.

# Videó kölcsönzése vagy vásárlása

Videó kölcsönzésekor meghatározott időn belül nézheti meg azt. Ez az időtartam a piaci területtől függően eltérő lehet. A megvásárolt videókat a Video Unlimited™-fiókjához csatlakoztatott legtöbb Sony™ készülékre letöltheti.

# A Video Unlimited™ értesítéseinek az áttekintése

Videók kölcsönzésekor vagy megvásárlásakor az alábbi értesítések jelenhetnek meg:

- Downloading of video is completed (A videó letöltése kész)  $\mathbf{r}$
- 고 Downloading has failed. (A letöltés nem sikerült.) Ekkor ellenőriznie kell például azt, hogy az eszköz csatlakozik-e Wi-Fi® hálózathoz, és elég szabad területtel rendelkezik-e a memóriakártyán.
- Downloading of video is ongoing (A videó letöltése folyamatban van) ä,
- $\hat{\Xi}^{\rm H}$ Downloading is paused (A letöltés szünetel)
- Confirmation of successful purchase (Sikeres vásárlás visszaigazolása) Y
- Rental countdown period has started (A kölcsönzés lejárati ideje elkezdődött) 国

# Videó megnézése a Video Unlimited™ szolgáltatásban

A kölcsönzött vagy megvásárolt videókat a Video Unlimited™-fiókjával csatlakoztatott legtöbb Sony™ készüléken megnézheti.

# Videó menü áttekintése

Amikor a Video Unlimited™ alkalmazásban videót tekint meg, megnyithat egy menüt az alábbi lehetőségekkel:

- Delete the current video (Az aktuális videó törlése) 面 View information about the current video (Az aktuális videóra vonatkozó információk megnézése)  $\bullet$  $\mathbf{C}_{\overline{\mathbf{A}}}$ Change the audio language (A hang nyelvének módosítása)
- Change the language of subtitles, or remove subtitles (Feliratozás nyelvének módosítása vagy a  $\blacksquare$ feliratozás eltávolítása)

# Webböngésző

# A webböngészőről

Számos piacon az eszközre előre telepítve van a Google Chrome™ Android™ verziójú webböngészője. A Google Chrome™-ra vonatkozó bővebb információért látogasson el ide: *http://support.google.com/chrome*.

A Google Chrome™ nem minden piacon áll rendelkezésre.

A böngésző megnyitása

- 1. A Kezdőképernyőn koppintson a ikonra.
- 2. Keresse meg és koppintson a **o** lehetőségre.

# Kapcsolódás

# Csatlakozás vezeték nélküli hálózatokhoz

A Wi-Fi® technológia révén eszközével vezeték nélkül érheti el az internetet. A Wi-Fi® hálózaton keresztül más DLNA Certified™ eszközökkel, mint például TV-készülékekkel és számítógépekkel böngészhet az interneten és megoszthatja a médiafájlokat.

Ha vállalata vagy szervezete virtuális magánhálózattal (VPN) rendelkezik, az eszközzel csatlakozhat az ilyen hálózathoz. A VPN használatával hozzáférhet a vállalat intranetéhez és egyéb belső szolgáltatásaihoz.

# A Wi-Fi® használata előtt

Ahhoz, hogy Wi-Fi® kapcsolaton keresztül tudjon böngészni az interneten, keresnie kell egy elérhető Wi-Fi® hálózatot, kapcsolódnia kell rá, és meg kell nyitnia az internetböngészőt. A Wi-Fi® hálózat jelerőssége az eszköz helyétől függően eltérő lehet. Ha közelebb helyezi a készüléket a Wi-Fi® hozzáférési ponthoz, növelheti a jel erősségét.

# A Wi-Fi® eszköz bekapcsolása

- 1. A Kezdőképernyőn koppintson a ikonra.
- 2. Keresse meg és koppintson a Beállítások lehetőségre.
- 3. A Wi-Fi® funkció bekapcsolásához a Wi-Fi® szabályzót húzza el jobbra.
- $\mathbf{r}$ A Wi-Fi® kapcsolat engedélyezése néhány másodpercet vehet igénybe.

# Kapcsolódás Wi-Fi® hálózathoz

- 1. A Kezdőképernyőn koppintson a ill ikonra.
- 2. Keresse meg és koppintson a Beállítások lehetőségre.
- 3. Győződjön meg arról, hogy a Wi-Fi® funkció be legyen kapcsolva. Koppintson a Wi-Fi lehetőségre.
- 4. A rendelkezésre álló Wi-Fi® hálózatok jelennek meg. Az elérhető hálózatok lehetnek nyíltak vagy zártak. A nyílt Wi-Fi® hálózatokat a  $\epsilon$ a ikon, a zárt hálózatokat a a ikon jelöli a hálózat neve mellett.
- 5. Koppintson egy Wi-Fi® hálózatra a hozzá való kapcsolódáshoz. Ha egy zárt hálózathoz próbál meg kapcsolódni, meg kell adnia a jelszót. A kapcsolódást követően az állapotsoron a  $\widehat{\mathbb{R}}$  ikon jelenik meg.
- Az eszköz emlékszik a csatlakoztatott Wi-Fi® hálózatokra. Amikor legközelebb egy már korábban csatlakoztatott Wi-Fi® hálózat hatókörébe lép, az eszköz automatikusan kapcsolódik hozzá.
- $-6-$ Egyes helyeken a hálózat eléréséhez a nyílt Wi-Fi® hálózatok időnként szükségessé teszik a bejelentkezést valamely webhelyre. További tájékoztatásért forduljon a megfelelő Wi-Fi® hálózat rendszergazdájához.

# Kapcsolódás másik Wi-Fi® hálózathoz

- 1. A Kezdőképernyőn koppintson a ill ikonra.
- 2. Keresse meg és koppintson a Beállítások > Wi-Fi menüpontra. Megjelennek az észlelt Wi-Fi® hálózatok.
- 3. Koppintson egy másik Wi-Fi® hálózatra a hozzá való kapcsolódáshoz.

## Wi-Fi® hálózatok kézi keresése

- 1. A Kezdőképernyőn koppintson ...
- 2. Keresse meg és koppintson a Beállítások > Wi-Fi menüpontra.
- 3. Nyomja meg a billentyűt, majd koppintson a Keresés menüpontra.
- 4. Ha Wi-Fi® hálózathoz szeretne kapcsolódni, koppintson a hálózat nevére.

## Wi-Fi® hálózat hozzáadása kézzel

- 1. Ellenőrizze, hogy a Wi-Fi® be van-e kapcsolva.
- 2. A Kezdőképernyőn koppintson a ill ikonra.
- 3. Keresse meg és koppintson a Beállítások > Wi-Fi lehetőségre.
- 4. Koppintson a + lehetőségre.
- 5. Adja meg a hálózathoz tartozó Hálózat SSID azonosítója értékét.
- 6. A biztonság típusának beállításához koppintson a Biztonság mezőre.
- 7. Szükség esetén írja be a jelszót.
- 8. Koppintson a Mentés lehetőségre.
- A Wi-Fi® hálózati név lehet SSID, ESSID, hozzáférési pont stb. Lépjen kapcsolatba a Wi-Fi® hálózat rendszergazdájával a hálózati SSID neve és jelszava megszerzése céljából.

# Speciális Wi-Fi® beállítások

# A Wi-Fi® hálózat állapota

Amikor Wi-Fi® hálózathoz csatlakozik, illetve Wi-Fi® hálózatok érhetők el a közelében, megtekintheti ezeknek Wi-Fi® a hálózatoknak az állapotát. Engedélyezheti továbbá azt is, hogy az eszköz értesítse, valahányszor Wi-Fi® hálózatot észlel.

## Wi-Fi® hálózati értesítések engedélyezése

- 1. Ha még nem tette meg, kapcsolja be a Wi-Fi® funkciót.
- 2. A Kezdőképernyőn koppintson a ill ikonra.
- 3. Keresse meg és koppintson a Beállítások > Wi-Fi menüpontra.
- 4. Nyomia meg a billentyűt.
- 5. Koppintson a Speciális parancsra.
- 6. Jelölje be a **Értesítés hálózatról** jelölőnégyzetet.

#### Részletes információk megnézése egy csatlakoztatott Wi-Fi® hálózatról

- 1. A Kezdőképernyőn koppintson a ill ikonra.
- 2. Keresse meg és koppintson a **Beállítások > Wi-Fi** menüpontra.
- 3. Koppintson az aktuálisan csatlakoztatott Wi-Fi® hálózatra. Részletes hálózati információk jelennek meg.

# A Wi-Fi® alvó állapotra vonatkozó házirend

Wi-Fi® alvó állapotra vonatkozó házirend hozzáadásához meg kell határoznia, hogy a készülék mikor váltson át Wi-Fi® -ről mobil adatkapcsolatra.

Ha nem kapcsolódik Wi-Fi® hálózathoz, a telefon mobil adatkapcsolatot használ az internet elérésére (ha az eszközön beállított és engedélyezett egy mobil adatkapcsolatot).

## Wi-Fi® alvó állapotra vonatkozó házirend hozzáadása

- 1. A Kezdőképernyőn koppintson a ikonra.
- 2. Keresse meg és koppintson a Beállítások > Wi-Fi menüpontra.
- 3. Nyomja meg a billentyűt.
- 4. Koppintson a Speciális parancsra.
- 5. Koppintson a WiFi fenntart. alvó állapotban parancsra.
- 6. Válassza ki a megfelelő lehetőséget.

# Mobil adatkapcsolat megosztása

Az eszköz mobil adatkapcsolata megosztható egy számítógéppel USB-kábel használatával. Ezt a folyamatot hívják USB kapcsolatmegosztásnak. Az eszköz adatkapcsolata egyszerre akár nyolc másik eszközzel is megosztható az eszköz hordozható Wi-Fi® csatlakozási pontként történő üzemeltetésével.

Amikor az eszköz megosztja az adatkapcsolatát, az állapotsoron vagy az értesítési panelen az alábbi ikonok jelenhetnek meg:

ŵ Az USB kapcsolatmegosztás aktív

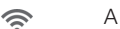

A hordozható Wi-Fi® csatlakozási pont aktív

## Az eszköz adatkapcsolatának megosztása USB-kábelen keresztül

- 1. Kapcsolja ki az eszköz összes USB-kábel kapcsolatát.
- 2. Az eszközhöz kapott USB-kábel használatával csatlakoztassa az eszközt egy számítógéphez.
- 3. A Kezdőképernyőn koppintson a ill ikonra.
- 4. Keresse meg és koppintson a Beállítások > Továbbiak... > Internetmegosztás lehetőségre.
- 5. Jelölje be a Internetmegoszt. USB-n jelölőnégyzetet.
- 6. Az adatkapcsolat megosztásának leállításához törölje az Internetmegoszt. USBn jelölőnégyzet bejelölését vagy válassza le az USB-kábelt.
- Az eszköz adatkapcsolata és az SD kártya tartalma nem osztható meg egyidejűleg az USBkábelen keresztül.
- ÷∳⊱ A számítógépet elő kell készíteni hálózati kapcsolat létrehozására USB-kábelen keresztül. A legfrissebb információkért látogasson el a www.android.com/tether weboldalra.

# Az eszköz használata hordozható Wi-Fi® hotspotként

- 1. A Kezdőképernyőn koppintson a ikonra.
- 2. Keresse meg és koppintson a Beállítások > Továbbiak... > Internetmegosztás lehetőségre.
- 3. Koppintson a Hordozh. Wi-Fi csatl. pont beállításai > WiFi-csatlakoz. pont konfigurálása lehetőségre.
- 4. Adja meg a hálózathoz tartozó **Hálózat SSID azonosítója** értékét. A biztonság típusának beállításához koppintson a Biztonság mezőre.
- 5. Szükség esetén írja be a jelszót.
- 6. Koppintson a Mentés lehetőségre.
- 7. Jelölje be a Hordozható WiFi-csatl. pont jelölőnégyzetet. Az eszköz sugározni kezdi a Wi-Fi hálózati nevét (SSID). Ekkor erre a hálózatra maximum nyolc számítógép vagy más eszköz csatlakozhat.
- 8. Ha le akarja állítani a Wi-Fi® funkción keresztüli adatkapcsolat megosztását, szüntesse meg a Hordozható WiFi-csatl. pont jelölőnégyzet bejelölését.

## A hordozható csatlakozási pont átnevezése és biztonságossá tétele

- 1. A Kezdőképernyőn koppintson a ill ikonra.
- 2. Keresse meg és koppintson a Beállítások > Továbbiak... > Internetmegosztás lehetőségre.
- 3. Koppintson a Hordozh. Wi-Fi csatl. pont beállításai > WiFi-csatlakoz. pont konfigurálása lehetőségre.
- 4. Adja meg a hálózathoz tartozó Hálózat SSID azonosítója értékét.
- 5. Biztonsági típus kiválasztásához koppintson a **Biztonság** mezőre.
- 6. Szükség esetén írja be a jelszót.
- 7. Koppintson a Mentés lehetőségre.

# Virtuális magánhálózatok (VPN-ek)

Az eszköz használatával kapcsolódhat virtuális magánhálózatokhoz, ez lehetővé teszi védett helyi hálózaton belüli erőforrások elérését a tényleges hálózaton kívülről. A VPNkapcsolatokat gyakran használják például vállalatok és oktatási intézmények olyan felhasználók esetében, akiknek a belső hálózaton kívülről (például utazáskor) szükségük van az intranet vagy más belső szolgáltatások elérésére.

A VPN-kapcsolatok a hálózattól függően sokféleképpen beállíthatók. Egyes hálózatok esetében előfordulhat, hogy az eszközre biztonsági tanúsítványt kell átvinni, és ott telepíteni kell. A virtuális magánhálózati kapcsolat beállításával kapcsolatban részletes tájékoztatást a vállalat vagy szervezet hálózati rendszergazdája tud nyújtani.

#### Virtuális magánhálózat hozzáadása

- 1. A Kezdőképernyőn koppintson a ill ikonra.
- 2. Keresse meg és koppintson a Beállítások > Továbbiak... > VPN menüpontra.
- 3. Koppintson a VPN-hálózat hozzáadása lehetőségre.
- 4. Válassza ki a hozzáadni kívánt virtuális magánhálózat típusát.
- 5. Adja meg a virtuális magánhálózat beállításait.
- 6. Koppintson a Mentés parancsra.

## Kapcsolódás virtuális magánhálózathoz

- 1. A Kezdőképernyőn koppintson a ill ikonra.
- 2. Keresse meg és koppintson a Beállítások > Továbbiak... > VPN menüpontra.
- 3. Az elérhető hálózatok listájában koppintson arra a virtuális magánhálózatra, amelyhez kapcsolódni szeretne.
- 4. Adja meg a szükséges információkat.
- 5. Koppintson a Csatlakozás parancsra.

## Leválasztás virtuális magánhálózatról

- 1. Húzza lefelé az állapotsort.
- 2. Koppintson a VPN-kapcsolat értesítésére a kikapcsolásához.

# Tartalom megosztása DLNA Certified™ eszközökkel

Az eszközön tárolt médiatartalom megtekinthető és lejátszható más eszközökön, mint pl. TV-készülékek és számítógépek. A tartalommegosztásához ezeknek az eszközöknek a Digital Living Network Alliance által kiállított DLNA Certified™ tanúsítvánnyal kell rendelkezniük, és ugyanarra a Wi-Fi® hálózatra kell csatlakozniuk, mint az Ön eszköze. A más DLNA Certified™ eszközökön lévő tartalom is megtekinthető és lejátszható az eszközön.

Miután beállította a tartalom megosztását az eszközök között, az eszköz az otthoni számítógépen tárolt zenét lejátszhatja, vagy az eszköz kamerájával készített fényképeket megtekintheti nagy képernyőjű TV-készüléken.

# Más DLNA Certified™ eszközökön lévő fájlok lejátszása az eszközön

Ha az eszköz más DLNA Certified™ eszközön tárolt fájlokat játszik le, ez a másik eszköz szerverként működik. Más szóval, tartalmat oszt meg hálózaton keresztül. A kiszolgáló eszközön engedélyezni kell a tartalommegosztási funkciót és hozzáférést kell adni az eszközhöz. Az eszköznek ugyanarra a Wi-Fi® hálózatra kell csatlakoznia, mint az eszköz.

## Megosztott zeneszám lejátszása az eszközön

- 1. Gondoskodjon arról, hogy az eszközök, amelyekkel a fájlokat szeretné megosztani, ugyanarra a Wi-Fi® hálózatra csatlakozzanak, mint az eszköz.
- 2. A Kezdőképernyőn koppintson a ill ikonra, majd keresse meg és koppintson a WALKMAN lehetőségre.
- 3. A zene könyvtár megnyitásához koppintson a Saját zene lehetőségre.
- 4. Válasszon ki egy eszközt a csatlakoztatott eszközök közül.
- 5. Az eszközön lévő mappákban keresse meg és válassza ki a lejátszandó zeneszámokat. A zeneszámok lejátszása automatikusan elindul.

#### Megosztott videó lejátszása az eszközön

- 1. Gondoskodjon arról, hogy az eszközök, amelyekkel a fájlokat szeretné megosztani, ugyanarra a Wi-Fi® hálózatra csatlakozzanak, mint az eszköz.
- 2. A Kezdőképernyőn koppintson a ikonra, majd keresse meg és koppintson Filmek > Eszközök lehetőségre.
- 3. Válasszon ki egy eszközt a csatlakoztatott eszközök közül.
- 4. Az eszközön lévő mappákban keresse meg és válassza ki a lejátszandó videót.

## Megosztott fénykép megtekintése az eszközön

- 1. Gondoskodjon arról, hogy az eszközök, amelyekkel a fájlokat szeretné megosztani, ugyanarra a Wi-Fi® hálózatra csatlakozzanak, mint az eszköz.
- 2. A Kezdőképernyőn koppintson a ill ikonra.
- 3. Keresse meg és koppintson a Album > Saját albumok lehetőségre. A rendelkezésre álló online albumok és csatlakoztatott eszközök jelennek meg.
- 4. Válasszon ki egy eszközt a csatlakoztatott eszközök közül.
- 5. Tallózzon a csatlakoztatott eszközök mappáiban, és válassza ki a megtekintendő fényképet.

# Felkészülés a DLNA Certified™ eszközökön történő tartalom lejátszására

Mielőtt az eszközön tárolt médiafájlokat meg tudja tekinteni vagy le tudja játszani a DLNA Certified™ eszközökön, az eszközön be kell állítani a fájlmegosztást. Az eszközök, amelyekkel a tartalmat megosztja, a kliens eszközök. Kliens eszközként működhet például TV-készülék, számítógép vagy táblaszámítógép. Amikor az eszköz a kliens eszközök számára rendelkezésre bocsátja a tartalmat, akkor médiaszerverként működik. Amikor az eszközön beállítja a fájlmegosztást, kliens eszközök számára is engedélyt kell adnia. Miután ezt megtette, az eszköz megjelenik a regisztrált eszközök listájában. Azok az eszközök, amelyek a hozzáférési engedélyre várnak, a függő eszközök listájában láthatók.

# Fájlmegosztás beállítása más DLNA Certified™ eszközökkel

- 1. Az eszközt csatlakoztassa egy Wi-Fi® hálózatra.
- 2. A Kezdőképernyőn koppintson a ikonra, majd keresse meg és koppintson a lehetőségre.
- 3. A zene könyvtár megnyitásához koppintson a Saját zene lehetőségre.
- 4. Nyomia meg a ugombot, majd koppintson a **Médiakiszolgáló** lehetőségre.
- 5. A Tartalom megosztása funkció bekapcsolásához húzza el a szabályzót. A m jelenik meg az állapotsoron. Az eszköz médiakiszolgálóként működik.
- 6. A számítógépet vagy az egyéb eszközöket csatlakoztassa ugyanarra a Wi-Fi® hálózatra, amelyre az eszköz csatlakozik.
- 7. Az eszköz állapotsorán egy értesítés jelenik meg. Nyissa meg az értesítést, és állítsa be az eszközhöz szükséges hozzáférési engedélyeket.
- A fent ismertetett utasítások a kliensügyfelektől függően eltérők lehetnek. Bővebb információért olvassa el a klienseszköz felhasználói útmutatóját. Ha a kliens eszköz nem tudja érzékelni a kapcsolatot, ellenőrizze, hogy a Wi-Fi® hálózata működik-e.
- Ha a Médiakiszolgáló nézetet választja, a funkció a háttérben fut tovább.

## Fájlmegosztás leállítása más DLNA Certified™ eszközökkel

- 1. A Kezdőképernyőn koppintson a ikonra, majd keresse meg és koppintson a lehetőségre.
- 2. A zene könyvtár megnyitásához koppintson a Saját zene lehetőségre.
- 3. Nyomia meg a gombot, majd koppintson a Médiakiszolgáló lehetőségre.
- 4. A Tartalom megosztása funkció kikapcsolásához húzza el a szabályzót.

## Függő eszközök hozzáférési engedélyének beállítása

- 1. A Kezdőképernyőn koppintson a ill ikonra, majd keresse meg és koppintson a  $\omega$ lehetőségre.
- 2. A zene könyvtár megnyitásához koppintson a Saját zene lehetőségre.
- 3. Nyomia meg a gombot, majd koppintson a Médiakiszolgáló lehetőségre.
- 4. Válasszon ki egy eszközt a Folyamatban lévő eszközök listából.
- 5. Állítsa be a hozzáférési engedély szintjét.

#### Regisztrált eszköz nevének módosítása

- 1. A Kezdőképernyőn koppintson a ill ikonra, majd keresse meg és koppintson a  $\bullet$ lehetőségre.
- 2. A zene könyvtár megnyitásához koppintson a Saját zene lehetőségre.
- 3. Nyomja meg a gombot, majd koppintson a Médiakiszolgáló lehetőségre.
- 4. Válasszon ki egy eszközt a Regisztrált eszközök listáról, majd válassza a Név módosítása lehetőséget.
- 5. Adjon új nevet az eszköznek.

#### Regisztrált eszköz hozzáférési szintjének módosítása

- 1. A Kezdőképernyőn koppintson a ill ikonra, majd keresse meg és koppintson a  $\omega$ lehetőségre.
- 2. A zene könyvtár megnyitásához koppintson a Saját zene lehetőségre.
- 3. Nyomja meg a gombot, majd koppintson a Médiakiszolgáló lehetőségre.
- 4. Válasszon ki egy eszközt a Regisztrált eszközök listából.
- 5. Koppintson a **Hozzáférési szint módos.** lehetőségre, és válasszon egy beállítást.

#### Segítség igénybevétele tartalom megosztására vonatkozóan más DLNA Certified™ eszközökkel

- 1. A Kezdőképernyőn koppintson a ikonra, majd keresse meg és koppintson a  $\bullet$ lehetőségre.
- 2. A zene könyvtár megnyitásához koppintson a Saját zene lehetőségre.
- 3. Nyomja meg a gombot, majd koppintson a Médiakiszolgáló lehetőségre.
- 4. Koppintson a **a** lehetőségre.

# Fájlok lejátszása Digital Media Renderer eszközön

A DLNA™ technológia használatával az eszközre elmentett médiatartalom átküldhető az ugyanarra a Wi-Fi® hálózatra csatlakozó más eszközökre. A másik eszköznek Digital Media Renderer (DMR) eszközként kell működnie, ami azt jelenti, hogy képes az eszközről érkező tartalmat megjeleníteni vagy lejátszani. DMR eszköz lehet például DLNA funkcióval rendelkező TV-készülék, illetve Windows® 7 vagy frissebb operációs rendszert futtató számítógép.

Ţ. A Digital Media Renderer engedélyezésére szolgáló beállítások az adott eszköztől függően változnak. Részletesebb információkért olvassa el az adott eszköz felhasználói útmutatóját.

# Az eszközön lévő fényképek és videók megtekintése DMR eszközön

- 1. Ellenőrizze a DMR eszköz megfelelő beállítását, és azt, hogy ugyanarra a Wi-Fi® hálózatra csatlakozzon, mint az eszköz.
- 2. A Kezdőképernyőn koppintson a ikonra.
- 3. Keresse meg és koppintson a Album lehetőségre.
- 4. Tallózással nyissa meg a fájlt, amelyet meg szeretne tekinteni.
- 5. A képernyőre koppintva jelenítse meg az eszköztárat, majd koppintson a : lehetőségre és válassza ki a DMR eszközt, amellyel a tartalmat meg szeretné osztani. A kiválasztott eszközön elindul a kijelölt fájlok időrendi sorrendben történő lejátszása.
- 6. A DMR eszköz lecsatlakoztatásához koppintson a 2 lehetőségre, majd válassza a Saját telefon lehetőséget. A fájl lejátszást leállítja a DMR eszköz, de az eszköz tovább játssza.
- $-\bullet$ Videók megoszthatók az eszköz Filmek alkalmazásából úgy, hogy egy videóra koppint, majd a lehetőségre koppint.

#### Az eszközön lévő zeneszámok lejátszása DMR eszközön

- 1. Ellenőrizze a DMR eszköz megfelelő beállítását, és azt, hogy ugyanarra a Wi-Fi® hálózatra csatlakozzon, mint az eszköz.
- 2. A Kezdőképernyőn koppintson a ikonra, majd keresse meg és koppintson a WALKMAN lehetőségre.
- 3. A zene könyvtár megnyitásához koppintson a Saját zene lehetőségre.
- 4. Válasszon ki egy zenekategóriát és keresse meg a megosztandó zeneszámot, majd koppintson a zeneszámra.
- 5. Koppintson a  $\hat{=}$  lehetőségre, és válassza ki a DMR eszközt, amellyel a tartalmat meg szeretné osztani. A zeneszám lejátszása automatikusan elindul a kiválasztott eszközön.
- 6. A DMR eszköz lecsatlakoztatásához koppintson a  $\hat{a}$  lehetőségre, majd válassza a Saját telefon lehetőséget. A zeneszám lejátszást leállítja a DMR eszköz, de az eszköz tovább játssza.

# NFC

A rövid hatótávú kommunikáció (NFC) használható olyan adatok megosztására más eszközökkel, mint pl. a videók, fényképek, weboldalak címei, zenefájlok vagy névjegyek. A NFC használható olyan címkék leolvasására is, amelyek egy termékkel vagy szolgáltatással kapcsolatos bővebb információt tartalmaznak, valamint olyan címkék leolvasására, amelyek az eszköz valamely funkcióját aktiválják.

Az NFC egy vezeték nélküli technológia, amelynek maximális hatótávolsága egy centiméter, ezért az adatokat megosztó eszközöket közel kell tartani egymáshoz. Az NFC használata előtt először be kell kapcsolni az NFC funkciót, és az eszköz képernyőjének aktívnak kell lennie.

Az NFC nem minden országban vagy régióban érhető el.

# Az NFC funkció bekapcsolása

- 1. A Kezdőképernyőn koppintson a ill ikonra.
- 2. Keresse meg és koppintson a Beállítások > Továbbiak... lehetőségre.
- 3. Jelölje be a NFC jelölőnégyzetet.

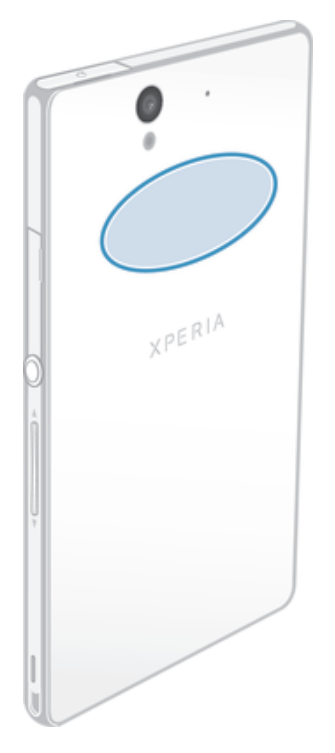

Ţ Az NFC érzékelési terület nem minden eszköz esetén azonos. Ha NFC használatával oszt meg adatokat más eszközzel, bővebb információért olvassa el a másik eszköz használati útmutatóját.

# Névjegy megosztása egy másik eszközzel NFC használatával

- 1. Mindkét eszközön kapcsolja be az NFC funkciót, és aktiválja a képernyőt.
- 2. A kapcsolatok megtekintéséhez nyissa meg a Kezdőképernyőt, koppintson az ... maid koppintson a .
- 3. Koppintással jelölje ki a megosztandó névjegyet.
- 4. Az eszközét és a fogadó eszközt tartsa egymáshoz úgy, hogy a két eszköz NFC érzékelő területe érintse egymást. Amikor az eszköz csatlakozik, rezeg és egy rövid hangjelzést ad. A kapcsolatok indexképe jelenik meg.
- 5. Koppintson az indexképre az átvitel elindításához.
- 6. Amikor az átvitel befejeződött, a fogadó eszköz képernyőjén megjelenik a kapcsolatinformáció, és a fogadó eszköz elmenti kapcsolatot.

## Zenefájl megosztása másik eszközzel az NFC használatával

- 1. Az NFC-t kapcsolja be a küldő eszközön és a fogadó eszközön, és mindkét telefon képernyője legyen aktív.
- 2. A Walkman™ lejátszó megnyitásához koppintson a lehetőségre, majd koppintson a «» lehetőségre.
- 3. A zenetár megnyitásához koppintson a Saját zene lehetőségre.
- 4. Válasszon ki egy zenekategóriát, majd keresse meg a megosztandó zeneszámot.
- 5. A zeneszámra koppintva indítsa el a lejátszást. Ezután koppinthat a  $\cap$  a zeneszám lejátszásának szüneteltetéséhez. Az átvitel a zeneszám lejátszásakor, illetve szüneteltetésekor is működik.
- 6. Az eszközét és a fogadó eszközt tartsa egymáshoz úgy, hogy a két eszköz NFC érzékelő területe érintse egymást. Amikor az eszköz csatlakozik, rezeg és egy rövid hangjelzést ad. A zeneszám indexképe jelenik meg.
- 7. Koppintson az indexképre az átvitel elindításához.
- 8. Az átvitel befejeződésekor a zenefájl lejátszása azonnal elindul a fogadó eszközön. Ezzel egy időben a fogadó eszköz elmenti a zeneszámot.
- $\mathbf{r}$ Előfordulhat, hogy a szerzői jogi védelem alatt álló tartalmak másolása, küldése vagy átvitele sikertelen lesz.

## Fénykép vagy videó megosztása másik eszközzel az NFC használatával

- 1. Mindkét eszközön kapcsolja be az NFC funkciót, és aktiválja a képernyőt.
- 2. Ha fényképeket vagy videókat szeretne megnézni az eszközén, lépjen a
- Kezdőképernyőre, majd koppintson az ill ikonra, majd az Album lehetőségre. 3. Koppintson a megosztandó fényképre vagy videóra.
- 4. Az eszközét és a fogadó eszközt tartsa egymáshoz úgy, hogy a két NFC érzékelő terület érintse egymást. Amikor az eszköz csatlakozik, rezeg és egy rövid hangjelzést ad. A fénykép vagy videó indexképe jelenik meg.
- 5. Koppintson az indexképre az átvitel elindításához.
- 6. Amikor az átvitel befejeződött, a fénykép vagy videó megjelenik a fogadó eszköz képernyőjén. Ezzel egy időben a fogadó eszköz elmenti a tételt.
- Az NFC funkció videók megosztására is használható a Filmek alkalmazásból.

# Webcím megosztása egy másik eszközzel NFC használatával

- 1. Mindkét eszközön kapcsolja be az NFC funkciót, és aktiválja a képernyőt.
- 2. A Kezdőképernyőn koppintson az ...
- 3. A webböngésző megnyitásához keresse meg és koppintson a **o lehetőségre**.
- 4. Töltse be a megosztandó weboldalt.
- 5. Az eszközét és a fogadó eszközt tartsa egymáshoz úgy, hogy a két NFC érzékelő terület érintse egymást. Amikor az eszköz csatlakozik, rezeg és egy rövid hangjelzést ad. A weboldal indexképe jelenik meg.
- 6. Koppintson az indexképre az átvitel elindításához.
- 7. Amikor az átvitel befejeződött, a weboldal megjelenik a fogadó eszköz képernyőjén.

# NFC címkék beolvasása

Az eszköz különféle NFC címkék beolvasására képes. Ezek például lehetnek poszterek, reklámok vagy üzenetek termékeinek beágyazott címkéi. Ezek által kiegészítő információk érhetők el, mint a webcímek és telefonszámok.

## NFC címke beolvasása

- 1. Az eszközön kapcsolja be az NFC funkciót, és aktiválja a képernyőt.
- 2. Az eszközt helyezze a címkéhez úgy, hogy az NFC érzékelő terület hozzáérjen. Az eszköz beolvassa a címkét és megjeleníti a tartalmát. A megnyitásához koppintson a címke tartalmára.
- 3. A megnyitásához koppintson a címkére.

# Árucikkek kifizetése az eszközzel

Az eszköz Google Wallet™ vagy az Operator wallet alkalmazása használható az NFC fizetési módszert támogató áruházakban történő fizetéshez. A vásárlásért úgy fizethet, hogy az eszközt hozzáérinti a speciális elektronikus fizető terminálhoz. A fizetés telefonon tárolt hitel- és bankkártya, illetve a feltöltőkártya és utalvány adatok alapján történik. A fizetési információkat a fizető alkalmazás tárolja, ezért azokat nem kell minden alkalommal megadni.

Ţ Az Operator wallet használatához a SIM-kártyán engedélyezni kell a biztonsági funkciót. Bővebb információért forduljon a hálózat üzemeltetőjéhez.

# Google Wallet™

Az eszközön lévő Google Wallet™ alkalmazás használható termékek kifizetésére a pénztáraknál. Ha a pénztár támogatja az NFC terminált, az eszközt a terminálhoz érintve fizethet. A Google Wallet™ eltárolja a hitel- és bankkártya, valamint a kuponok és különleges ajánlatok adatait. A legtöbb hitelkártya típus támogatott. A biztonságról PINkód és kódolt tárolás gondoskodik, valamint annak lehetősége, hogy az elveszített "pénztárca" távolról letiltható.

# Operator wallet

Az Operator wallet alkalmazás lehetővé teszi a hálózat üzemeltetője által biztosított különféle szolgáltatások elérését, mint pl. fizetés különféle cikkekért földalatti vonatokon vagy áruházakban. Az ilyen szolgáltatásokra vonatkozó bővebb információért forduljon a hálózat üzemeltetőjéhez.

## Az eszközön használandó pénztárca kiválasztása

- 1. Győződjön meg arról, hogy az NFC funkció be legyen kapcsolva.
- 2. A Kezdőképernyőn koppintson ...
- 3. Keresse meg és koppintson a Beállítások > Továbbiak... lehetőségre.
- 4. Koppintson a Tárca lehetőségre, és válasszon egy beállítást.

# Csatlakozás NFC-kompatibilis eszközre

Az eszköz csatlakoztatható a Sony által gyártott más NFC-kompatibilis eszközökre, mint pl. a hangszórók és fejhallgatók. Amikor ilyen típusú kapcsolatot hoz létre, bővebb információért olvassa el a kompatibilis eszköz használati útmutatóját.

Ţ. Annak érdekében, hogy a csatlakozás működjön, előfordulhat, hogy a Wi-Fi® vagy Bluetooth™ funkciót aktiválni kell mindkét eszközön.

# Bluetooth™ vezeték nélküli technológia

A Bluetooth™ funkció használható fájlok átküldésére más, Bluetooth™ kompatibilis eszközre, illetve ezzel csatlakoztathatók vezeték nélküli tartozékok. A telefon Bluetooth™ szolgáltatásának bekapcsolásával vezeték nélküli kapcsolat létesíthető a Bluetooth™ kapcsolatot használni képes más eszközökkel: számítógéppel, kihangosítóval és más tartozékokkal, illetve másik telefonnal. A Bluetooth™-kapcsolatok jobb működéséhez 10 méteres (33 láb) hatótávolságon belül kell lenniük, anélkül hogy tömör tárgyak lennének közöttük. Bizonyos esetekben lehetséges, hogy eszközét más Bluetooth™ eszközökkel manuálisan kell párosítania.

A Bluetooth™ eszközök együttműködése és kompatibilitása változó lehet.

#### A Bluetooth™ funkció bekapcsolása és az eszköz láthatóvá tétele

- 1. A Kezdőképernyőn koppintson a ill ikonra.
- 2. Keresse meg és koppintson a Beállítások lehetőségre.
- 3. A Bluetooth™ funkció bekapcsolásához koppintson a **Bluetooth** mellett lévő ki-/ bekapcsoló ikonra.
- 4. Koppintson a **Bluetooth** lehetőségre. Megjelenik az eszköz és a rendelkezésre álló Bluetooth™ eszközök listája.
- 5. Az eszközre koppintva tegye láthatóvá a többi Bluetooth™ eszköz számára.

#### Az eszköz láthatósági idejének módosítása más Bluetooth™-eszközök számára

- 1. A Kezdőképernyőn koppintson a ikonra.
- 2. Keresse meg és koppintson a Beállítások > Bluetooth lehetőségre.
- 3. Nyomja meg a billentyűt, majd válassza az Láthatóság időtúllépése
- lehetőséget.
- 4. Válasszon ki egy lehetőséget.

# Az eszköz elnevezése

Az eszköznek nevet is lehet adni. Az így beállított név jelenik meg a többi eszközön a Bluetooth™ adatátvitel bekapcsolása után, ha az eszköz láthatónak van beállítva.

#### Az eszköz elnevezése

- 1. Ellenőrizze, hogy a Bluetooth™ funkció be van-e kapcsolva.
- 2. A Kezdőképernyőn koppintson a ill ikonra.
- 3. Keresse meg és koppintson a Beállítások > Bluetooth lehetőségre.
- 4. Nyomja meg a billentyűt, majd válassza az Telefon átnevezése lehetőséget.
- 5. Adjon nevet az eszközének.
- 6. Koppintson a **Átnevezés** lehetőségre.

# Párosítás másik Bluetooth™-eszközzel

Ha másik eszközzel párosítja az eszközt, akkor csatlakoztathatja például Bluetooth™ headsethez vagy Bluetooth™ autós kihangosítóhoz, és ezekkel az eszközökkel kezdeményezhet és fogadhat hívásokat.

Ha korábban már párosította az eszközt egy Bluetooth™-eszközzel, az eszköz emlékezni fog a párosításra. Az eszköz és a Bluetooth™-eszköz párosításakor előfordulhat, hogy számkódot is meg kell adnia. Az eszköz automatikusan a 0000 általános számkóddal próbálkozik. Ha ez nem működik, ellenőrizze a Bluetooth™-eszköz számkódját az eszköz használati útmutatójában. Ha a készüléket egy már párosított Bluetooth™-eszközhöz csatlakoztatja, nincs szükség a számkód ismételt megadására.

Egyes Bluetooth™-eszközök, például a legtöbb Bluetooth™-fülhallgató működéséhez a párosítás és a másik eszközhöz való csatlakoztatás egyaránt szükséges.

Az eszközt számos Bluetooth™-eszközzel párosíthatia, de egyszerre csak egy Bluetooth™-profilhoz csatlakozhat.

## Az eszköz párosítása másik Bluetooth™ eszközzel

- 1. Győződjön meg arról, hogy az eszközzel párosítani kívánt eszköz Bluetooth™ funkciója be van kapcsolva, és az eszköz látható más Bluetooth™ eszköz számára.
- 2. A Kezdőképernyőn koppintson a ikonra.
- 3. Keresse meg és koppintson a Beállítások > Bluetooth lehetőségre. Erre az összes elérhető Bluetooth™ eszköz megjelenik a listában.
- 4. Koppintson az eszközzel párosítandó Bluetooth™ eszközre.
- 5. Szükség esetén adja meg a jelszót, vagy erősítse meg ugyanazt a jelszót mindkét eszközön. Az eszköz és a Bluetooth™ eszköz párosítása megtörtént.

## Az eszköz csatlakoztatása másik Bluetooth™ eszközhöz

- 1. Ha olyan Bluetooth-eszközhöz csatlakozik, amelyhez előbb párosítania kell az eszközt, a megfelelő lépéseket követve párosítsa az eszközt az adott eszközzel.
- 2. A Kezdőképernyőn koppintson a ill ikonra.
- 3. Keresse meg és koppintson a Beállítások > Bluetooth lehetőségre.
- 4. Koppintson a Bluetooth™-eszközre, amelyhez csatlakoztatni szeretné az eszközt.

## Bluetooth™-eszköz párosításának megszüntetése

- 1. A Kezdőképernyőn koppintson a ill ikonra.
- 2. Keresse meg és koppintson a Beállítások > Bluetooth menüpontra.
- 3. A Párosított eszközök listában koppintson a  $\pm$  ikonra annak az eszköznek a neve mellett, amelynek a párosítását meg szeretné szüntetni.
- 4. Koppintson a Párosítás megszüntetése lehetőségre.

# Tételek küldése és fogadása Bluetooth™ technológia segítségével

Megoszthat tételeket más Bluetooth™ kompatibilis eszközökkel, például telefonokkal vagy számítógépekkel. Különböző típusú tételek küldhetők és fogadhatók a Bluetooth™ funkció segítségével, például:

- Fényképek és videók
- Zenék és más hangfájlok
- Névjegyek
- Weboldalak

#### Elemek küldése Bluetooth™ segítségével

- 1. Fogadó eszköz: Győződjön meg arról, hogy a Bluetooth™ be van kapcsolva, és az látható más Bluetooth™ eszköz számára.
- 2. Küldő eszköz: Nyissa meg a küldeni kívánt elemet tartalmazó alkalmazást és görgessen az adott elemhez.
- 3. Az alkalmazástól és a küldendő elemtől függően lehet, hogy meg kell érintenie és nyomva kell tartania az elemet, vagy meg kell nyitnia azt, vagy meg kell nyomnia a . Az elem küldésére más módszerek is létezhetnek.
- 4. Válassza ki a Megosztás vagy a Küldés elemet.
- 5. Válassza ki a Bluetooth elemet.
- 6. Ha a rendszer kéri, akkor kapcsolja be a Bluetooth™ funkciót.
- 7. Érintse meg a fogadó eszköz nevét.
- 8. **Fogadó eszköz:** Kérésre fogadia el a kapcsolatot.
- 9. Küldő eszköz: Kérésre erősítse meg a fogadó eszköznek való továbbítást.
- 10. Fogadó eszköz: Fogadja el a beérkező elemet.

## Elemek fogadása Bluetooth™ segítségével

- 1. Ellenőrizze, hogy a Bluetooth™ funkció be van-e kapcsolva, és látható-e más Bluetooth™-eszközök számára.
- 2. A küldő eszköz elindítia az adatok küldését az eszközre.
- 3. Ha a telefon kéri, ugyanazt a számkódot adja meg mindkét eszközön, vagy erősítse meg a javasolt kódot.
- 4. Amikor értesítést kap az eszközre érkező fájlról, húzza az állapotsort lefelé és koppintson az értesítésre, mellyel elfogadja a fájlátvitelt.
- 5. A fájlátvitel indításához koppintson az Fogadás lehetőségre.
- 6. Az átvitel állapotának megtekintéséhez húzza az állapotsort lefelé.
- 7. Ha meg szeretné nyitni a fogadott tételt, húzza lefelé az állapotsort és koppintson a vonatkozó értesítésre.

## A Bluetooth™ használatával fogadott fájlok megnézése

- 1. A Kezdőképernyőn koppintson a ikonra.
- 2. Keresse meg és koppintson a Beállítások > Bluetooth menüpontra.
- 3. Nyomja meg a billentyűt, és koppintson a Beérkezett fájlok megjelenít. parancsra.

# Az eszköz csatlakoztatása számítógéphez

Ha az eszközt számítógépéhez csatlakoztatja, egyből lehetősége nyílik képek, zeneszámok és más fájlok átvitelére. A csatlakozás legegyszerűbb módja USB-kábel vagy Bluetooth vezeték nélküli technológia használata.

Ha az eszközt USB-kábel használatával csatlakoztatja a számítógépre, akkor egy üzenet kéri, hogy a számítógépre telepítse a PC Companion alkalmazást. A PC Companion alkalmazás segítségével további alkalmazásokat érhet el, amelyek többek között a médiafájlok átvitelét és rendszerezését, az eszköz tartalmának szinkronizálását, valamint az eszköz frissítését is lehetővé teszik.

A szerzői joggal védett egyes anyagokat nem lehet átvinni az eszköz és a számítógép között.

# Tartalom átvitele és használata USB-kábel használatával

USB-kábel használatával a számítógép és az eszköz között egyszerűen átvihet és kezelhet fájlokat. Miután csatlakoztatta a két készüléket, a számítógép fájlkezelőjének használatával a tartalmat áthúzhatja az eszköz és a számítógép, vagy az eszköz belső tárolója és az SD kártya között.

Ha zene-, video-, kép- vagy más médiafájlokat visz át, használja a számítógépen lévő Media Go™ alkalmazást. A Media Go™ átalakítja a médiafájlokat, hogy az eszközön is használhatók legyenek.

#### Tartalom átvitele az eszköz és számítógépek között USB-kábel használatával

- 1. USB-kábel segítségével csatlakoztassa eszközét egy számítógéphez. Az állapotsoron megjelenik a Belső tárhely csatlakoztatva felirat.
- 2. Számítógépen: Az asztalról nyissa meg a Microsoft® Windows® Intézőt, és várja meg, amíg az eszköz belső tárhelye külső lemezként megjelenik a Microsoft® Windows® Intézőben.
- 3. Számítógépen: Húzza át a kívánt fájlokat az eszköz és a számítógép között.

Adatok továbbítása a belső tároló és az SD kártya között USB-kapcsolaton keresztül

- 1. USB-kábel segítségével csatlakoztassa telefonját egy számítógéphez. A telefonon az állapotsoron megjelenik a Belső tárhely és SD kártya csatlakoztatva felirat.
- 2. Számítógépen: Az asztalról nyissa meg a Microsoft® Windows® Intézőt, és várja meg, amíg a telefon belső tárhelye és SD kártyája külső lemezként megjelenik a Microsoft® Windows® Intézőben.
- 3. Számítógépen: A kívánt fájlokat húzza át a telefon belső tárolója és az SD kártya között.

Fájlok közvetlen átvitele az eszköz belső tárolójából egy SD kártyára

- 1. A Kezdőképernyőn koppintson a ikonra.
- 2. Keresse meg és koppintson a Beállítások > Tároló > Adatok átvitele SD kártyára lehetőségre.
- 3. Jelölje be a fájltípusokat, amelyeket át szeretne vinni az SD kártyára.
- 4. Koppintson a Átvitel lehetőségre.
- A közvetlen átviteli módszer azt jelenti, hogy nincs szükség USB-kábeles csatlakozásra.

# Fájlok átvitele médiaátviteli üzemmódban Wi-Fi® hálózaton keresztül

Fájlokat átvihet az eszköz és az MTP protokollal kompatibilis egyéb eszközök, például egy számítógép között Wi-Fi® kapcsolat használatával. A csatlakoztatás előtt először párosítania kell a két eszközt. Ha zene-, video-, kép- vagy más médiafájlokat visz át az eszköz és a számítógép között, érdemes a számítógépen lévő Media Go™ alkalmazást használni. A Media Go™ átalakítja a médiafájlokat, hogy az eszközön is használhatók legyenek.

A funkció használatához médiaátvitelt támogató Wi-Fi®-kompatibilis eszköz, például Microsoft<sup>®</sup> Windows Vista<sup>®</sup> vagy Windows® 7 rendszerű számítógép szükséges.

Az eszköz vezeték nélküli párosítása egy számítógéppel médiaátviteli üzemmódban

- 1. Ellenőrizze, hogy a médiaátviteli üzemmód engedélyezve van-e az eszközön. Az alapértelmezés szerint engedélyezve van.
- 2. USB-kábel használatával csatlakoztassa az eszközt egy számítógéphez.
- 3. Számítógépen: Miután az eszköz neve megjelent a képernyőn, kattintson a *Hálózati konfiguráció* elemre, és a számítógép párosításához kövesse az utasításokat.
- 4. Amikor befejezte a párosítást, válassza le az USB-kábelt mindkét eszközről.
- A fenti utasítások csak Windows® 7 rendszerű számítógépen működnek, ha az hálózati kábelen keresztül csatlakozik egy Wi-Fi® hozzáférési ponthoz.

## Párosított eszközök vezeték nélküli csatlakoztatása médiaátviteli üzemmódban

- 1. Ellenőrizze, hogy a médiaátviteli üzemmód engedélyezve van-e az eszközön. Az alapértelmezés szerint engedélyezve van.
- 2. A Kezdőképernyőn koppintson a ill ikonra.
- 3. Keresse meg és koppintson a Beállítások > Xperia™ > USB-kapcsolat lehetőségre.
- 4. Koppintson a csatlakoztatni kívánt párosított eszközre a Megbízható eszközök csoportban.
- 5. Koppintson a Csatlak. lehetőségre.
- Ţ Győződjön meg arról, hogy a Wi-Fi® be legyen kapcsolva.

## Vezeték nélkül párosított eszköz leválasztása médiaátviteli üzemmódban

- 1. A Kezdőképernyőn koppintson a ill ikonra.
- 2. Keresse meg és koppintson a Beállítások > Xperia™ > USB-kapcsolat lehetőségre.
- 3. Koppintson a leválasztani kívánt párosított eszközre a Megbízható eszközök csoportban.
- 4. Koppintson a Leválasztás lehetőségre.

# Másik eszközhöz párosítás eltávolítása

- 1. A Kezdőképernyőn koppintson a ikonra.
- 2. Keresse meg és koppintson a Beállítások > Xperia™ > USB-kapcsolat lehetőségre.
- 3. Koppintson az eltávolítandó párosított eszközre.
- 4. Koppintson a **Törlés** lehetőségre.

# PC Companion

A PC Companion egy számítógépes alkalmazás, amely zeneszámok, videók és képek az eszközről vagy az eszközre történő átvitelére szolgáló kiegészítő funkciókhoz és szolgáltatásokhoz nyújt hozzáférést. A PC Companion a telefon frissítéséhez is használható, így hozzájuthat az elérhető legújabb szoftverekhez is. A PC Companion telepítőfájljai az eszközre mentve megtalálhatók, és a telepítés az eszközről indul, amikor azt egy USB-kábel segítségével számítógéphez csatlakoztatja.

A PC Companion alkalmazás használatához internetkapcsolattal rendelkező, az alábbi operációs rendszerek egyikét futtató számítógépre van szükség:

- Microsoft® Windows® 7
- Microsoft® Windows Vista®
- Microsoft® Windows® XP Service Pack 3 vagy újabb

# A PC Companion elindítása

- 1. Győződjön meg arról, hogy a PC Companion telepítve van a számítógépen.
- 2. Nyissa meg a PC Companion alkalmazást a számítógépen, majd az Indítás paranccsal nyissa meg a használandó szolgáltatások valamelyikét.

# Az eszköz csatlakoztatása tévékészülékhez

Csatlakoztassa az eszközt egy TV-készülékre, és élvezze az eszközön elmentett tartalmat nagy képernyőn. Amikor az eszközt TV-készülékre csatlakoztatja, a TV indító alkalmazás nyílik meg. Ez az alkalmazás segít az eszközön tárolt médiafájlok lejátszásában a TV- vagy egyéb készülékeken.

Előfordulhat, hogy az MHL-kábelt külön kell megvásárolnia.

# Az eszközön lévő tartalmak megtekintése az MHL bemenetet támogató TVkészüléken

- 1. MHL-kábel használatával csatlakoztassa az eszközt a TV-készülékre. Mu jelenik meg az eszköz állapotsorán, miután a kapcsolat létrejött.
- 2. A TV-indító alkalmazás automatikusan elindul. A médiafájlok televízión történő megtekintéséhez kövesse a képernyőn látható utasításokat.
#### Az eszközön lévő tartalmak megtekintése a HDMI™ bemenetet támogató TVkészüléken

- 1. Az eszközt csatlakoztassa egy MHL-HDMI adapterre, és az adaptert csatlakoztassa USB tápforrásra.
- 2. HDMI™ kábel használatával csatlakoztassa az adaptert a TV-készülékre. **III** jelenik meg az eszköz állapotsorán, miután a kapcsolat létrejött.
- 3. A TV-indító alkalmazás automatikusan elindul. A médiafájlok televízión történő megtekintéséhez kövesse a képernyőn látható utasításokat.

#### Súgó megjelenítése a tévé távvezérlőjének használatáról

- 1. Amikor az eszköz a TV-készülékre csatlakozik, az értesítési panel megjelenítéséhez húzza lefelé az állapotsort.
- 2. Koppintson a MHL csatlakoztatva lehetőségre.
- Az értesítési panel a tévé távvezérlőjén lévő sárga gomb megnyomásával is megnyitható.

#### Az eszköz lecsatlakoztatása a TV-készülékről

• Csatlakoztassa le a MHL™ kábelt vagy a MHL-HDMI adaptert az eszközről.

# Képernyőtükrözés

A képernyőtükrözés használható az eszköz képernyőjének megjelenítésére TVkészüléken vagy egyéb, nagy méretű kijelzőn kábelkapcsolat használata nélkül. A Wi-Fi Direct™ technológia vezeték nélküli kapcsolatot hoz létre a két eszköz között, így a kedvenc képeit kényelmesen, a fotelben ülve tekintheti meg. Ez a funkció használható arra is, hogy a telefonon tárolt zenéit TV-készülék hangszóróján keresztül hallgassa.

- A TV-készüléknek támogatnia kell a Wi-Fi CERTIFIED Miracast™ alapú képernyőtükrözést annak érdekében, hogy a fent ismertetett funkció működjön. Ha a TV-készülék nem támogatja a képernyőtükrözést, akkor külön kell vásárolnia egy vezeték nélküli kijelzőadaptert.
- Y. Képernyőtükrözés használatakor a képminőséget néha negatívan befolyásolhatja a más Wi-Fi® hálózatok okozta interferencia.

#### Az eszköz képernyőjének tükrözése TV-képernyőn

- 1. A képernyőtükrözés funkció bekapcsolásához lásd a TV-készülék használati útmutatóját.
- 2. A Kezdőképernyőn koppintson a ikonra.
- 3. Keresse meg és koppintson a Beállítások > Xperia™ > Képernyőtükrözés lehetőségre.
- 4. Koppintson a Képernyőtükrözés bekapcsolása lehetőségre és válasszon ki egy eszközt.
- Képernyőtükrözés használatakor ne takarja le az eszköz Wi-Fi antennáját.

Vonalkódok beolvasása a NeoReader™ alkalmazás használatával

## Beolvasás a NeoReader™ alkalmazás használatával

Telefonját kódleolvasóként használva több információt megtudhat a vizsgálat alatt álló elemekről. Ha felfedez például egy kabátot egy újsághirdetésben, szeretné megtalálni a legközelebbi üzletet, ahol megvásárolhatja az. Ha a hirdetés leolvasható vonalkódot tartalmaz, a NeoReader™ alkalmazás ennek a kódnak a segítségével hozzáfér mobil webtartalomhoz, például egy termékinformációkat tartalmazó weboldalhoz vagy a közeli üzletek térképéhez. A NeoReader™ a legtöbb szabványos kódtípust támogatja.

#### A NeoReader™ alkalmazás indítása

- 1. A Kezdőképernyőn koppintson a ikonra.
- 2. Keresse meg és koppintson a **MNeoReader™** parancsra.

#### Vonalkód beolvasása

- 1. A NeoReader™ alkalmazás megnyitott állapotában tartsa az eszközt a vonalkód fölé, amíg a teljes vonalkód látható nem lesz a keresőben.
- 2. Az eszköz automatikusan leolvassa a vonalkódot, és a felismerésekor rezeg.

#### Vonalkód megadása kézzel

- 1. Érintse meg a elemet, ha a NeoReader™ alkalmazás meg van nyitva.
- 2. Adja meg a vonalkód számát a szöveges mezőben, majd érintse meg: GO!.

### A NeoReader™ alkalmazás menürendszerének áttekintése

A NeoReader™ alkalmazásban az alábbi menüpontok találhatók:

- További lehetőségekért érintse meg
- A vonalkód számjegyeinek beírása kézzel. Ezt a lehetőséget akkor használhatja, ha a kamera nem 囲 tudja megfelelően leolvasni a vonalkódot
- G A korábban leolvasott vonalkódok listájának megnézése
- ò A NeoReader™ alkalmazással kapcsolatos információk megnézése. További tudnivalók a különböző vonalkódtípusokról és a NeoReader™ használatáról
- Személyes beállítások, például a nyelv vagy az ország kiválasztása. Ezek az információk a vonalkód 陸 tartalmak testreszabásához használhatók. Emellett megadhatja a NeoReader™ alkalmazás használatára vonatkozó beállításokat
- $\frac{d^2\mathbf{p}}{d^2\mathbf{p}}$ Szöveges üzenet küldése meghívóként egy ismerős számára, hogy töltse le a NeoReader™ alkalmazást

# Smart Connect

## A Smart Connect alkalmazásról

A Smart Connect alkalmazás használatával állíthatja be, hogy mi történjen az eszközén, amikor egy tartozékot csatlakoztat vagy lecsatlakoztat. Használható arra is, hogy beállítson műveleteket vagy művelet csoportokat, amelyek a nap egy adott időpontjában elindulnak az eszközön.

Például amikor headsetet vagy fülhallgatót csatlakoztat, beállíthat egy olyan eseményt, amely az alábbi műveleteket indítja el az eszközön:

- Délelőtt 7 és 9 óra között, amikor dolgozni megy, a WALKMAN lejátszó elindul és a webböngésző megnyitja a napi újság weboldalát. A csengőhang rezgésre van állítva.
- Munkaidőben az eszközön a konferenciahívás alkalmazás nyílik meg az eszközön.
- Úton hazafelé az FM-rádió indul el, és a jegyzetek alkalmazás megnyitja a bevásárló listát.

#### A Smart Connect alkalmazás elindítása

- 1. A Kezdőképernyőn koppintson a ikonra.
- 2. Keresse meg és koppintson a Smart Connect lehetőségre.

#### Smart Connect esemény létrehozása

- 1. Indítsa el a Smart Connect alkalmazást. Ha a Smart Connect alkalmazást az első alkalommal nyitja meg, a bemutatkozó képernyő bezárásához koppintson az OK gombra.
- 2.  $\overline{A}$ z Események fülön koppintson a  $+$  lehetőségre.
- 3. Az eseménynek adjon nevet, majd koppintson a Létrehozás lehetőségre.
- 4. A Amikor alatt adja meg tartozékot, az időt vagy mindkettőt.
- 5. A Tegye ezt alatt adja meg, hogy mi történjen az eszközön.
- 6. A A végén alatt adja meg, hogy mi történjen, amikor a tartozékot lecsatlakoztatja, vagy amikor a beállított idő elérkezik. Amikor ezek a feltételek teljesülnek, a műveletek elindulnak, amikor lecsatlakoztatja a tartozékot, vagy amikor az idő lejár.
- 7. Az esemény elmentéséhez nyomja meg a  $\rightarrow$  gombot.
- Bluetooth™ tartozék hozzáadásához először párosítania kell azt az eszközzel.

#### Smart Connect esemény szerkesztése

- 1. Indítsa el a Smart Connect alkalmazást.
- 2. Az Események fülön koppintson egy eseményre.
- 3. Ha az esemény ki van kapcsolva, koppintson a **@** lehetőségre.
- 4. Tetszés szerint módosítsa a beállításokat.
- 5. Az esemény elmentéséhez nyomja meg a  $\bigcirc$  gombot.
- Egy helytelen tétel törléséhez érintse meg és tartsa megérintve a tételt, majd koppintson a Törlés lehetőségre.

# Adatok szinkronizálása a telefonon

# Adatok szinkronizálása a telefonon

A telefonon telepített alkalmazásoktól függően több e-mail fiókból, szinkronizálási szolgáltatásból és más típusú fiókból szinkronizálhatja a névjegyeket, e-maileket, naptáreseményeket és egyéb adatokat a telefonnal. A telefon szinkronizálása más információforrásokkal egyszerű és praktikus módja annak, hogy mindig naprakész legyen.

Az alábbiakat teheti:

- Hozzáférhet a Gmail™ és a Google™ Naptár alkalmazáshoz, a Google™-névjegyekhez, a Google™ Chrome™ könyvjelzőihez és egyéb használt Google-szolgáltatásokhoz.
- Hozzáférhet vállalati e-mailjeihez, névjegyeihez és naptáralkalmazásaihoz.
- Hozzáférhet Facebook™-névjegyeihez, a naptárhoz, az albumokhoz és egyéb használt szolgáltatásokhoz.

# Szinkronizálás a Google™ adataival

Szinkronizálja az eszközt a különféle Google™ szolgáltatásokkal annak érdekében, hogy az adatai naprakészek legyenek, függetlenül attól, hogy a Google™ fiókját melyik eszközéről használja. Szinkronizálhatja például a névjegyzékét, a Gmail™ fiókját, a naptárát és a webböngésző adatait.

#### Google™ Fiók beállítása szinkronizáláshoz

- 1. A Kezdőképernyőn koppintson a következő ikonra: ...
- 2. Koppintson a Beállítások > Új fiók > Google menüpontra.
- 3. Google™ Fiók létrehozásához kövesse a regisztrációs varázsló lépéseit, illetve ha már rendelkezik fiókkal, jelentkezzen be.
- 4. Jelölje be a Biz. mentés és visszaállítás jelölőnégyzetet, ha adatairól biztonsági másolatot szeretne készíteni Google™ Fiókjához, és koppintson a Tovább gombra.
- 5. Koppintson az újonnan létrehozott Google™ Fiókra, majd koppintson a szinkronizálandó elemekre.

#### Kézi szinkronizálás Google™ Fiókjával

- 1. A telefon Kezdőképernyő koppintson ...
- 2. Koppintson a Beállítások > Google menüpontra.
- 3. Koppintson a szinkronizálandó Google™ Fiókra.
- 4. Nyomja meg , és koppintson a Szinkronizálás most menüpontra.

#### Alkalmazás szinkronizálása Google™ Fiókkal

- 1. A Kezdőképernyőn koppintson a következő ikonra: ...
- 2. Koppintson a Beállítások > Google menüpontra.
- 3. Koppintson a szinkronizálandó Google™ Fiókra. Ekkor megjelenik a Google Fiókkal szinkronizálható alkalmazások listája.
- 4. Koppintson a kijelölt Google Fiókkal szinkronizálandó alkalmazásra.

#### A webböngésző adatok szinkronizálása a Google™ Chrome™ alkalmazással

- 1. A Kezdőképernyőn koppintson a ill ikonra.
- 2. Koppintson a Beállítások > Fiókok és szinkronizálás lehetőségre.
- 3. Koppintson a szinkronizálni kívánt Google™ fiókra, majd koppintson a Szinkronizáló böngésző lehetőségre.

#### Google™ Fiók eltávolítása

- 1. A Kezdőképernyőn koppintson a következő ikonra: ...
- 2. Koppintson a Beállítások > Google menüpontra.
- 3. Koppintson arra a Google™ Fiókra, amelyet a fióklistából törölni kíván.
- 4. Nyomja meg a billentyűt, majd koppintson a Fiók eltávolítása parancsra.
- 5. A megerősítéshez koppintson újra a Fiók eltávolítása parancsra.

# A vállalati e-mail, naptár és kapcsolatok szinkronizálása

Férjen hozzá a vállalati e-mail üzeneteihez, naptári találkozóihoz és kapcsolataihoz közvetlenül az eszközről. Tekintse meg és kezelje azokat olyan egyszerűen, mintha azt a számítógépéről tenné. A beállítás után az információkat az E-mail, a Naptár és a Kapcs. alkalmazásokban találja.

Ţ A fent ismertetett funkció eléréséhez a vállalati információkat Microsoft® Exchange szervernek kell tárolnia.

#### Vállalati e-mail, naptár és kapcsolatok beállítása

- 1. A Kezdőképernyőn koppintson a ill ikonra.
- 2. Koppintson a Beállítások > Új fiók > Vállalati lehetőségre.
- 3. Írja be a vállalati e-mail címét és jelszavát.
- 4. Koppintson a Tovább lehetőségre. Az eszköz elkezdi a fiókadatok beolvasását. Ha hiba történik, bővebb információért forduljon a vállalat hálózatának rendszergazdájához.
- 5. Koppintson az OK gombra, ha engedélyezni szeretné, hogy a vállalati kiszolgáló felügyelje az eszközt.
- 6. Válassza ki az eszközzel szinkronizálandó adatokat, például névjegyeket és naptárbejegyzéseket.
- 7. Ha szükséges, az eszközkezelő bekapcsolásával engedélyezze, hogy a vállalati kiszolgáló felügyeljen egyes biztonsági funkciókat az eszközön. Engedélyezheti például, hogy a vállalati kiszolgáló jelszószabályokat és tárolási titkosítást adjon meg.
- 8. Amikor a beállítással végzett, adjon nevet a vállalati fiókjának.

#### A vállalati e-mail, a naptár és a névjegyek beállításainak szerkesztése

- 1. A Kezdőképernyőn koppintson a ill ikonra.
- 2. Koppintson a **E-mail** lehetőségre, majd az gombra.
- 3. Koppintson a Beállítások lehetőségre, majd válassza ki a vállalati fiókot.
- 4. Módosítsa a kívánt beállításokat.

#### Szinkronizálási időköz beállítása vállalati fiókhoz

- 1. A Kezdőképernyőn koppintson a ill ikonra.
- 2. Koppintson a E-mail lehetőségre, majd az gombra.
- 3. Koppintson a Beállítások lehetőségre, majd válassza ki a vállalati fiókot.
- 4. Koppintson a Bejövő üz. ellenőrzési gyakorisága lehetőségre, és válasszon ki egy beállítást.

#### Vállalati fiók eltávolítása

- 1. A Kezdőképernyőn koppintson a ikonra.
- 2. Koppintson a Beállítások > Vállalati lehetőségre, majd válassza ki a vállalati fiókiát.
- 3. Koppintson a lehetőségre, majd az Fiók eltávolítása gombra.
- 4. A megerősítéshez koppintson újra a Fiók eltávolítása lehetőségre.

# Szinkronizálás a Facebook™ adataival

A Facebook™ kétféleképpen használható az eszközön. A normál Facebook alkalmazás használható az online Facebook fiók elérésre, vagy a Facebook fiókját szinkronizálhatja az eszközével, és közvetlenül hozzáférhet a Facebook™ tartalmához számos más alkalmazás használatával. Például a Facebookon keresztül zenét oszthat meg a "WALKMAN" alkalmazásban. Az eszköz szinkronizálásához a Facebook szolgáltatással

először létre kell hoznia egy "Xperia™ - Facebook" integráló fiókot — amely a Sony által létrehozott megoldás az egyszerű integrálás érdekében.

"Xperia™ with Facebook" fiók beállítása az eszközön

- 1. A Kezdőképernyőn koppintson a ill ikonra.
- 2. Koppintson a Beállítások > Új fiók > Xperia™ Facebook integráció lehetőségre.
- 3. A képernyőn megjelenő utasításokat követve jelentkezzen be a Facebook™ fiókjába vagy hozzon létre új fiókot.

Kézi szinkronizálás Facebook™ integrálási fiókkal

- 1. A Kezdőképernyőn koppintson a következő ikonra: ..
- 2. Koppintson a Beállítások > Xperia<sup>™</sup> Facebook integráció menüpontra.
- 3. Válassza ki a szinkronizálandó fiókot.
- 4. Nyomja meg a billentyűt, majd koppintson a Szinkronizálás most menüpontra.

#### "Xperia™ with Facebook" fiók eltávolítása

- Ha eltávolít egy "Xperia™ with Facebook" fiókot a telefonról, a kapcsolódó online Facebook fiók nem törlődik, és a számítógépről továbbra is hozzáférhető lesz.
- 1. A Kezdőképernyőn koppintson a ill ikonra.
- 2. Koppintson a Beállítások > Xperia™ Facebook integráció lehetőségre.
- 3. Válassza ki az eltávolítani kívánt fiókot.
- 4. Nyomja meg a gombot, majd koppintson a Fiók eltávolítása lehetőségre.
- 5. A megerősítéshez koppintson újra a Fiók eltávolítása lehetőségre.

# Térképek és helyszínek

# A helymeghatározó szolgáltatásokról

A telefon használható arra, hogy meghatározzuk a helyzetünket. Ennek két módja van: GPS és vezeték nélküli hálózat. Ha csak körülbelüli helymeghatározásra kell és gyorsan van rá szüksége, engedélyezze a vezeték nélküli opciót. Ha pontosabb helymeghatározásra van szüksége és szabad ég alatt áll, engedélyezze a GPS opciót. Olyan helyeken, ahol a vezeték nélküli hálózati kapcsolat gyenge, a helyének meghatározásához engedélyezze mindkét opciót.

Ţ A Sony nem vállal garanciát a helymeghatározási szolgáltatások pontos működésére, ideértve (de nem korlátozva) a navigációs szolgáltatások működését.

# A GPS használata

Az eszköz beépített GPS vevővel rendelkezik, így lehetővé teszi az aktuális hely meghatározását műholdas jelek segítségével.

Ţ Ha olyan szolgáltatásokat vesz igénybe, amelyekhez a GPS-vevőnek meg kell határoznia az Ön földrajzi helyét, győződjön meg arról, hogy az égboltot nem takarja el semmi.

#### A engedélyezése vagy feloldása

- 1. A Főoldal képernyőn koppintson az ...
- 2. Koppintson a Beállítások > Helyszolgáltatások lehetőségre.
- 3. Jelölje a GPS-műholdak jelölőnégyzetet vagy szüntesse meg a bejelölését.

## A legjobb teljesítmény

A GPS első használatakor a tartózkodási hely meghatározása akár 5-10 percet is igénybe vehet. A keresés segítéséhez lehetőleg szabad ég alatt álljon. Álljon mozdulatlanul, és ne takarja el a GPS antennát (a képen a megjelölt terület). A GPS jelek áthatolnak a felhőkön és a műanyagon, de az olyan tömör tárgyakon, mint az épületek vagy a hegyek, nem. Ha a rendszer néhány perc után sem tudja meghatározni az aktuális helyet, próbálkozzon más helyről.

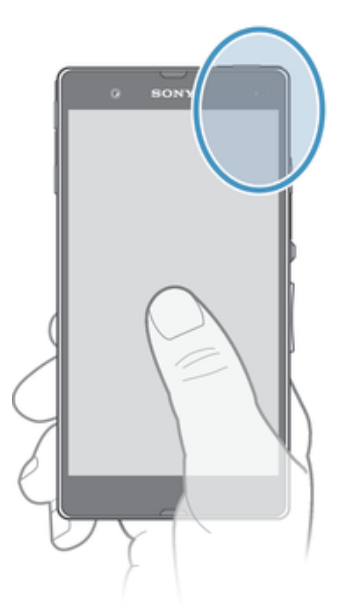

# Google Maps™

Nyomon követheti az aktuális tartózkodási helyét, megtekintheti a valós idejű forgalmi helyzetet és részletes utasításokat követve érheti el úti célját. A magas barangolási költségek elkerülése érdekében az utazások előtt térképeket tölthet le és menthet a memóriakártyára.

Ţ A Google Maps™ alkalmazáshoz internetkapcsolat szükséges. Ha az eszközzel csatlakozik az internetre, adatátviteli költségek merülhetnek fel. További információért forduljon a hálózat üzemeltetőjéhez. A Google Maps™ alkalmazás nem minden piaci területen, országban vagy régióban érhető el.

#### A Google Maps™ használata

- 1. A Kezdőképernyőn koppintson a ill ikonra.
- 2. Keresse meg és koppintson a Térképek lehetőségre.
- $\mathbf{r}$ A Google™ Térkép használatához a Beállítások > Helyszolgáltatások menüpontban legalább egy helymeghatározási módszert engedélyeznie kell.

#### Segítség a Google™ Térkép használatához

• A Google™ térkép használatakor nyomja meg a ∎billentyűt, és koppintson a Súgó menüpontra.

## Ismerősök helyének megnézése a Google™ Koordináták alkalmazásban

A Google™ Koordináták alkalmazással megnézheti ismerősei helyét a térképeken, illetve megoszthatja velük saját helyét és más információkat.

# Google Maps™ használata a tájékozódáshoz

A Google Maps™ alkalmazás használható gyalogos, tömegközlekedéssel történő és autós útvonaltervezéshez. A Főoldal képernyőn parancsikont adhat egy adott úti célhoz, így gyors útvonaltervezést hajthat végre, bárhol legyen.

Amikor a térképet nézi, internetkapcsolatot hoz létre, és az eszközre adatok továbbítódnak. Mielőtt útnak indul, hasznos lehet térképek letöltése és elmentése az eszközre. Így elkerülheti a barangolással járó magas költségeket.

Ţ A Sony nem garantálja az útvonaltervező szolgáltatások pontosságát.

## A Navigáció alkalmazás használata

Az eszköz navigációs alkalmazásával folyamatosan friss utasításokhoz juthat az úti célok eléréséhez. Az utasítások hangos utasítások, illetve a képernyőn is megjelennek.

Ţ A Navigáció alkalmazás nem mindenütt érhető el.

#### A Navigáció elindítása

- 1. A Kezdőképernyőn koppintson a ill ikonra.
- 2. Keresse meg és koppintson a **Navigálás** lehetőségre.

# Naptár és ébresztőóra

# Naptár

Időbeosztását az eszközben található naptár alkalmazás segítségével kezelheti. Ha rendelkezik Google™ fiókkal, az eszközön lévő naptár alkalmazást internetes naptárával is szinkronizálhatja.

#### A naptár nézet beállítása

- 1. A Kezdőképernyőn koppintson a iii ikonra, majd keresse meg és koppintson a Naptár lehetőségre.
- 2. Koppintson a **Hónap, Hét** vagy **Nap** lehetőségre, és válasszon egy opciót.

#### Több naptár megtekintése

- 1. A Kezdőképernyőn koppintson a ikonra, majd keresse meg és koppintson Naptár ikonra.
- 2. Nyomja meg a billentyűt, majd koppintson a Saját naptárak menüpontra.
- 3. Válassza ki a naptárokat, amelyeket meg szeretne nézni.

#### Naptáresemény létrehozása

- 1. A Kezdőképernyőn koppintson a ill ikonra, majd a Naptár lehetőségre.
- 2. Koppintson a + lehetőségre.
- 3. Írja be az esemény nevét, időpontját, helyét és leírását.
- 4. Koppintson a Egyéb beállítások lehetőségre, majd válasszon emlékeztetőt az eseményhez. Ha új emlékeztetőt szeretne az eseményhez hozzáadni, koppintson  $a + b$ illentyűre.
- 5. Szükség esetén válasszon másik beállítást az Ismétlődés csoportban.
- 6. Koppintson a Kész lehetőségre.
- Amikor a találkozó időpontja közeledik, az eszköz rövid hangjelzéssel emlékezteti rá. Ezenfelül a  $\overline{31}$  ikon is megjelenik az állapotsoron.

#### Naptáresemény megtekintése

- 1. A Kezdőképernyőn koppintson a ill ikonra, majd a Naptár billentyűre.
- 2. Koppintson az eseményre, amelyet meg szeretne nézni.

#### A naptárbeállítások módosítása

- 1. A Kezdőképernyőn koppintson a ikonra, majd a Naptár lehetőségre.
- 2. Nyomja meg a gombot, majd koppintson a Beállítások lehetőségre.
- 3. Koppintson a módosítandó beállításra, és szükség szerint módosítsa azt.

# Ébresztőóra

Eszközét ébresztőóraként használhatja, és az eszközön elmentett bármely hangot kiválaszthatja ébresztési jelként. Ha kikapcsolja az eszközt, az ébresztés nem szólal meg. Csendes üzemmódban azonban megszólal.

#### Az ébresztőóra megnyitása

- 1. A Kezdőképernyőn koppintson a ikonra.
- 2. Keresse meg és koppintson a Riasztás és óra lehetőségre.

### Új ébresztés beállítása

- 1. A kezdőképernyőn koppintson a ill ikonra.
- 2. Keresse meg és koppintson a Riasztás és óra lehetőségre.
- 3. Koppintson a Riasztás felvétele lehetőségre.
- 4. Koppintson az Idő lehetőségre, majd felfelé vagy lefelé léptetéssel módosítsa az időt.
- 5. Koppintson a Kész lehetőségre.
- 6. Szükség esetén módosítsa a többi ébresztési beállítást.
- 7. Koppintson a Kész lehetőségre.

#### Meglévő ébresztés módosítása

- 1. A Kezdőképernyőn koppintson a ikonra.
- 2. Keresse meg és koppintson a Riasztás és óra lehetőségre.
- 3. Koppintson a módosítandó ébresztésre.
- 4. Koppintson az **Idő** lehetőségre, majd felfelé vagy lefelé léptetéssel módosítsa az időt.
- 5. Koppintson a Kész lehetőségre.
- 6. Szükség esetén módosítsa a többi ébresztési beállítást.
- 7. Koppintson a Kész lehetőségre.
- Az ébresztés időformátuma az általános időbeállításokban megadott formátumban (például 12 vagy 24 órás) jelenik meg.

#### Riasztás kikapcsolása

- 1. A Kezdőképernyőn koppintson a ill ikonra.
- 2. Keresse meg és koppintson a Riasztás és óra lehetőségre.
- 3. Koppintson a kikapcsolandó riasztás mellett lévő @ lehetőségre.

#### Meglévő riasztás aktiválása

- 1. A Kezdőképernyőn koppintson a ikonra.
- 2. Keresse meg és koppintson a Riasztás és óra lehetőségre.
- 3. Koppintson az aktiválandó riasztás mellett lévő @ lehetőségre.

#### Riasztás törlése

- 1. A Kezdőképernyőn koppintson a ill ikonra.
- 2. Keresse meg és koppintson a Riasztás és óra lehetőségre.
- 3. Tartsa megérintve a törlendő riasztást.
- 4. Koppintson a **Riasztás törlése** parancsra, majd az **Igen** gombra.

#### Csengőhang beállítása riasztáshoz

- 1. A Kezdőképernyőn koppintson a ikonra.
- 2. Keresse meg és koppintson a Riasztás és óra lehetőségre.
- 3. Koppintson a módosítandó riasztásra.
- 4. Koppintson a Speciális riasztási beállítások lehetőségre, majd szüntesse meg a Stílusbeállítások jelölőnégyzet bejelölését.
- 5. Koppintson a Riasztás hangja lehetőségre, és válasszon egy beállítást.
- 6. Koppintson a Kész parancsra, majd az Kész gombra.

#### Ismétlődő riasztás beállítása

- 1. A Kezdőképernyőn koppintson a ill ikonra.
- 2. Keresse meg és koppintson a Riasztás és óra lehetőségre.
- 3. Koppintson a módosítandó riasztásra.
- 4. Koppintson a **Ismétlés** lehetőségre.
- 5. Jelölje be a kívánt napokhoz tartozó jelölőnégyzeteket, majd koppintson az OK gombra.
- 6. Koppintson a Kész lehetőségre.

#### Riasztás címének beállítása

- 1. A Kezdőképernyőn koppintson a ill ikonra.
- 2. Keresse meg és koppintson a Riasztás és óra lehetőségre.
- 3. Koppintson a módosítandó riasztásra.
- 4. Koppintson a Speciális riasztási beállítások lehetőségre, majd koppintson a Riasztás szövege mezőre, és adjon nevet a riasztásnak.
- 5. Koppintson a Kész lehetőségre.

#### Rezgésfunkció aktiválása riasztáshoz

- 1. A Kezdőképernyőn koppintson a iii ikonra.
- 2. Keresse meg és koppintson a Riasztás és óra lehetőségre.
- 3. Koppintson a módosítandó riasztásra.
- 4. Koppintson a Speciális riasztási beállítások lehetőségre, majd jelölje be a Rezgés jelölőnégyzetet.
- 5. Koppintson a Kész lehetőségre.

#### Riasztási hang beállítása a telefon csendes üzemmódjában

- 1. A Kezdőképernyőn koppintson az ...
- 2. Keresse meg és koppintson a Riasztás és óra lehetőségre, majd koppintással válasszon ki egy riasztást.
- 3. Koppintson a Speciális riasztási beállítások lehetőségre, majd jelölje be a Riasztás néma módban jelölőnégyzetet.
- 4. Koppintson a Kész lehetőségre.

#### Szundi mód bekapcsolása riasztás megszólalásakor

• Koppintson a Szundi - perc lehetőségre.

#### Riasztás kikapcsolása a megszólalásakor

 $\bullet$  Húzza el jobbra a  $\odot$  ikont.

# Támogatás és karbantartás

# Az eszköz frissítése

Az optimális teljesítmény elérése és a legfrissebb fejlesztések beszerzése érdekében eszközét frissítheti a legújabb szoftververzióval.

Az eszközön található Frissítési központ alkalmazással vezeték nélkül, a számítógépeken telepíthető PC Companion alkalmazással pedig egy USB-kábellel létrehozott kapcsolattal futtathat frissítést. Vezeték nélküli frissítés esetén használhat mobilhálózatot vagy egy Wi-Fi® hálózati kapcsolatot. A frissítés előtt készítsen biztonsági másolatot, és mentse az eszközön tárolt összes adatot.

 $\bullet$ Ha a Frissítési központ alkalmazással futtat frissítéseket, adatkapcsolat jön létre, és ehhez kapcsolódó díjak merülhetnek fel. Emellett a frissítések mobilhálózaton történő elérhetősége függ az üzemeltetőtől. További információért forduljon a hálózat üzemeltetőjéhez.

### Az eszköz vezeték nélküli frissítése

Az eszköz vezeték nélküli frissítéséhez használja a Frissítési központ alkalmazást. A szoftverfrissítések letölthetők kézzel, vagy a Frissítési központ beállítható úgy, hogy az eszközt automatikusan frissítse, amikor a letöltések rendelkezésre állnak. Ha az automatikus frissítési funkció van aktiválva, egy értesítés jelenik meg az állapotsoron, amikor a frissítés rendelkezésre áll.

#### Szoftverfrissítések kézi letöltése a Frissítési központból

- 1. A kezdőképernyőn koppintson az **...**
- 2. Keresse meg és koppintson a Frissítési központ lehetőségre.
- 3. Válassza ki a kívánt alkalmazás- vagy rendszerfrissítést, és koppintson a Letöltés lehetőségre, vagy az összes alkalmazásfrissítés letöltéséhez koppintson a Frissítés lehetőségre.
- A letöltés után az alkalmazásfrissítések automatikusan elindulnak. A rendszerfrissítések esetén várja meg, amíg az eszköz újraindul, majd a frissítéseket telepítse kézzel. Amikor a frissítéseket 3G vagy mobile hálózatokon keresztül tölti le, adatkapcsolati díjak merülhetnek fel.

#### Automatikus szoftverfrissítések aktiválása a Frissítési központ alkalmazás használatával

- 1. A kezdőképernyőn koppintson az ...
- Keresse meg és koppintson a Frissítési központ lehetőségre.
- 3. Nyomja meg a , majd koppintson a **Beállítások** lehetőségre.
- 4. Jelölje be a Automatikus letöltések engedélyezése jelölőnégyzetet, majd koppintson az Elfogadás lehetőségre. A telefon a frissítéseket automatikusan letölti, amikor azok rendelkezésre állnak.
- Ţ. Amikor a frissítéseket 3G vagy mobile hálózatokon keresztül tölti le, adatkapcsolati díjak merülhetnek fel.

#### Rendszerfrissítések telepítése

- 1. A Főoldal képernyőn koppintson a ill ikonra.
- 2. Keresse meg és koppintson a Frissítési központ lehetőségre.
- 3. Válassza ki a telepítendő rendszerfrissítést, majd koppintson a Telepítés lehetőségre.

## Az eszköz frissítése USB-kábelkapcsolat használatával

Egyes frissítések nem érhetők el vezeték nélküli letöltéshez. Az ilyen frissítésekről az állapotsoron megjelenő értesítés tájékoztat. A frissítések letöltéséhez és telepítéséhez egy USB-kábelre és egy PC Companion alkalmazást futtató számítógépre van szükség. A PC Companion a számítógépre az eszközön elmentett telepítőfájl használatával telepíthető, vagy az alkalmazás közvetlenül is letölthető a *PC Companion* weboldalról.

#### A PC Companion alkalmazás letöltése az eszközről

- 1. USB-kábel használatával csatlakoztassa az eszközt egy számítógéphez.
- 2. Amikor a program kéri, a PC Companion számítógépre történő telepítésének elindításához kövesse az eszközön megjelenő utasításokat.
- A PC Companion szintén letölthető a *PC Companion* weboldalról.

#### Szoftverfrissítések letöltése USB-kábelkapcsolat használatával

- 1. Ha még nincs telepítve, a PC Companion alkalmazást telepítse a számítógépére.
- 2. USB-kábel használatával csatlakoztassa az eszközt egy számítógéphez.
- 3. Számítógépen: Indítsa el a PC Companion alkalmazást. Néhány másodperc elteltével a PC Companion érzékeli az eszközt, és elkezdi az új szoftver keresését.
- 4. Eszközön: Amikor az állapotsoron értesítések jelennek meg, a megfelelő szoftverfrissítések végrehajtásához kövessen a képernyőn látható utasításokat.

#### Az eszköz frissítése Apple® Mac® számítógépről

- 1. Ha még nincs telepítve, telepítse a Sony™ Bridge for Mac alkalmazást a használt Apple® Mac® típusú számítógépen.
- 2. Csatlakoztassa az eszközt az Apple® Mac® számítógéphez egy USB-kábellel.
- 3. Számítógép: Indítsa el a Sony™ Bridge for Mac alkalmazást. Néhány másodperc elteltével a Sony™ Bridge for Mac alkalmazás érzékeli az eszközt, és elkezdi az új szoftver keresését.
- 4. Számítógép: Ha új frissítő szoftver található, megjelenik egy előugró ablak. A megfelelő szoftverfrissítések végrehajtásához kövesse a képernyőn látható utasításokat.
- Ţ A Sony™ Bridge alkalmazás letölthető a *Bridge for mac* weboldalról

# Biztonsági mentés és visszaállítás alkalmazás

A Biztonsági mentés és visszaállítás alkalmazással biztonsági másolat készíthető az eszköz memóriakártyára vagy egy USB tárolóeszközre a telefon tartalmáról. Az ilyen biztonsági másolatok segítségével a tartalom és az eszköz egyes beállításai visszaállíthatók adatvesztés vagy az adatok törlése esetén.

# A biztonsági másolatként menthető tartalomtípusok

Az alábbi adattípusok biztonsági mentéséhez használja a biztonsági mentés és visszaállítás alkalmazást:

- Könyvjelzők
- Hívásnapló
- Névjegyek
- A Google Play™ szolgáltatásról letöltött alkalmazások
- MMS-üzenetek
- Rendszerbeállítások (például riasztások, csengés hangereje és nyelvi beállítások)
- Szöveges üzenetek
- A zenefájlokról és a kamerával készített fényképekről és videókról nem szükséges biztonsági mentést készíteni. Ezekről az eszköz automatikusan biztonsági mentést készít a memóriakártyára.
- A Google Play™ alkalmazások visszaállítása további adatátviteli költségekkel járhat.

### Felkészülés a biztonsági mentés és visszaállítás alkalmazás használatára

A tartalom biztonsági mentése előtt kiválaszthatja a biztonsági mentés célhelyét, valamint az adatok típusát, amelyről biztonsági mentést szeretne készíteni.

#### Válassza ki a biztonsági mentés célját

- 1. A Kezdőképernyőn koppintson az ...
- 2. Keresse meg és koppintson a Bizt. ment./visszaállít. lehetőségre.
- 3. Koppintson a Biztonsági mentés lehetőségre.
- 4. Koppintson a **Adattárolási hely** alatt lévő sávra.
- 5. Válassza ki a célt, ahová az eszköz tartalmáról biztonsági mentést szeretne készíteni.

#### Válassza ki az adattípusokat, amelyekről biztonsági mentést szeretne készíteni

- 1. A Kezdőképernyőn koppintson az ...
- 2. Keresse meg és koppintson a Bizt. ment./visszaállít. lehetőségre.
- 3. Koppintson a Biztonsági mentés lehetőségre.
- 4. Válassza ki az adattípusokat, amelyekről biztonsági mentést szeretne készíteni.

#### Biztonsági másolat készítése a tartalmakról

- 1. A Kezdőképernyőn koppintson az ...
- 2. Keresse meg és koppintson a Bizt. ment./visszaállít. lehetőségre.
- 3. Koppintson a Biztonsági mentés lehetőségre, majd az Biztonsági mentés gombra.

#### Biztonsági mentett tartalom visszaállítása a biztonsági mentés és visszaállítás alkalmazás használatával

Amikor visszaállítja az eszköz biztonsági mentett tartalmát, ki kell választania a biztonsági rekordot, amelyből a visszaállítás történik. Ha a tartalomról többször is készített biztonsági mentést, akkor több biztonsági rekordja lehet. Miután kiválasztott egy biztonsági rekordot, kiválaszthatja a visszaállítandó adatok típusát.

#### Tartalom visszaállítása biztonsági mentésből

- 1. A Kezdőképernyőn koppintson a ill ikonra.
- 2. Keresse meg és koppintson a Bizt. ment./visszaállít. lehetőségre.
- 3. Koppintson a **Visszaállítás** lehetőségre.
- 4. Jelölje ki a rekordot, amelyet vissza szeretne állítani, majd koppintson a Visszaállítás lehetőségre.
- Ne feledje, hogy azoknak az adatoknak és beállításoknak a módosítása, amelyet biztonsági mentés után végzett, a visszaállítási művelet során elvész.

#### Biztonsági mentés rekordok kezelése

A Biztonsági mentés és visszaállítás funkcióval készült biztonsági mentések rekordjai törölhetők vagy átnevezhetők.

#### Biztonsági mentés rekord átnevezése

- 1. A Kezdőképernyőn koppintson a ill ikonra.
- 2. Keresse meg és koppintson a Bizt. ment./visszaállít. lehetőségre.
- 3. Nyomia meg a u gombot, maid koppintson a Biztons.-rekordok kezelése lehetőségre.
- 4. Jelölje ki a rekordot, amelyet át szeretne nevezni.
- 5. Koppintson a lehetőségre.
- 6. Adja meg az új nevet, majd koppintson a Átnevezés lehetőségre.

#### Biztonsági mentés rekordok törlése

- 1. A Kezdőképernyőn koppintson a ikonra.
- 2. Keresse meg és koppintson a Bizt. ment./visszaállít. lehetőségre.
- 3. Nyomja meg a gombot, majd koppintson a Biztons.-rekordok kezelése lehetőségre.
- 4. Válassza ki a törlendő biztonsági mentés rekordot, vagy ha az összes rekordot törölni szeretné, koppintson a ⊠ lehetőségre.
- 5. Koppintson a  $\Rightarrow$  Törlés lehetőségre.

# Az eszköz zárolása és védelme

# Az IMEI-szám

Minden mobiltelefonhoz tartozik egy ú.n. IMEI-szám (az IMEI jelentése International Mobile Equipment Identity, azaz a mobil készülék nemzetközi azonosító jele). A felhasználónak célszerű ezt a számot valahova feljegyeznie és megőriznie. Ha ellopnák a telefont, a hálózat üzemeltetője az IMEI-szám ismeretében letilthatja a telefon használatát az országon belül.

#### Az IMEI-szám megtekintése

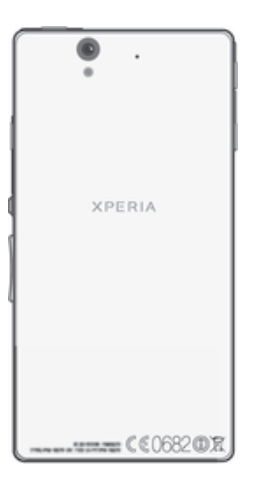

Ţ Az eszköz IMEI-száma megtekinthető úgy is, hogy az eszközön megnyitja a tárcsázót, és beírja: \*#06#\*.

#### A telefon IMEI-számának megtekintése

- 1. A Kezdőképernyőn koppintson a ill ikonra.
- 2. Keresse meg és koppintson a Beállítások > A telefonról > Állapot menüpontra.
- 3. Léptessen az IMEI lehetőségre az IMEI-szám megnézéséhez.

## A SIM-kártya védelme

A SIM-kártyazár csak az előfizetéséhez tartozó SIM-kártyát védi. Ha új SIM-kártyát helyez az eszközbe, az eszköz azzal is működni fog. Ha a SIM-kártya zárolva van, meg kell adnia PIN-kódját (személyi azonosítószámát). Ha a kísérletek megengedett számánál többször helytelenül adja meg a PIN-kódot, a SIM-kártya le lesz tiltva. Ekkor meg kell adnia PUK-kódját (a személyi feloldókulcsot), majd egy új PIN-kódot. A PIN-, a PIN2- és a PUK-kódot a hálózat üzemeltetője adja ki.

#### A SIM-kártya PIN-kóddal való zárolásának engedélyezése

- 1. A Kezdőképernyőn koppintson a ikonra.
- 2. Keresse meg és koppintson a Beállítások > Biztonság > SIM-kártya zár. beállítása > SIM-kártya zárolása parancsra.
- 3. Írja be a SIM-kártya PIN-kódját, és koppintson az OK gombra.

#### A SIM-kártya PIN-kódjának a megváltoztatása

- 1. A Kezdőképernyőn koppintson a ill ikonra.
- 2. Keresse meg és koppintson a Beállítások > Biztonság > SIM-kártya zár. beállítása > SIM PIN-kód módosít. parancsra.
- 3. Írja be a SIM-kártya régi PIN-kódját, és koppintson az OK gombra.
- 4. Írja be a SIM-kártya új PIN-kódját, és koppintson az OK gombra.
- 5. Írja be újra a SIM-kártya új PIN-kódját, és koppintson az **OK** gombra.

#### A SIM-kártya PIN2-kódjának a megváltoztatása

- 1. A Kezdőképernyőn koppintson a ill ikonra.
- 2. Keresse meg és koppintson a Beállítások > Hívásbeállítások > Fix hívószámok > PIN2-kód módosítása parancsra.
- 3. Írja be a SIM-kártya régi PIN2-kódját, és koppintson az OK gombra.
- 4. Írja be a SIM-kártya új PIN2-kódját, és koppintson az OK gombra.
- 5. Erősítse meg az új PIN2-kódot és koppintson az OK gombra.

#### SIM kártya zárolásának feloldása

- 1. Ha megjelenik a Írja be a PUK kódot, majd az új PIN kódot üzenet, írja be a PUK-kódot.
- 2. Írjon be egy új PIN-kódot, és koppintson az OK gombra.
- 3. Írja be még egyszer az új PIN-kódot, és koppintson az OK lehetőségre.
- Ţ. Ha túl sokszor ad meg helytelen PUK-kódot, a rendszer letiltja a SIM kártyát. Ha ez történik, SIM kártyáért forduljon a szolgáltatójához.

## Képernyőzár beállítása

Az eszköz képernyője többféleképpen zárolható. Használhatja például az arcalapú feloldási funkciót; ekkor az eszköz egy olyan fénykép alapján oldja fel a képernyőzárolást, amely az Ön arcáról készült. Beállíthat képernyőzár-feloldási alakzatot, számalapú PINkódos zárolást vagy szövegalapú jelszót is.

### Képernyőzár beállítása

- 1. A Kezdőképernyőn koppintson a  $\equiv$  > Beállítások > Biztonság > Képernyőzár lehetőségre.
- 2. Válasszon ki egy lehetőséget.
- Nagyon fontos, hogy ne felejtse el a képernyőzár-feloldási alakzatot, PIN-kódot vagy a jelszót. Ha elfelejti, esetleg nem lehet elvégezni olyan fontos adatok visszaállítását, mint például a kapcsolatok és az üzenetek. Bővebb információért forduljon a Sony ügyfélszolgálathoz.

#### Az arcalapú feloldási funkció beállítása

- 1. A Kezdőképernyőn koppintson a  $\Rightarrow$  Beállítások > Biztonság > Képernyőzár elemre.
- 2. Koppintson az **Arcalapú feloldás** lehetőségre, majd az arcának rögzítéséhez kövesse az eszközön megjelenő utasításokat.
- 3. Az arckép sikeres elkészítése után koppintson a Tovább gombra.
- 4. Válassza ki a másodlagos zárolási módszert, és a beállítás befejezéséhez kövesse az eszközön megjelenő utasításokat.
- Az arcalapú feloldási funkció kevésbé biztonságos, mint a képernyő-zárolási alakzat, vagy a PIN kódos, illetve jelszavas védelem. Valaki, aki hasonlít Önre, fel tudja oldani az eszköz zárolását.
- $\bullet$ A legjobb eredmény érdekében az arcát beltérben rögzítse, ahol nincs túl világos, és az eszközt tartsa szemmagasságban.

#### A képernyőzár feloldása az arcalapú feloldási funkció használatával

- 1. Aktiválja a képernyőt.
- 2. Nézzen az eszközre ugyanabban szögben, mint amelyben az arcalapú zárolásfeloldási képet készítette.
- Ha az arcalapú feloldási funkció nem ismeri fel az arcát, a biztonsági alakzatot vagy a PIN kódot kell használnia a képernyőzár feloldásához.

#### Az arc feloldás védelem letiltása

- 1. A Kezdőképernyőn koppintson a  $\Rightarrow$  Beállítások > Biztonság > Képernyőzár lehetőségre.
- 2. Rajzolja meg a biztonsági képernyőt feloldó mintát vagy adja meg a PIN kódját.
- 3. Koppintson a Csúsztatás lehetőségre.

#### Képernyőzár-feloldási alakzat létrehozása

- 1. A Kezdőképernyőn koppintson a ill ikonra.
- 2. Keresse meg és koppintson a Beállítások > Biztonság > Képernyőzár > Minta menüpontra.
- 3. Kövesse az eszközön megjelenő utasításokat. Olyan biztonsági kérdés kiválasztását kéri a rendszer, amelynek használatával feloldható az eszköz zárolása, amennyiben elfelejtené a képernyőzár-feloldási alakzatot.

#### A képernyő feloldása képernyőzár-feloldási minta használatával

- 1. Kapcsolja be a képernyőt.
- 2. Rajzolja meg a képernyőzár-feloldási mintát.
- Ha a képernyőn megrajzolt feloldási mintát a program sorozatban ötször visszautasítja, választhatja azt a megoldást, hogy 30 másodperces várakozást követően újból próbálkozik, illetve megyálaszolhatja a kiválasztott biztonsági kérdést is.

#### A képernyőzár-feloldási alakzat megváltoztatása

- 1. A Kezdőképernyőn koppintson a ikonra.
- 2. Keresse meg és koppintson a Beállítások > Biztonság > Képernyőzár lehetőségre.
- 3. Rajzolja meg a képernyőzár-feloldási mintát.
- 4. Koppintson a Minta lehetőségre.
- 5. Kövesse az eszközön megjelenő utasításokat.

#### A képernyőzár-feloldási alakzat letiltása

- 1. A kezdőképernyőn koppintson a  $\cdots$  > Beállítások > Biztonság > Képernyőzár lehetőségre.
- 2. Rajzolja meg a képernyőzár-feloldási alakzatot.
- 3. Koppintson a Csúsztatás parancsra.

#### Képernyőzár-feloldási PIN kód létrehozása

- 1. A kezdőképernyőn koppintson a  $\equiv$  > Beállítások > Biztonság > Képernyőzár > PIN-kód lehetőségre.
- 2. Írjon be egy számokból álló PIN kódot.
- 3. Szükség esetén a billentyűre koppintva állítsa kisméretűre a billentyűzetet.
- 4. Koppintson a Tovább parancsra.
- 5. Ismételt beírásával erősítse meg a PIN kódot.
- 6. Szükség esetén a billentyűre koppintva állítsa kisméretűre a billentyűzetet.
- 7. Koppintson az **OK** gombra.

#### A képernyőzár-feloldási PIN kód letiltása

- 1. A Kezdőképernyőn koppintson a  $\frac{111}{10}$  > Beállítások > Biztonság > Képernyőzár lehetőségre.
- 2. Adja meg a PIN kódot, majd koppintson a Tovább gombra.
- 3. Koppintson a Csúsztatás parancsra.

#### Képernyőzár jelszó létrehozása

- 1. A Kezdőképernyőn koppintson a  $\equiv$  > Beállítások > Biztonság > Képernyőzár > Jelszó lehetőségre.
- 2. Írjon be egy jelszót.
- 3. Szükség esetén a  $\sim$  billentyűre koppintva állítsa kisméretűre a billentyűzetet.
- 4. Koppintson a Tovább lehetőségre.
- 5. Ismételt beírásával erősítse meg a jelszót.
- 6. Szükség esetén a  $\smile$  billentyűre koppintva állítsa kisméretűre a billentyűzetet.
- 7. Koppintson a OK lehetőségre.

#### A képernyőzár-feloldási jelszó letiltása

- 1. A Kezdőképernyőn koppintson a  $\Rightarrow$  Beállítások > Biztonság > Képernyőzár ikonra.
- 2. Írja be a jelszót, és koppintson a Tovább gombra.
- 3. Koppintson a Csúsztatás lehetőségre.

# Támogató alkalmazás

#### A súgóalkalmazás elérése

- 1. Az alkalmazás-képernyőn keresse meg és koppintson a **?** ikonra.
- 2. Keresse meg és koppintson a kívánt súgóelemre.

# A telefon újrahasznosítása

Van otthon egy régi, felesleges telefonja? Miért nem hasznosítja újra? Ezáltal segíthet az abban lévő anyagok és alkatrészek újrahasznosításában, és így a természetet is óvja. A régiójában elérhető újrahasznosítási lehetőségekről a *blogs.sonymobile.com/about-us/ sustainability/commitment/overview/* weboldalon talál bővebb információt.

# **Referencia**

# Beállítások áttekintése

Ismerje meg az eszköz beállításait annak érdekében, hogy igényeinek megfelelően személyre szabhassa azokat.

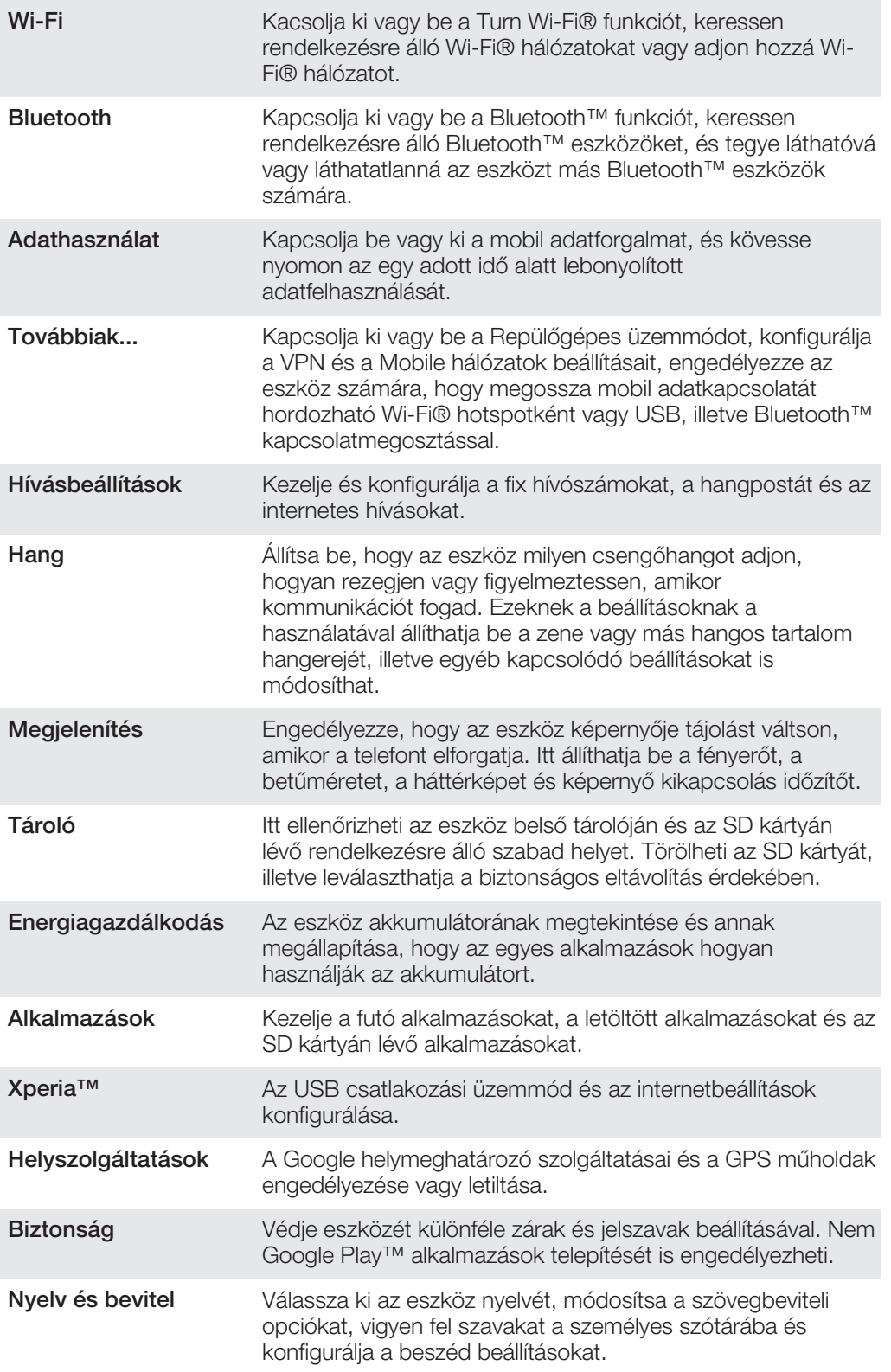

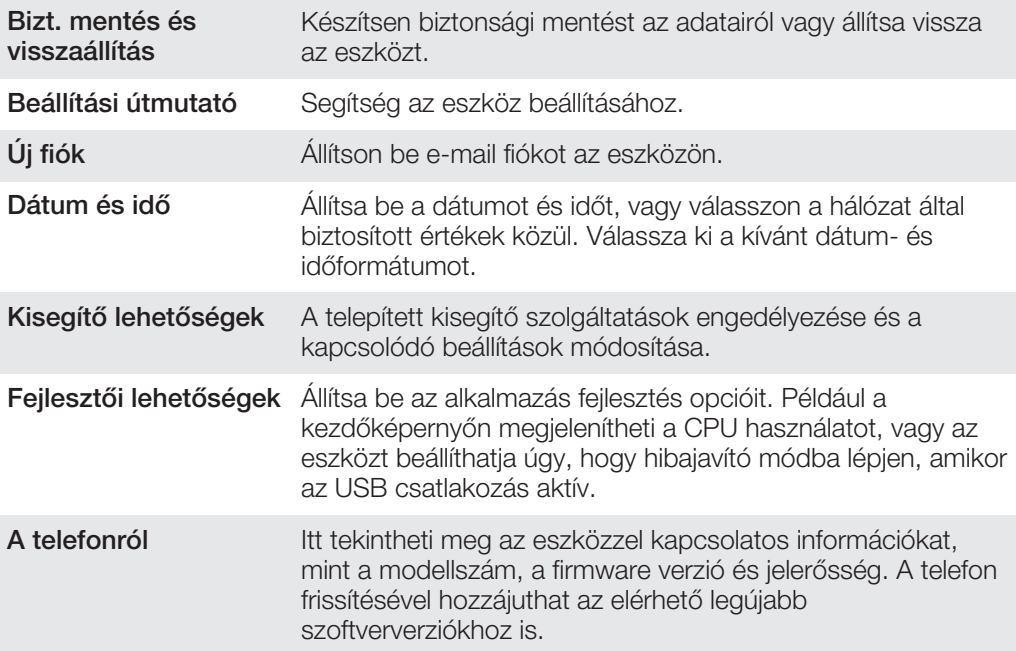

# Állapot és értesítő ikonok áttekintése

# Állapotjelző ikonok

A képernyőn az alábbi állapotjelző ikonok jelenhetnek meg:

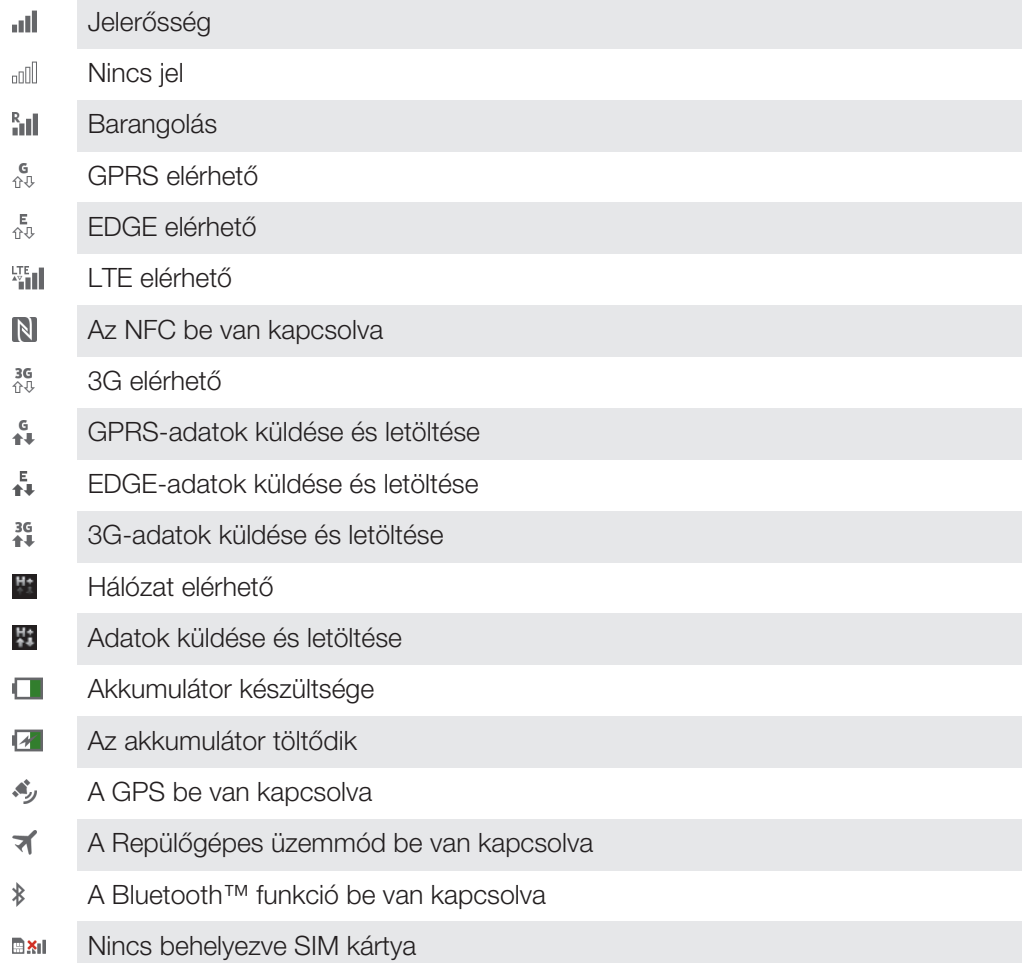

- $\mathbb{Z}$ Némítva van a mikrofon
- $\blacksquare$ A kihangosító hangszóró be van kapcsolva
- $\mathbb{I}$   $\times$ Néma üzemmód
- Rezgés üzemmód  $\bigotimes$
- $\circledcirc$ Riasztás beállítva
- Ò Szinkronizálás van folyamatban
- <u>ර්l</u> Bejelentkezési vagy szinkronizálási probléma
- $\widehat{\mathcal{D}}$ A Wi-Fi® kapcsolat engedélyezve van, és elérhetők a vezeték nélküli hálózatok
- ļ A szolgáltatójától, hálózatától és/vagy régiójától függően előfordulhat, hogy a listában szereplő egyes ikonok által képviselt funkciók vagy szolgáltatások nem érhetők el.

# Értesítési ikonok

A képernyőn az alábbi értesítési ikonok jelenhetnek meg:

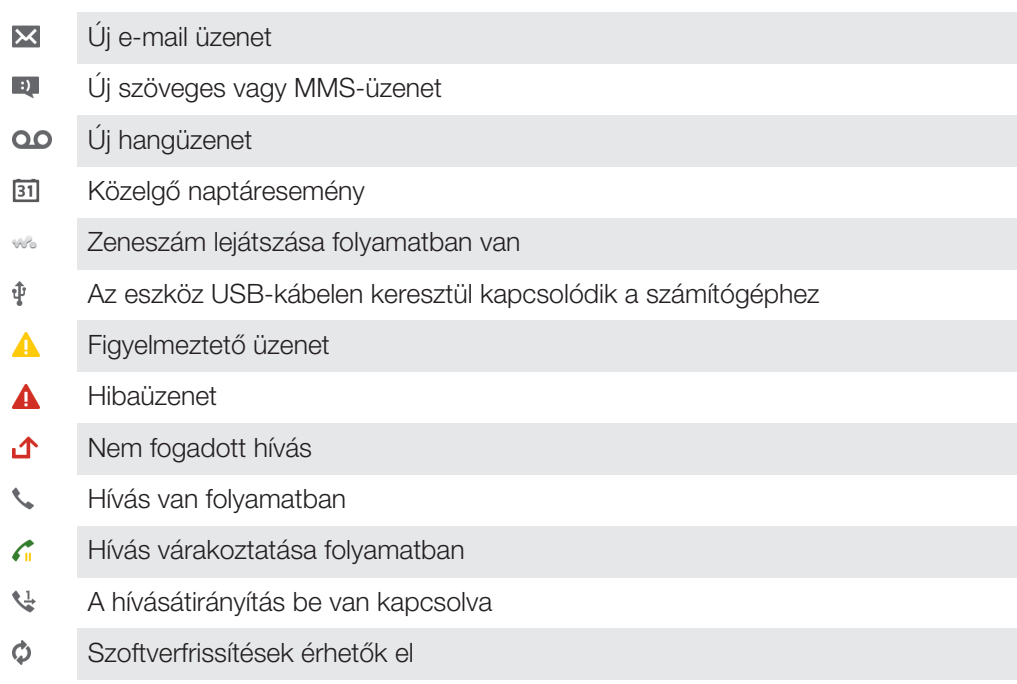

- ىق Adatok letöltése
- $\hat{\Upsilon}$ Adatok feltöltése
- $\bullet$ Több (nem megjelenített) értesítés

# Az alkalmazások áttekintése

- Az Ébresztőóra alkalmazás használható különféle riasztások beállítására. R  $\overline{\mathbf{e}}$ A webböngésző használható a weboldalak megtekintésére, az azokon történő navigálásra, a könyvjelzők beállítására, szöveg és képek kezelésére.
- A Számológép alkalmazás használható az alapvető számítások végrehajtására. ,
- A Naptár alkalmazás használható az események nyomon követésére és a  $\overline{31}$ találkozók kezelésére.

A kamera használható fényképezésre és videofelvételek készítésére. A Kapcsolatkezelő alkalmazás használható a telefonszámok, e-mail címek és a  $\mathbf{R}$ kapcsolatok egyéb információinak kezelésére. Hozzáférés a letöltött alkalmazásokhoz. Az E-mail alkalmazás használható az e-mailek küldésére és fogadására magán vagy vállalati fiókon keresztül.  $\left| \cdot \right|$ A Facebook alkalmazás használható a közösségi hálózatokon az ismerőseivel, családtagjaival és munkatársaival történő kapcsolattartásra. FM rádióállomások böngészése és hallgatása.  $\mathbb{R}$ A Galéria alkalmazás használható a fényképek és videók megtekintésére és rendezésére. A Gmail™ alkalmazás használható az e-mail üzenetek megtekintésére, M megírására és rendezésére. Információkeresés az eszközön és a weben.  $\overline{g}$  $\bullet$ Az aktuális tartózkodási hely megtekintése, más helyek keresése és útvonalszámítás a Google Maps™ használatával. A Google Play™ piactér felkeresése, ahonnan ingyenes és fizetős alkalmazások  $\mathbf{r}$ tölthetők le az eszközhöz.  $\boxed{\cdot}$ Az Üzenetkezelő alkalmazás használható szöveges és multimédia üzenetek küldésére és fogadására.  $\blacksquare$ A Videók alkalmazás használható a videók lejátszására az eszközön, a videók megosztására másokkal, vagy más, DLNA™ tanúsítványt használó eszközökkel. A "WALKMAN" alkalmazás használható a zenék, hangos könyvek és podcastok WO rendezésére és lejátszására. Tájékozódjon hangos, részletes útmutatásokkal.  $\overline{\bullet}$ Hírek és időjárási előrejelzések megtekintése.  $\mathcal{L}$ Telefonhívások kezdeményezése kézi tárcsázással vagy az intelligens tárcsázás funkció használatával. Helyek, mint például éttermek vagy kávézók keresése. Q A Video Unlimited™ alkalmazás használható videók kölcsönzésére és megvásárlására.  $\mathbf{Q}_1$ A Music Unlimited™ egy előfizetés alapú alkalmazás, amely mobil adatkapcsolaton vagy Wi-Fi® kapcsolaton keresztül több millió zeneszámhoz biztosít hozzáférést. A beállítások optimalizálása az Ön igényeinek megfelelően. X  $t$ alk A Google Talk™ alkalmazás használható online csevegésre az ismerőseivel. A környezetében hallott zeneszámok felismertetése, előadói, album és egyéb  $\mathcal{P}$ információk letöltése.  $\ddot{\textbf{?}}$ A Súgó alkalmazás használható a felhasználói támogatás közvetlen elérésére az eszközről. Hozzáférhet például a használati útmutatóhoz, a hibaelhárítási információkhoz, valamint a tippekhez és trükkökhöz. A YouTube™ használható videók megosztására és megtekintésére szerte a  $Y_{\text{OII}}$ világon.

- $\bullet$ Az új alkalmazások és frissítések letöltése és telepítése.
- Egyes alkalmazások használatát nem támogatja minden hálózat és/vagy szolgáltató, illetve nem érhetők el minden területen.

# Fontos tudnivalók

# Fontos tudnivalók című tájékoztató

Mielőtt használatba veszi az eszközt, kérjük olvassa el az eszközhöz kapott Telepítési útmutatóban vagy a csomagoláson lévő *Fontos tudnivalók* című tájékozatót.

#### A telepítővarázsló elérése manuálisan

- 1. A Kezdőképernyőn koppintson a ikonra.
- 2. Koppintson a Beállítások > Beállítási útmutató lehetőségre.

# A szolgáltatások és funkciók korlátozásai

Ţ. A Használati útmutatóban ismertetett egyes szolgáltatások és funkciók nem érhetők el az összes országban vagy régióban, illetve az egyes területeken nem minden hálózat vagy szolgáltató támogatja azokat. Ez vonatkozik többek között a nemzetközi GSMsegélyhívószámra (112) is. Lépjen kapcsolatba a hálózat üzemeltetőjével vagy a szolgáltatójával az egyes funkciók és szolgáltatások elérhetősége, illetve az ezek elérésével vagy használatával kapcsolatban esetleg felmerülő külön költségek ügyében.

Az útmutatóban ismertetett egyes szolgáltatások és alkalmazások használatához internetkapcsolatra lehet szükség. Ha a telefonjáról csatlakozik az internetre, adatátviteli költségek merülhetnek fel. További információért forduljon a hálózat üzemeltetőjéhez.

# Vízállóság

Annak érdekében, hogy a telefon vízálló legyen, a Micro USB port, a micro SD kártya, a micro SIM-kártya és a headset csatlakozó fedelét szorosan le kell zárni.

A készüléket óvja a nagyon párás vagy poros környezettől. A készülék normál elhasználódása és kopása csökkenti az ellenállóságát a nedvességgel és a porral szemben. A telefont ne használja az alábbi körülmények között:

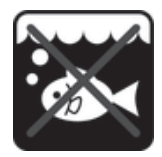

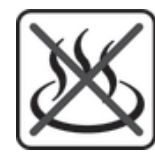

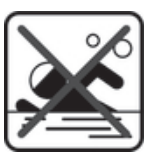

Tengervíz Úszómedence Búvárkodás

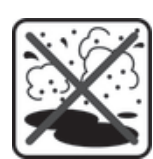

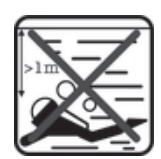

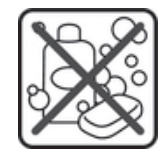

Meleg víz **Homok/sár** Egyéb folyadék vegyszerek

Az eszközt, a micro USB portot, a mikro SD kártya, a micro SIM-kártya vagy a headset csatlakozót sose merítse vízbe, a mobiltelefont óvja a folyékony vegyszerektől, és óvja az olyan párás környezetektől, ahol a hőmérséklet különösen magas vagy alacsony. Ha a micro USB portba, a mikro SD kártya, a micro SIM-kártya vagy a headset csatlakozóba víz vagy folyadék kerül, törölje le száraz ruhával. A micro USB port, a mikro SD kártya, a micro SIM-kártya vagy a headset csatlakozó vízállósága nem minden körülmény között szavatolható.

Ha a hangszóróra víz kerül, hagyja száradni körülbelül három órát, mielőtt újra használatba veszi.

A kiegészítő tartozékok, beleértve az akkumulátorokat, a töltőket, kihangosító készülékeket, micro USB kábeleket, SIM kártyákat, microSD™ kártyákat, nem por- és vízállók.

A jótállás nem érvényes a készülék szándékos rongálásából vagy nem megfelelő használatából eredő sérülésekre és károsodásokra. A termék használatára vonatkozó további kérdéseire ügyfélszolgálatunktól kaphat választ.

#### IP (behatolás elleni védelem) értékelés

Az eszköz egy adott IP osztályozással rendelkezik, ami azt jelenti, hogy tanúsított teszteket végeztek raja a por- és vízállósági szintjének megmérése érdekében. A kétszámjegyű IP osztályozás első számjegye jelzi a szilárd halmazállapotú anyagokkal szembeni védelmet, beleértve a port is. A második számjegy jelzi az eszköz vízállóságát. Minél magasabb a szám, annál nagyobb a védelem.

Az eszköz IP értékelése IPX5, IPX7 és IP5X. Ez azt jelenti, hogy az eszköz porálló, és védett a vízbemerítés, illetve az alacsony nyomású vízsugárral szemben. Így az eszköz kedvezőtlen időjárási körülmények között is használható, például hóesésben, esőben, vagy ha a páratartalom magas. Az eszköz poros vagy homokos környezetben is használható, és akkor is, ha az ujjai nedvesek. Részletekért lásd az alábbi táblázatot.

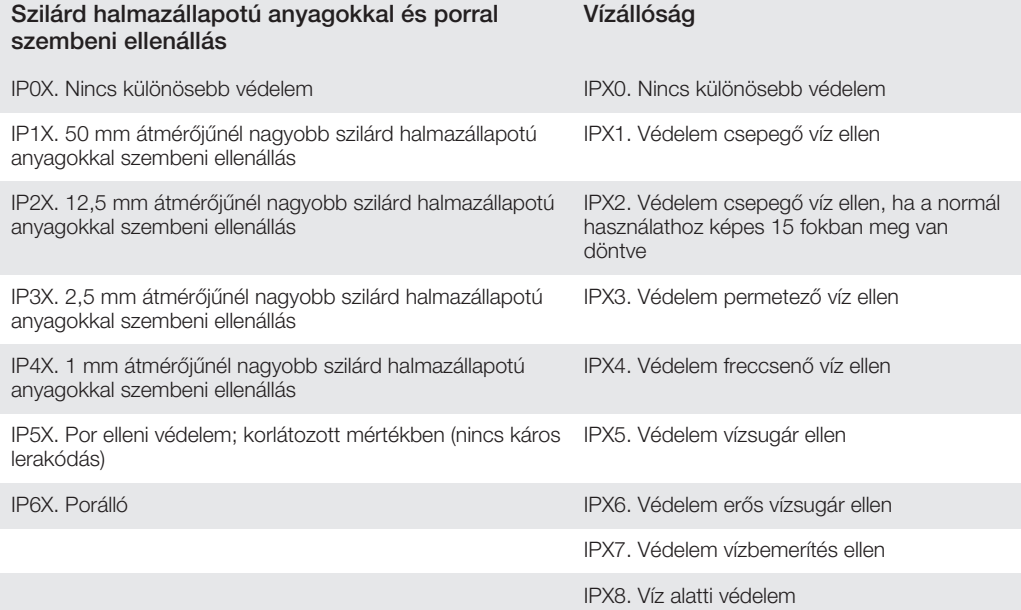

# Jogi közlemények

# Sony C6603/C6602

Ezt a Használati útmutatót a Sony Mobile Communications AB, illetve egy helyi társ- vagy leányvállalata adta ki<br>bármiféle jótállás vállalása nélkül. A tipográfiai hibák, az aktuális információ pontatlansága, illetve a prog vagy a készülékek fejlesztése miatti javításokat és módosításokat a Sony Mobile Communications AB előzetes figyelmeztetés nélkül bármikor végrehajthatja. Ezek a módosítások a jelen Használati útmutató későbbi kiadásaiban kapnak helyet.

© Sony Mobile Communications AB, 2012.

Minden jog fenntartva. Kiadványszám: 1273-1786.2

Mobileszköze alkalmas kiegészítő tartalom (például csengőhangok) letöltésére, tárolására és továbbítására. Az ilyen tartalom használatát harmadik felek jogai korlátozhatják vagy tilthatják, korlátozás nélkül ideértve az alkalmazandó<br>szerzői jogi törvények korlátozásait. A mobileszközére letöltött vagy arról továbbított kiegészítő tartal jogosultsággal. A Sony nem garantálja a kiegészítő tartalom vagy bármely más, harmadik féltől származó tartalom<br>pontosságát, sértetlenségét vagy minőségét. A Sony semmilyen körülmények között nem felelős a kiegészítő<br>tarta Előfordulhat, hogy a Használati útmutató harmadik féltől származó szolgáltatásokra vagy alkalmazásokra hivatkozik. Az ilyen programok vagy szolgáltatások használata az azokat harmadik félként szolgáltatóknál külön regisztrációt<br>igényelhet, amely további felhasználási feltételeket írhat elő. A harmadik fél webhelyén vagy azon keresztül alkalmazásokkal kapcsolatban, előzetesen tekintse át az adott webhelyre vonatkozó felhasználási feltételeket és az ott érvényes adatvédelmi irányelveket. A Sony nem szavatolja vagy garantálja egyetlen harmadik féltől származó webhely vagy felkínált szolgáltatás elérhetőségét vagy teljesítéseit.

133

A jelen dokumentumban említett termék- vagy vállalatnevek a megfelelő tulajdonosok védjegyei vagy bejegyzett védjegyei lehetnek. Minden itt kifejezetten át nem engedett jog fenntartva. Az összes többi védjegy jogtulajdonosa<br>tulajdonát képezi.

Bővebb információért látogasson el ide: *www.sonymobile.com*.

Az ábrák kizárólag illusztrációs célt szolgálnak, és előfordulhat, hogy nem ábrázolják pontosan az adott eszközt. A termék a Microsoft szellemi tulajdonra vonatkozó jogai által védett technológiákat is alkalmaz. Tilos az ilyen technológiáknak a terméken kívül való felhasználása vagy terjesztése a Microsoft vállalattól beszerzett külön licenc nélkül.

Egyes tartalomtulajdonosok a Windows Media formátumú tartalomhoz kapcsolódó jogok digitális kezelésére szolgáló technológiát (WMDRM) használják szellemi tulajdonuk védelmére, beleértve szerzői jogaikat is. A készülék WMDRM szoftvert használ a WMDRM technológiával védett tartalmak elérésére. Ha a WMDRM szoftver nem védi megfelelően a tartalmat, a tartalomtulajdonosok kérhetik a Microsoft vállalatot, hogy vonja vissza a szoftvernek a védett tartalom lejátszásához és másolásához szükséges WMDRM technológia használatára való alkalmasságának<br>a minősítését. Ez a visszavonás a digitális jogkezelés által nem védett tartalmakat nem érinti. Amennyiben Ön védet szükséges.

A termék az MPEG-4 képi megjelenítési és az AVC szabadalomhoz tartozó licencek értelmében személyes és nem üzleti célú felhasználásra licencelhető egy fogyasztó számára (i) videoanyag kódolására az MPEG-4 képi<br>megjelenítési szabványnak megfelelően ("MPEG-4 videoanyag") vagy az AVC szabványnak megfelelően ("AVC<br>videoanyag"), semmiféle egyéb felhasználásra. További információért, illetve promóciós, belső használatra jogosító vagy kereskedelmi célú felhasználási feltételekért és licencek beszerzéséért forduljon az MPEG LA, L.L.C. szervezethez. További tájékoztatás a http://www.mpegla.com webhelyen található. Az MPEG Layer-3 audiodekódolási technológia felhasználásának alapja a Fraunhofer IIS és Thomson licence.

# Tárgymutató

# A, Á

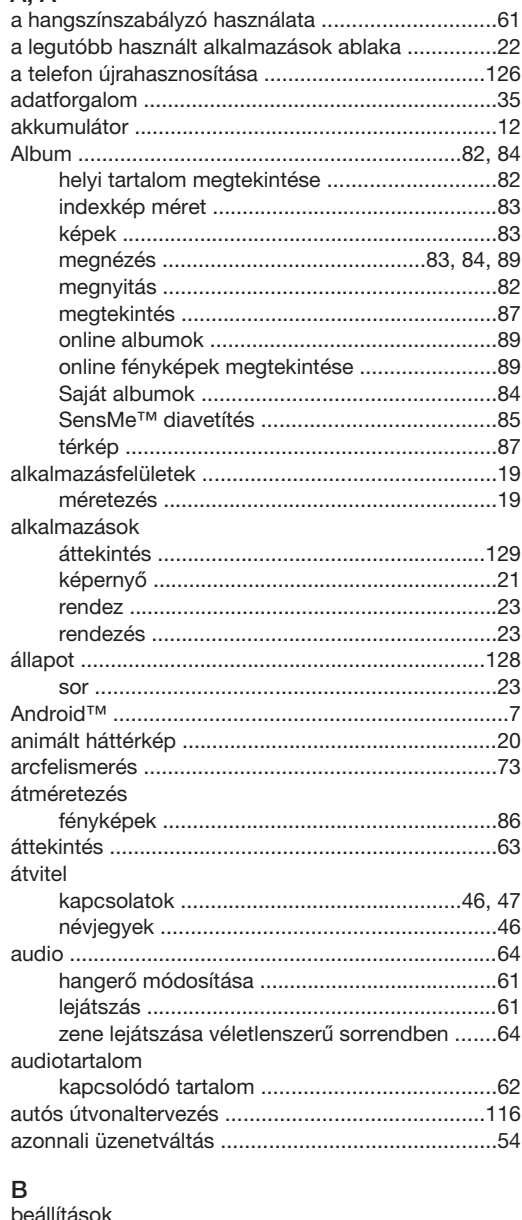

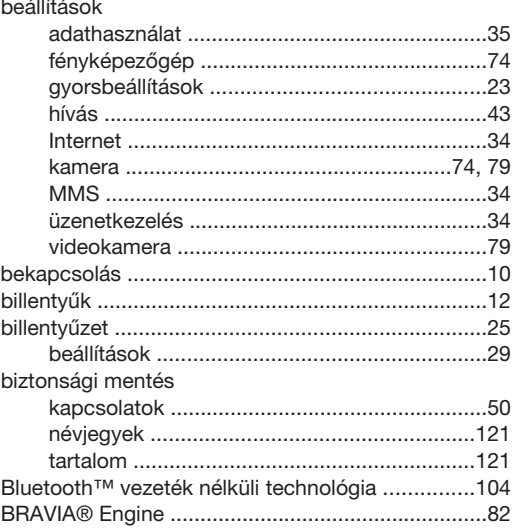

# $\mathbf{C}$

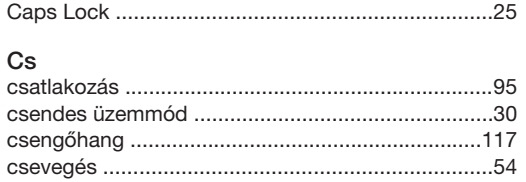

# **D**<br>dátum

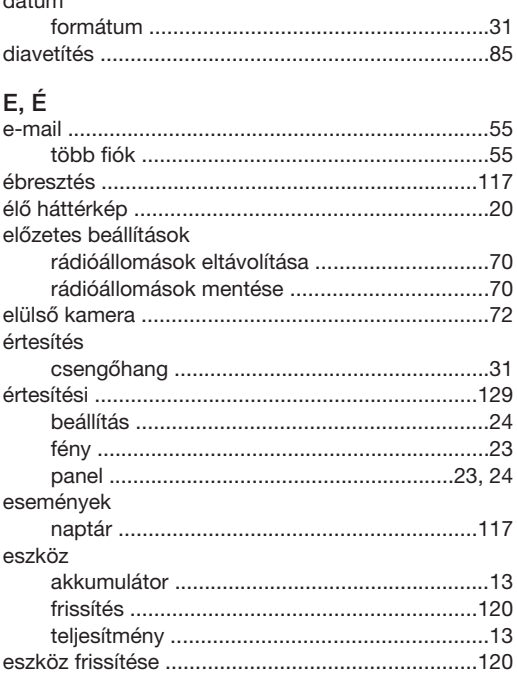

# **F**<br>Facebook™

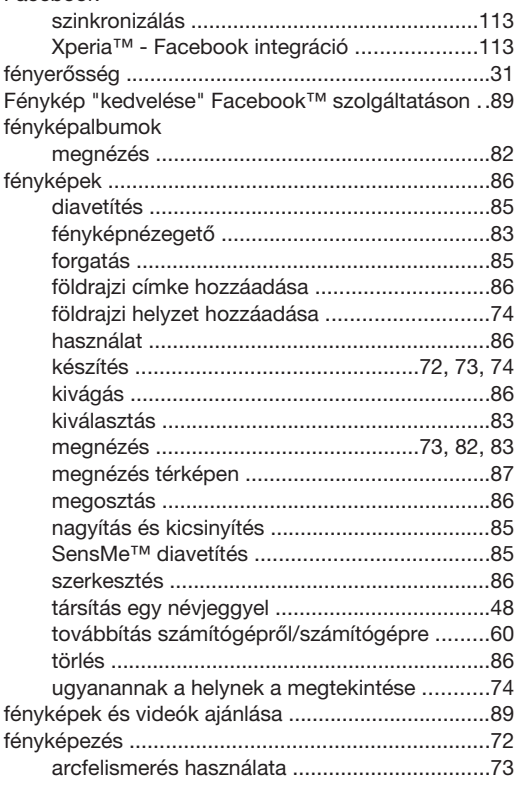

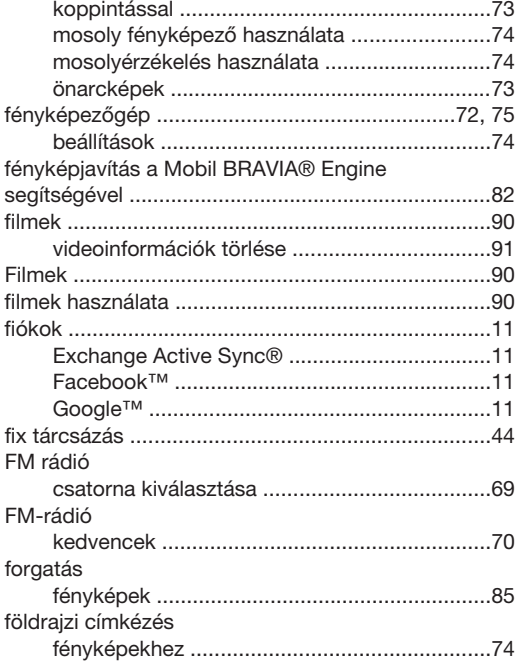

# ${\bf G}$

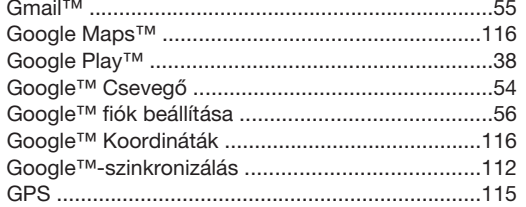

#### $\overline{\mathsf{H}}$

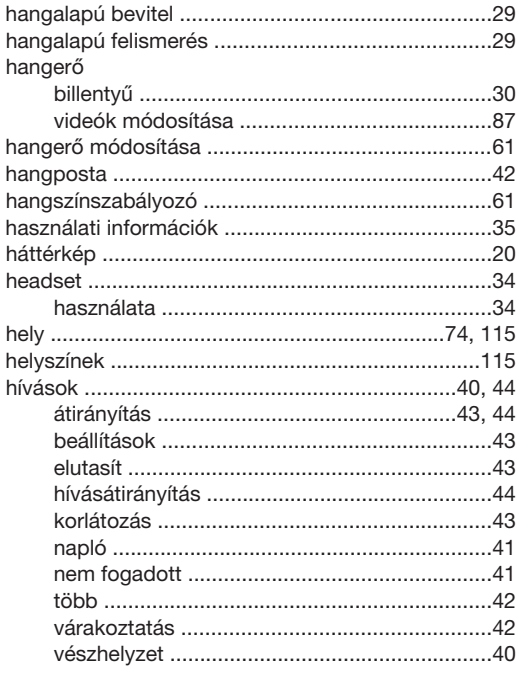

# $I, I$

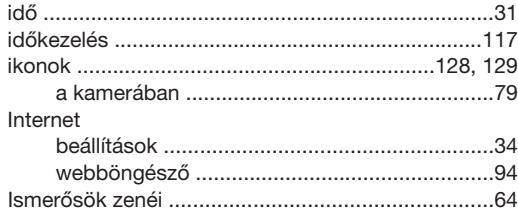

# $\overline{\mathsf{K}}$

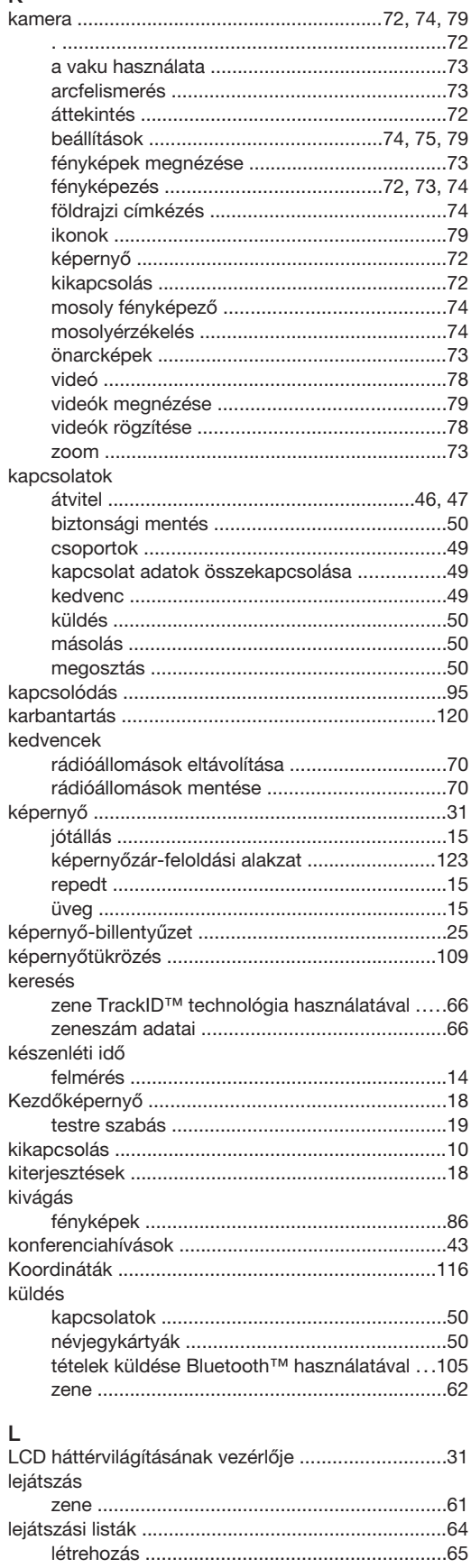

#### letöltés

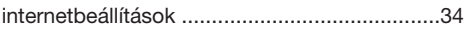

#### M

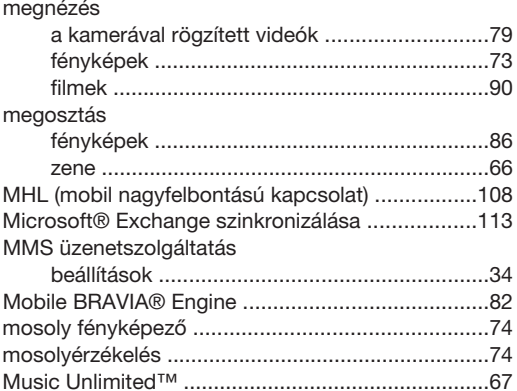

#### $\overline{\mathsf{N}}$

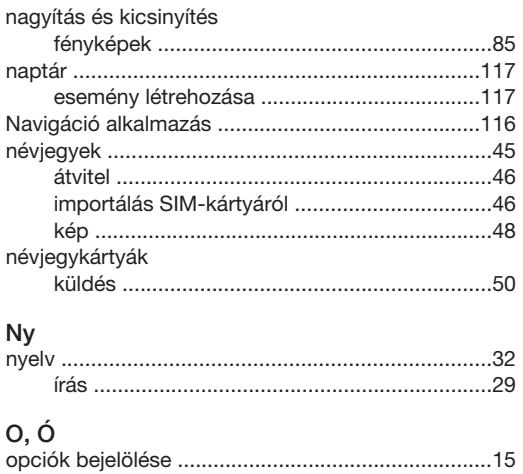

#### $\ddot{z}$

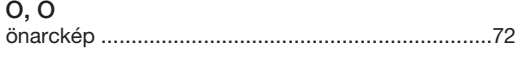

# $\overline{P}$

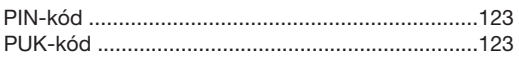

# ${\sf R}$

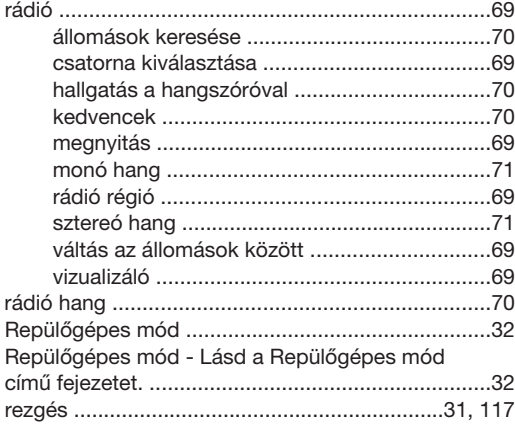

### $\mathsf{s}$

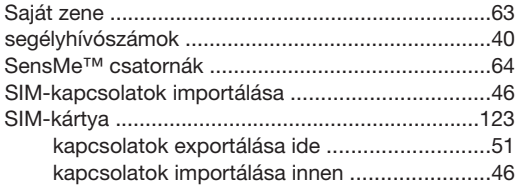

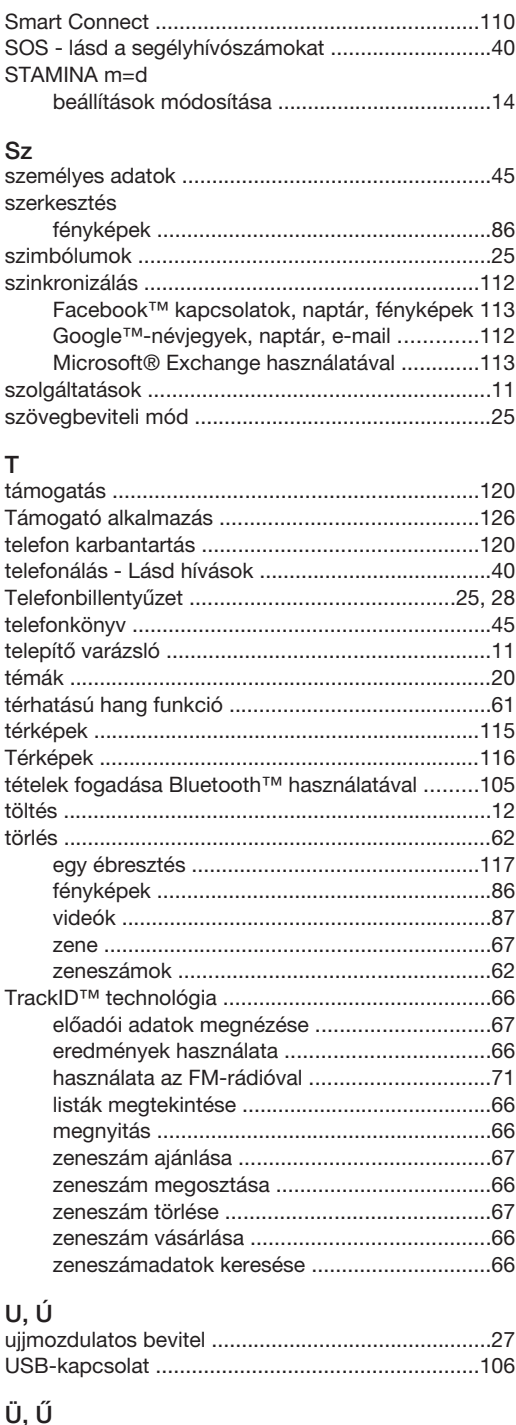

#### üzenetek

#### $\mathsf{V}$ vaku

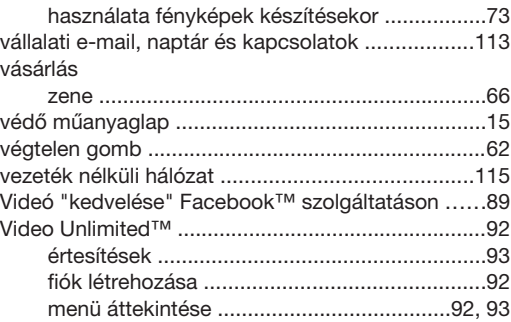

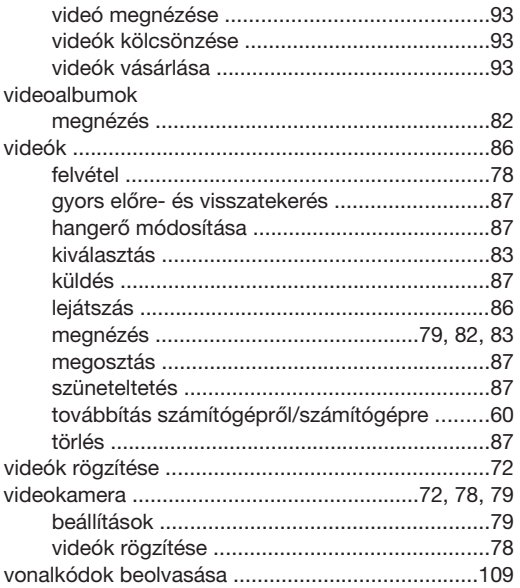

#### W

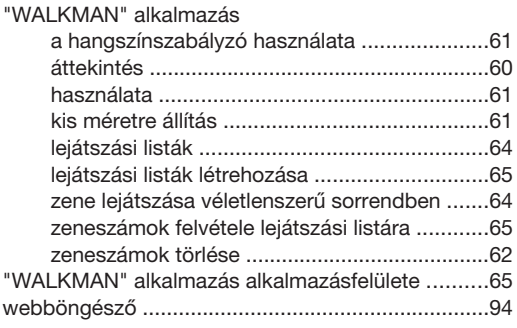

#### Z

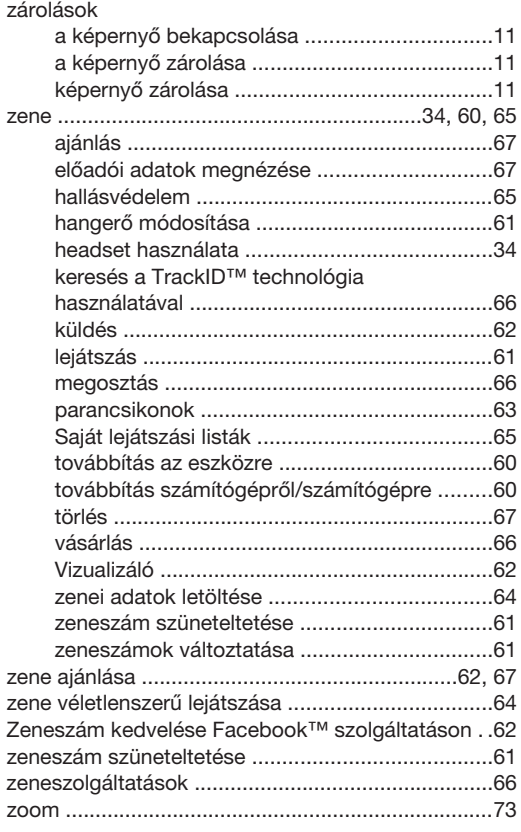